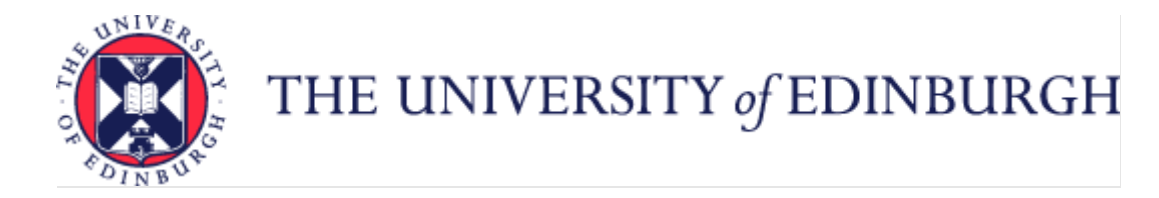

# Guide to Recruitment and Onboarding

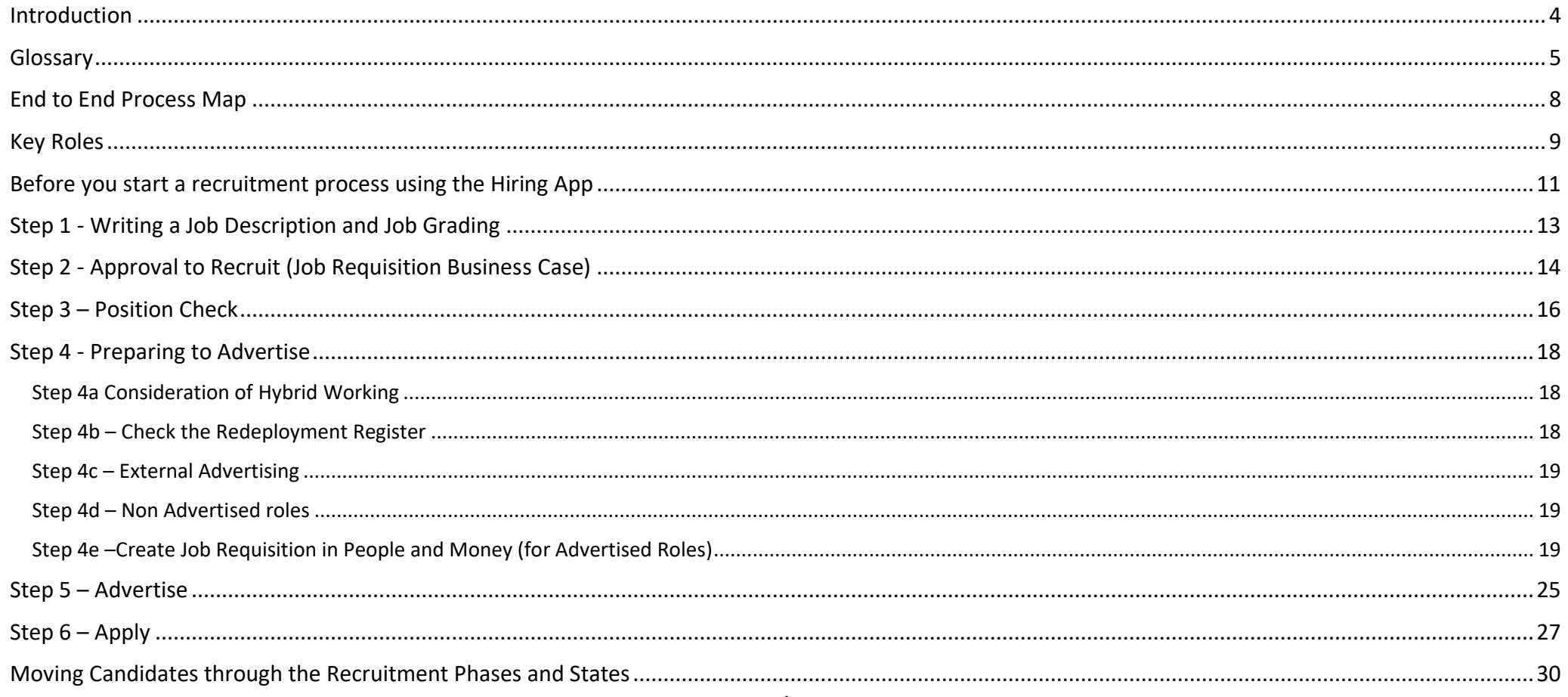

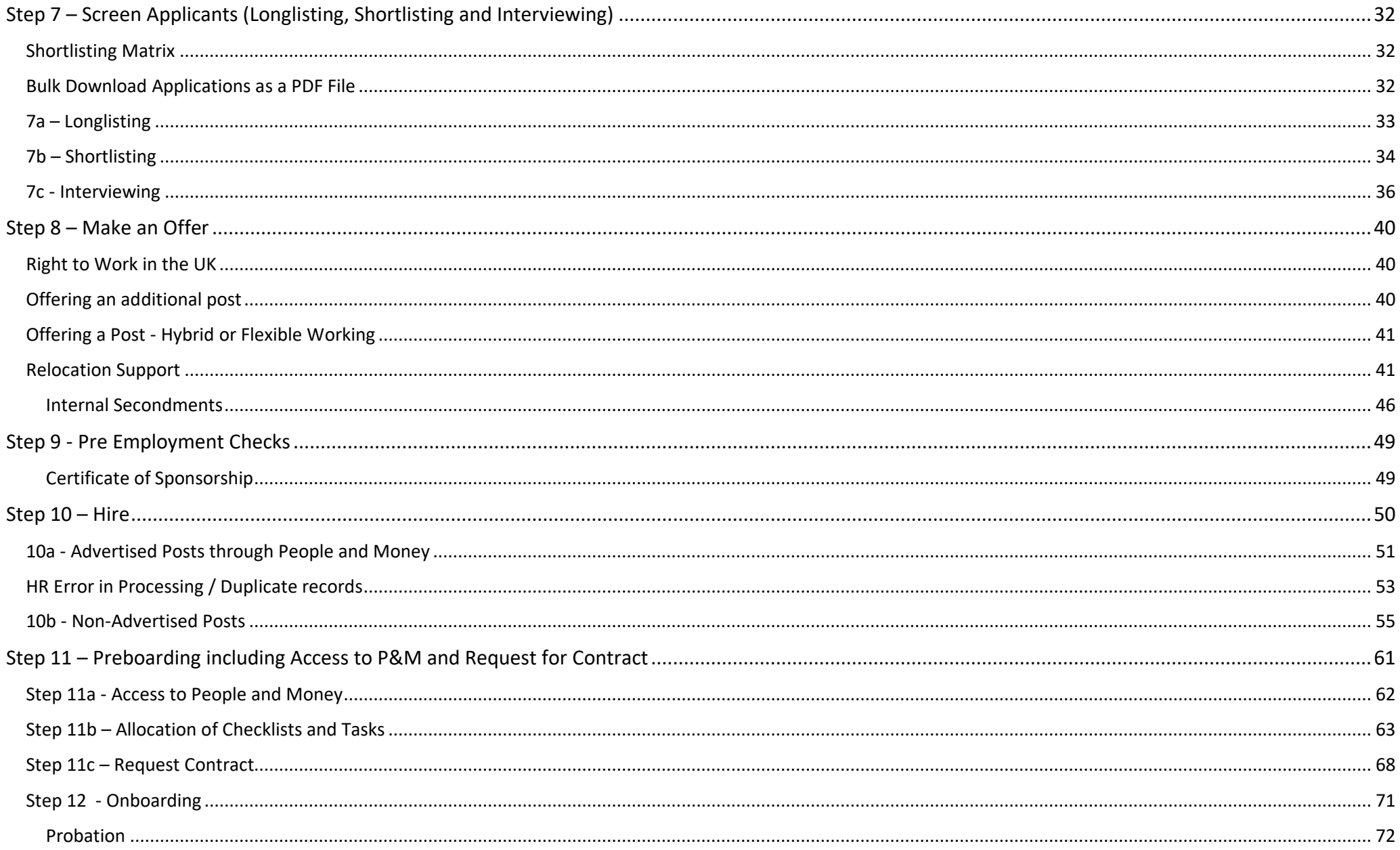

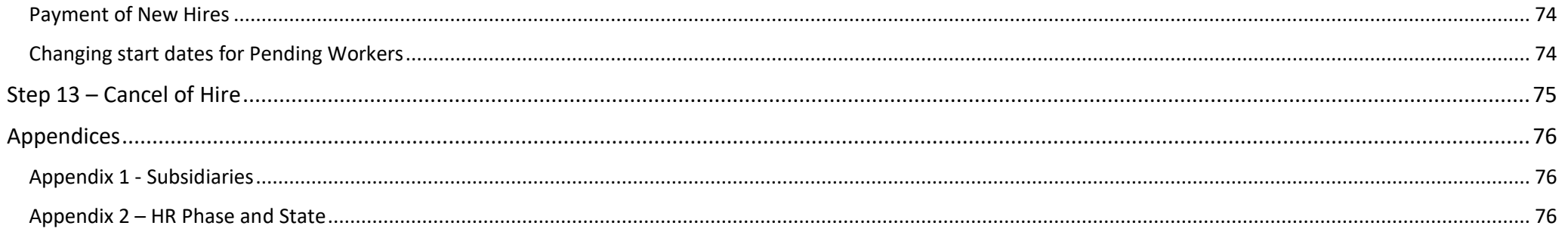

### <span id="page-3-0"></span>Introduction

This guidance document has been written to support the Recruitment and Onboarding (including Preboarding) end-to-end business process and details the main business scenarios within the University of Edinburgh. Recruitment processes are those that relate to permanent and fixed term appointments including guaranteed hours, tutors and demonstrators, annualised and fractional contracts. Preboarding and Onboarding refer to the activities you need to do from the point you select a candidate for a role to the end of their first 90 days in the University.

The guidance has been written by stage in the process and with the key roles involved in the process in mind. The responsibilities of a Line Manager, Hiring Manager and School or Department Administrator may vary in this process between Colleges, Schools and Professional Service Group Departments. Line Managers should contact their local support team to understand the process and responsibilities within their own area.

For example, a School or Department Administrator could be performing tasks in the recruitment process of a Line Manager or Hiring Manager and where there is overlap, this is shown.

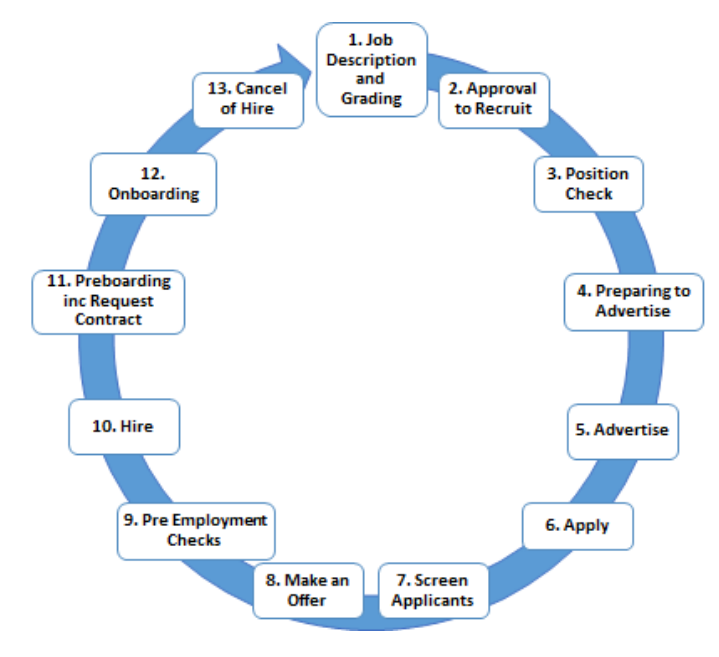

# <span id="page-4-0"></span>Glossary

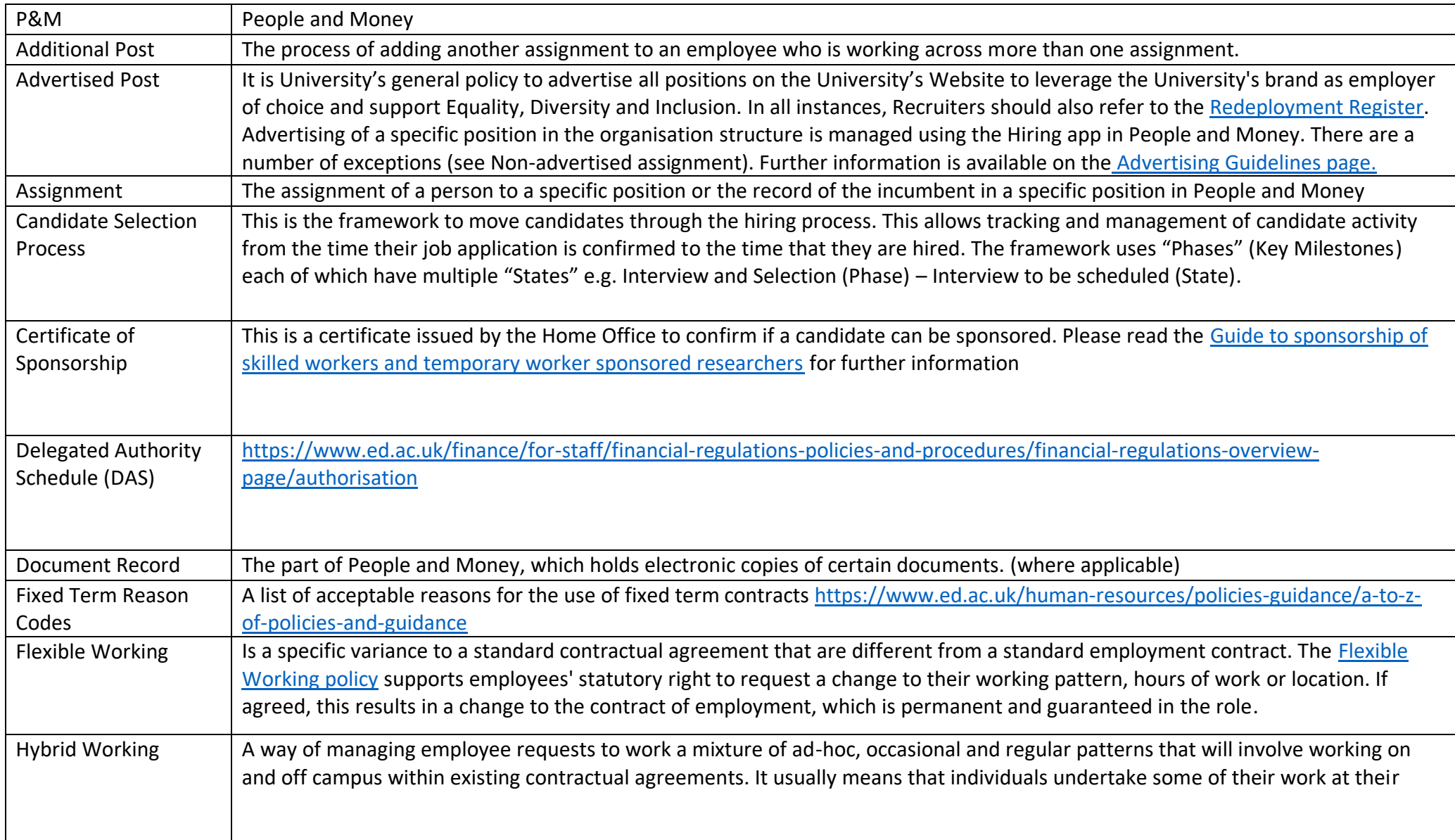

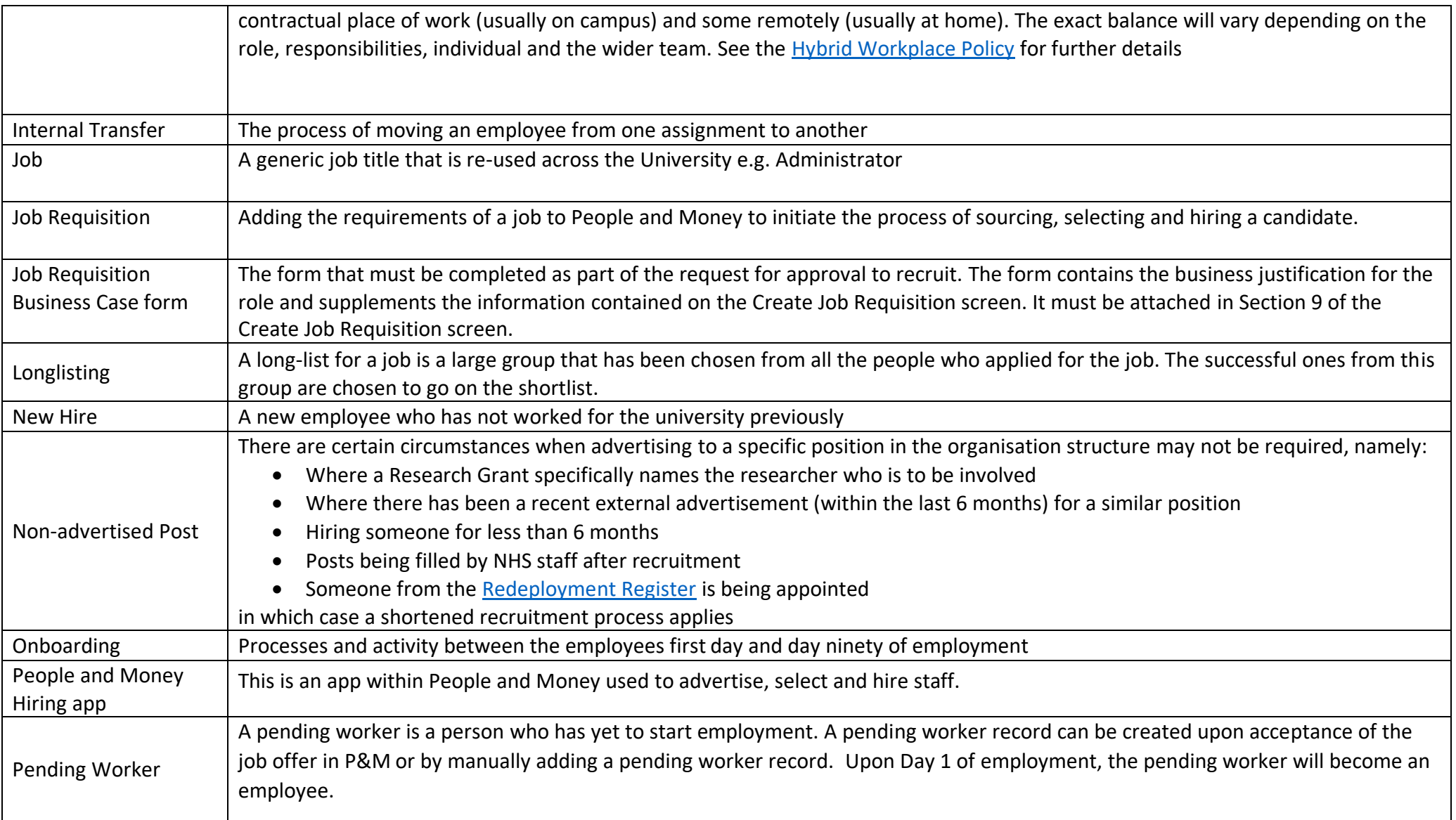

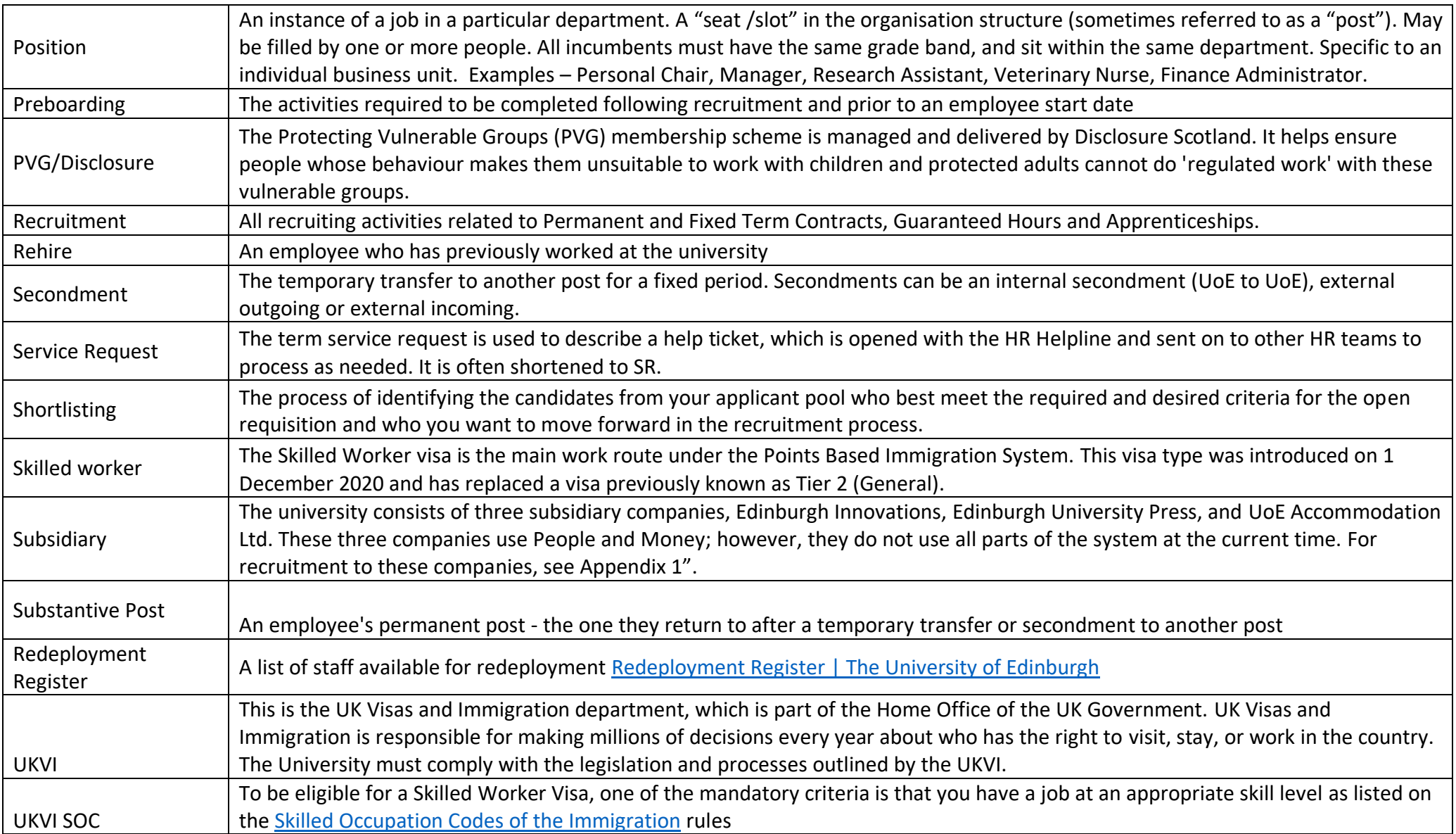

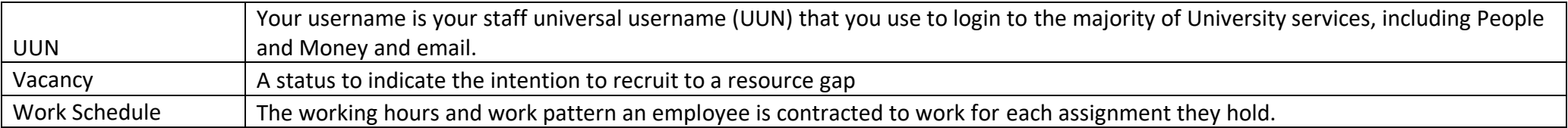

# <span id="page-7-0"></span>End to End Process Map

Please see the end to end [Recruitment and Onboarding Process Map](https://uoe.sharepoint.com/:b:/r/sites/ServiceExcellenceProgramme-GettingReadyforChanges/Shared%20Documents/1.%20HR%20Launches/1.%20Phase%201/Phase%201%20Learning%20Materials/Phase%201%20process%20maps/Recruitment%20-Onboarding%20E2E%20Map%20V5.0%20(4).pdf?csf=1&web=1&e=3YpJrt)

# <span id="page-8-0"></span>Key Roles

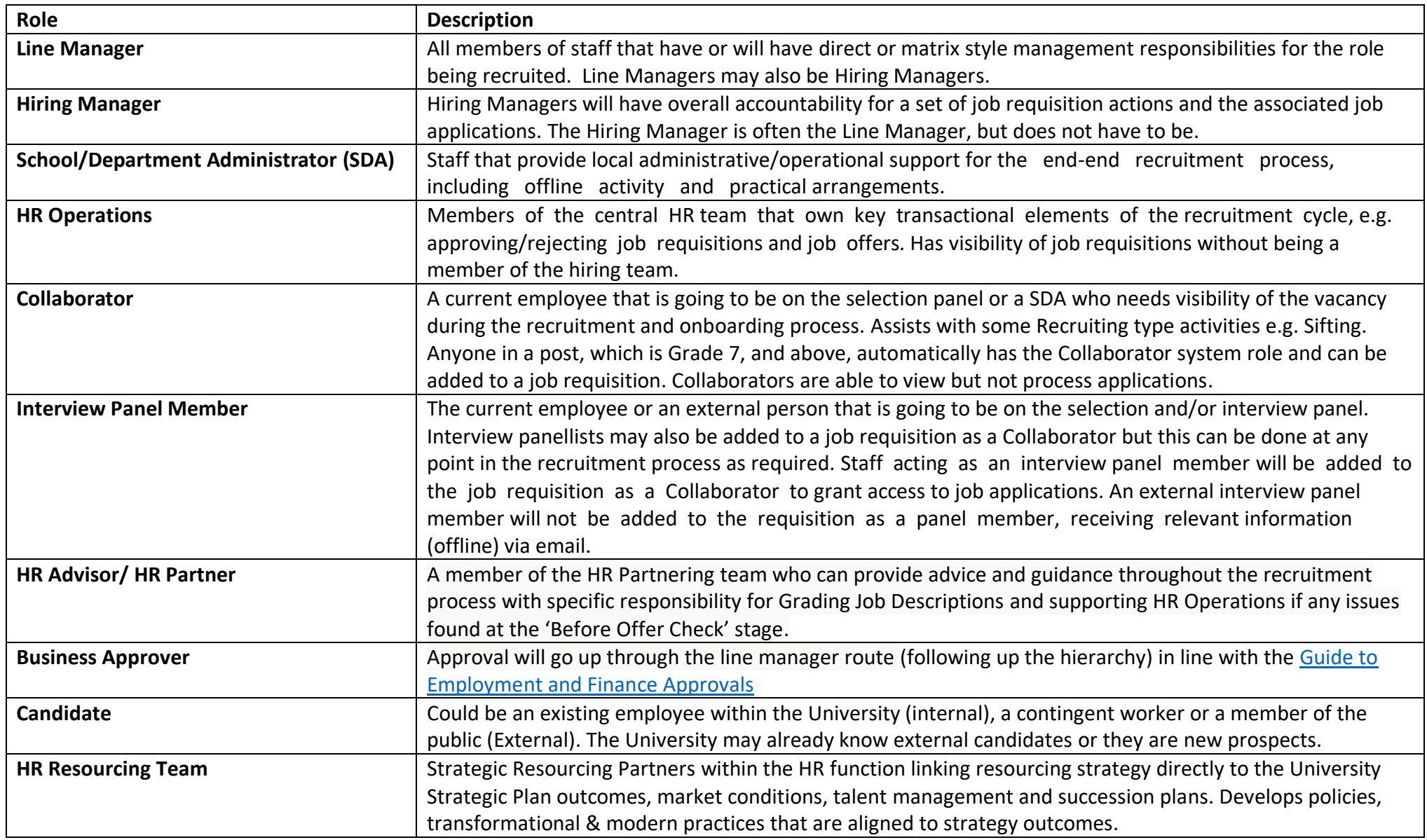

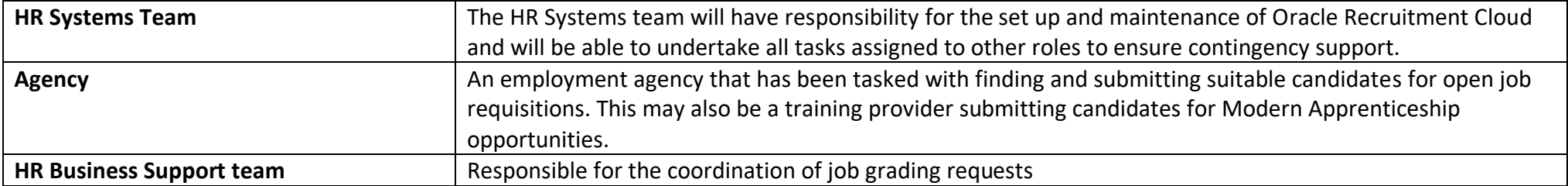

# <span id="page-10-0"></span>Before you start a recruitment process using the Hiring App

Familiarise yourself with the [Recruitment Guidance Webpages](https://www.ed.ac.uk/human-resources/recruitment-guidance)

Undertake the relevent Recruitment Training [eLearning modules.](https://www.ed.ac.uk/human-resources/recruitment-guidance/planning-your-recruitment/recruitment-training)

Review the [Health and Safety Guidance on Recruitment](https://www.ed.ac.uk/health-safety/safety-responsibilities/recruitment)

Review the [Recruitment User Guide flowchart](https://www.ed.ac.uk/staff/services-support/hr-and-finance/people-and-money-system/people-and-money-user-guides) and ['Before you create a job requisition'](https://www.ed.ac.uk/files/atoms/files/before_you_create_a_job_requisition.pdf).

This guide applies to all types of staff including Guaranteed Hours (GH) staff and student interns. Consideration must be given to the time required to recruit GH staff. All staff, including GH staff, must not start work before they have received their contract of employment.

If you are considering recruitment of a sponsored worker (skilled worker or temporary worker sponsored researcher) please read the Guide to Sponsorship of [Skilled Workers and Temporary Worker Sponsored Researchers.](https://www.ed.ac.uk/human-resources/policies-guidance/user-guides)

If you are considering hiring a **Modern Apprentice** please read the comprehensive guidance on [Modern Apprentice Programme | The University of Edinburgh](https://www.ed.ac.uk/human-resources/recruitment-guidance/defining-and-advertising-the-role/youth-talent-apprenticeships/modern-apprentice-programme)

If you are considering recruitment of **staff working overseas** please review th[e Working Abroad](https://www.ed.ac.uk/human-resources/working-abroad) Webpages.

At any point in the employee lifecycle [The Staff Disability Advice Service](https://www.ed.ac.uk/health-safety/staff-disability-advice-service) (SDAS) is available to provide advice and guidance to disabled, deaf, and/or neurodivergent colleagues, Line Managers and HR. Staff can contact the service to get advice on reasonable adjustments in the workplace or information about [Access to Work.](https://www.gov.uk/access-to-work)

To help you use this document, check the role you have been assigned in People and Money. Line Managers will be provisioned with 'My Team' access and all Line Managers will also have Hiring Manager Access. School and Department Administrators should should have access via 'My Client Groups'. To request access to People and Money complete the [People and Money Access](https://www.ed.ac.uk/human-resources/a-to-z-of-forms) Form and submit this via a service request using the category Enquiry>System Related>User Access.

Familiarise yourself with the [People and Money User Guides](https://www.ed.ac.uk/staff/services-support/hr-and-finance/people-and-money-system/people-and-money-user-guides) for the Recruitment and Onboarding processes and check th[e People and Money Updates](https://www.edweb.ed.ac.uk/staff/services-support/hr-and-finance/people-and-money-system/people-and-money-updates)  [webpage.](https://www.edweb.ed.ac.uk/staff/services-support/hr-and-finance/people-and-money-system/people-and-money-updates)

Familiarise yourself with the different contract types the Univeristy can offer by reviewing the [Contract types guidance](https://www.ed.ac.uk/human-resources/policies-guidance/a-to-z-of-policies-and-guidance) . This includes information about annualised and fractional contracts.

Familiarise yourself with the [Employee/Line Manager/SDA/HR Ops Guide to Payroll](https://www.ed.ac.uk/staff/services-support/hr-and-finance/people-and-money-system/people-and-money-user-guides) and the [Guide to Casual Workers.](https://www.ed.ac.uk/staff/services-support/hr-and-finance/people-and-money-system/people-and-money-user-guides)

Familiarise yourself with the [Hybrid workplace policy](https://www.ed.ac.uk/human-resources/policies-guidance/a-to-z-of-policies-and-guidance) and [Flexible working policy.](https://www.ed.ac.uk/human-resources/policies-guidance/a-to-z-of-policies-and-guidance)

If users have any queries about a stage in this process, they should Search My Knowledge for support in the first instance. Follow the P&M user guide 'How to search [my knowledge'](https://www.ed.ac.uk/staff/services-support/hr-and-finance/people-and-money-system/people-and-money-user-guides). If they cannot find the information they need they should raise a service request (SR), following the P&M user guide 'How to raise [and maintain a service request enquiry'](https://www.ed.ac.uk/staff/services-support/hr-and-finance/people-and-money-system/people-and-money-user-guides). Please note it is best to contact the HR helpline by raising an SR and including any relevant attachments you might need.

Subsidiaries should refer to [Appendix 1](#page-75-1) of this document for all in scope activities.

# <span id="page-12-0"></span>Step 1 - Writing a Job Description and Job Grading

All jobs must have a corresponding job description that has been approved and graded.

All new jobs must be sent to HR for grading. An existing job which has become vacant must also be sent for grading if there has been a significant change in responsibilities and/or the knowledge, experience or skills needed to do the job, following the process outlined below. HR Partners will aim to grade the job within 2 calendar weeks of receipt of all the required documentation (3 weeks for Grade 10).

For advertised posts, approved Job Descriptions will need to be uploaded to the Job Description Library SharePoint to enable the advert to link to this, further information is available in Step 4e –[Create Job Requisition in People and Money \(for Advertised Roles\).](#page-18-2)

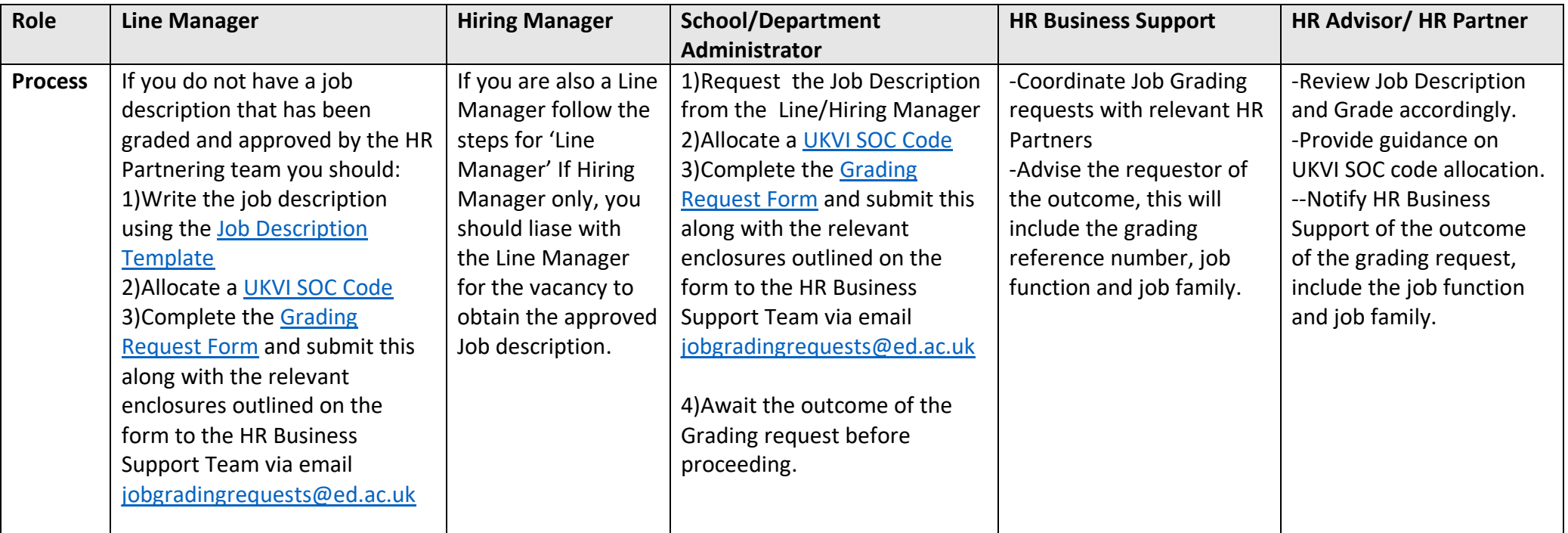

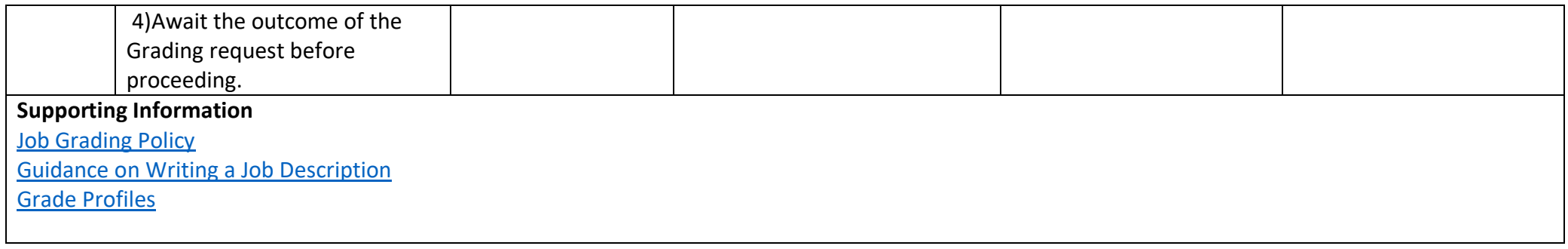

# <span id="page-13-0"></span>Step 2 - Approval to Recruit (Job Requisition Business Case)

All new or replacement roles will require completion and approval of the Job Requisition [Business Case](https://www.ed.ac.uk/human-resources/a-to-z-of-forms) form. **This applies to all internally and externally funded posts,** see the [Guide to Employment and Finance Approvals](https://www.ed.ac.uk/human-resources/policies-guidance/a-to-z-of-policies-and-guidance) for further information. Currently all internally and externally funded posts will go to the Head of College or equivalent for approval. A school or business unit may have local (offline) approval processes prior to the People and Money approval process. For example, they may have a management meeting at which all employment requests are discussed. Hiring managers should ask their Line manager or School/ Department Administrator to find out whether local processes apply.

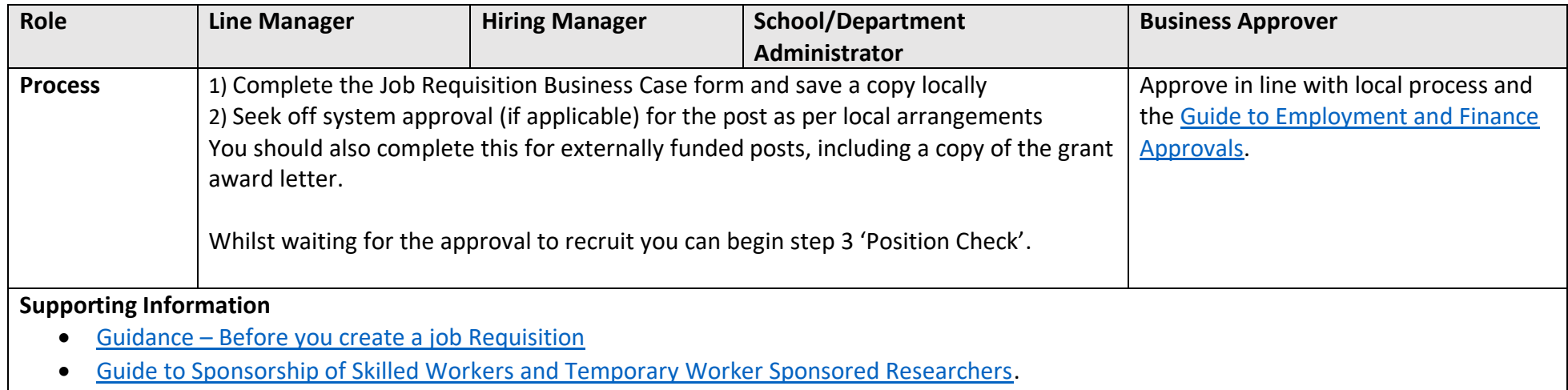

The Job Requisition Business Case form requires a UKVI SOC Code to be included. Further guidance is available on th[e Skilled Worker](https://www.ed.ac.uk/human-resources/international-staff-work-uk/additional-permission-work/university-sponsorship/skilled-worker) webpage. Please note you **no longer need to supply this if you are choosing not to consider applicants that may require sponsorship for the role, please see the Guidance on How to Allocate a SOC Code within the** [Skilled Worker](https://www.ed.ac.uk/human-resources/international-staff-work-uk/additional-permission-work/university-sponsorship/skilled-worker) **webpage.**

• CAH3 Code - Certain roles will also require an Academic Technology Approval Scheme (ATAS) certificate. Before submitting the Job Requisition Business Case form Hiring Managers or SDAs should check if the research activity of the role is covered by ATAS requirements. The list of subject areas can be found on the [UK Government webpages](https://www.gov.uk/guidance/immigration-rules/immigration-rules-appendix-atas-academic-technology-approval-scheme-atas) under 'Academic Subjects relevant to ATAS' and against each subject area there is a short code – this is known as the CAH3 code. Further information and university procedural guidance on ATAS requirements can be found on the [Skilled Worker Webpage.](https://www.ed.ac.uk/human-resources/international-staff-work-uk/additional-permission-work/university-sponsorship/skilled-worker)

# <span id="page-15-0"></span>Step 3 – Position Check

The People and Money system is designed around Job Classification Structures. You should familiarise yourself with the Guide to [Job Classifications and](https://www.ed.ac.uk/staff/services-support/hr-and-finance/people-and-money-system/people-and-money-user-guides)  Position [Management](https://www.ed.ac.uk/staff/services-support/hr-and-finance/people-and-money-system/people-and-money-user-guides) which explains the job classification structure within People and Money, and how to request a new or change to position and job level. Before you complete the Job Requisition Business Case form, you must check that there is a position available in the structure within People and Money within the correct grade band and with available FTE.

The Job Level on the position should also be reviewed. It is at Job Level that we determine the level of authority as per the [Delegated Authority Schedule](https://www.ed.ac.uk/finance/for-staff/financial-regulations-policies-and-procedures/financial-regulations-overview-page/authorisation) (DAS). Job levels are applied to a job that is then applied to the position and then the employee's assignment.

This applies to **all** recruitment activity including transfers and internal secondments.

A position is:

- An instance of a job.
- A seat /slot in the organisation structure.
- May be filled by one or more people. All incumbents must have the same grade band, and sit within the same department.
- Specific to an individual business unit.

Examples – Personal Chair, Manager, Research Assistant, Veterinary Nurse, Finance Administrator.

Details of how to check a **position** are held within the [Guide to Job Classifications and Position Management.](https://www.ed.ac.uk/staff/services-support/hr-and-finance/people-and-money-system/people-and-money-user-guides) SDA's can view all positions wthin the structure, Line Managers have a more limited view. If you are unable to find the position within the Position Details tile, you can also establish the position number by going to My Client Groups>Person Management>Searching the person currently in post>selecting the ellipsis next to position will give you the position name and number.

There are three options:

#### **1) Position does not yet exist in P&M**

In order to create a job requisition in P&M (step 4b) you should request the position first. If the position you want to recruit for does not yet exisre;t you need to create a new position. Follow the P&M User Guide 'How to Request a [New Position or Request Position Change'](https://www.ed.ac.uk/staff/services-support/hr-and-finance/people-and-money-system/people-and-money-user-guides)

Note: When creating a new position the 'job' section refers to the type/category of job you are creating. You should choose the most appropriate category noting that each combination of letter and number refers to the grade of the post where A= grades 1-3, B= grades 4&5 C= grades 6-8 D= 9&10 and the

subsequent coding refers to the type of post e.g. administration, academic, clinical etc. See appendix 3 in the User Guide 'How to request a new position or [position change](https://www.ed.ac.uk/staff/services-support/hr-and-finance/people-and-money-system/people-and-money-user-guides)' for more information.

#### **2) Position Available but requires an amendment to FTE /Grade**

If the position exists in the system but does not have enough vacant FTE against it or an appropriate grade follow the P&M User Guide 'Request New Position [or Request Position Change'](https://www.ed.ac.uk/staff/services-support/hr-and-finance/people-and-money-system/people-and-money-user-guides). It is best practice to request this before you create a job requisition, however this can be done in parallel. It must be completed before you appoint the successful candidate.

#### **3) Position exists with sufficient FTE and appropriate Grade**

If you have found a suitable existing position within P&M, with available FTE, take a note of the position reference number and proceed to step 4 –'Check the Redeployment Register'. If an incumbent is leaving a post, their FTE will become available when they leave. There is an overlap period allowed on the same position. If the incumbent leaves before the successful candidate starts the position will remain but with a 0 FTE.

Note: If you are a large area such as a School, you may not find the post when you search using your School's name. You may have to go down to department level, and enter the department that the post sits under. For example, if it is a teaching secretary you may need to search for your teaching organisation rather than your overall School to find the post.

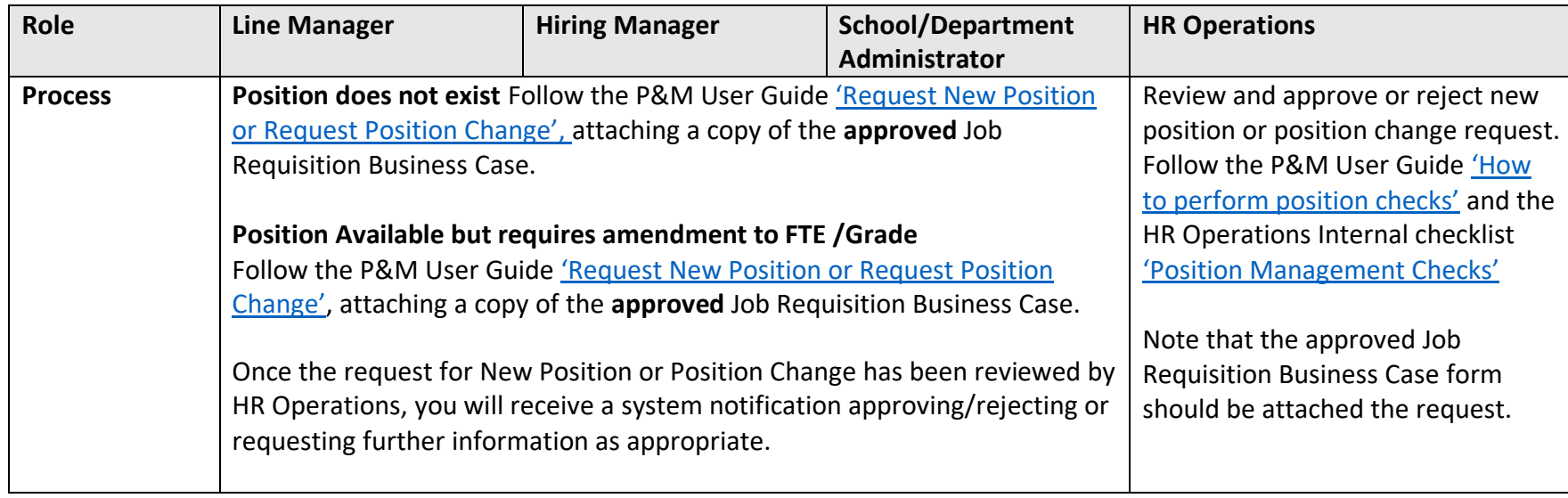

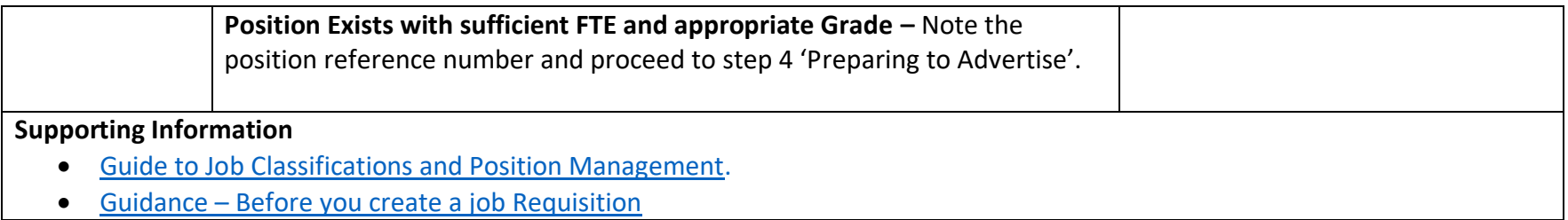

### <span id="page-17-0"></span>Step 4 - Preparing to Advertise

Once you have a job description, approval to recruit, and a position available within People and Money you can then proceed with checking the [Redeployment Register](https://www.ed.ac.uk/human-resources/recruitment-guidance/redeployment-register) and advertising the role (if required). Further guidance is available on the [Advertising Guidelines page.](https://www.ed.ac.uk/human-resources/recruitment-guidance/defining-and-advertising-the-role/advertising)

#### <span id="page-17-1"></span>Step 4a Consideration of Hybrid Working

Before advertising, hiring managers should consider if the role is to be based on campus or open to hybrid working (combining a mix of remote and regular on-campus working). Details should be included in the positing description when advertising and the hybrid or on campus field selected when creating the job requisition. Please see the [Hybrid Workplace Policy f](https://www.ed.ac.uk/human-resources/policies-guidance/a-to-z-of-policies-and-guidance)or further information.

In exceptional circumstances, managers can also agree to a flexible working request (a contractual arrangement) during the recruitment process. Please see the [Flexible Working Policy](https://www.ed.ac.uk/human-resources/policies-guidance/a-to-z-of-policies-and-guidance) for further information. Any such agreement must be detailed within the offer step or for non advertised posts at the add pending worker step outlined below.

#### <span id="page-17-2"></span>Step 4b – Check the Redeployment Register

As part of your preparation to recruit you should check the Redeployment Register to see if there are any current employees available for redeployment. The recruitment webpages provide further detail and guidance on the [Redeployment](https://www.ed.ac.uk/human-resources/recruitment-guidance/redeployment-register) Register. Where a Research Grant specifically names the researcher the Redeployment Register does not need to be checked. An internal candidate can also note on the application what their current employment situation is. If no suitable candidates are identified or suitable from the redeployment register, you can proceed with advertising the vacancy.

Having reviewed the Redeployment Register before advertising, you must also refer back to the Redeployment Register at the following stages of the recruitment process:

• At shortlisting and before inviting candidates to interview, and

• Post interviewing and before making an offer of employment.

This will ensure that you give full opportunity to all staff who become eligible to register themselves on the Redeployment Register, which may occur at any stage of your recruitment process.

#### <span id="page-18-0"></span>Step 4c – External Advertising

Penna are the University's appointed advertising consultancy. If you wish to advertise your role externally please read and follow the steps within the Guide [to External Advertising.](https://www.ed.ac.uk/human-resources/recruitment-guidance/defining-and-advertising-the-role/where-to-advertise) Please note that before you submit the job requisition on People and Money you must have raised a Purchase Order (PO) and provide these details within the requisition.

#### <span id="page-18-1"></span>Step 4d – Non Advertised roles

There are certain circumstances when advertising may not be required, namely:

- Where a Research Grant specifically names the researcher who is to be involved
- Where there has been a recent external advertisement (within the last 6 months) for a similar position
- Hiring someone for less than 6 months
- Posts being filled by NHS staff after recruitment
- Someone from the Redeployment Register is being appointed

**Non-advertised roles do not need to have a job requisition on P&M**. In this scenario, any shortlisting or interviews will be arranged offline. You should proceed to Step 9 - [Pre Employment Checks](#page-48-0) and then follow remaining steps to create the pending worker in People and Money and to extend any Preboarding checklists.

#### <span id="page-18-2"></span>Step 4e –Create Job Requisition in People and Money (for Advertised Roles)

A job requisition either should be created when there is a vacancy for an existing job (after an employee has left the university) or for a newly created job and advertising is required and approval to recruit has been provided. The creation of the job requisition requires various sections to be completed before the requisition can be submitted for approval. It covers everything you will need to do to set up the requisition and get this ready for advertising, the final section also gives you an opportunity to select pre-screening questions for use in the online application form (see supporting information below). There is also the

ability to create an interview schedule prior to the requisition being fully approved, alternatively this can be created after the requisition has been approved, please see [Step 7c Interviewing](#page-35-0) below for further details. A draft copy of the job requisition can be saved at any stage and completed later.

The P&M user guide ['How to create and maintain a job requisition'](https://www.ed.ac.uk/staff/services-support/hr-and-finance/people-and-money-system/people-and-money-user-guides) will guide you through each of the sections. Once recruitment is concluded, the job requisition is linked to the successful candidate record in P&M. HR Operations and HR Systems can view this.

If you intend to advertise the role externally ensure that a Purchase Order has been raised and is included within the Job Posting Comments on the job requisition. See the [Guide to External Advertising](https://www.ed.ac.uk/human-resources/recruitment-guidance/defining-and-advertising-the-role/where-to-advertise) for further details. Please ensure that when providing the PO number this is in the standard format of UOExxxxxxx (7 digits).

#### **Placing an Advert on S1 Jobs via Penna**

To help candidates find University jobs advertised on S1 Jobs they can use the 'Core Skill' search functionality to help filter specific roles. When requesting to place an advert on S1 Jobs (via Penna) please provide the Core Skill (Job Category) within the Job Posting Comments field of the Job Requisition in People and Money. We have created a list that you can refer to available on the [Where to Advertise](https://www.ed.ac.uk/human-resources/recruitment-guidance/defining-and-advertising-the-role/where-to-advertise) webpage.

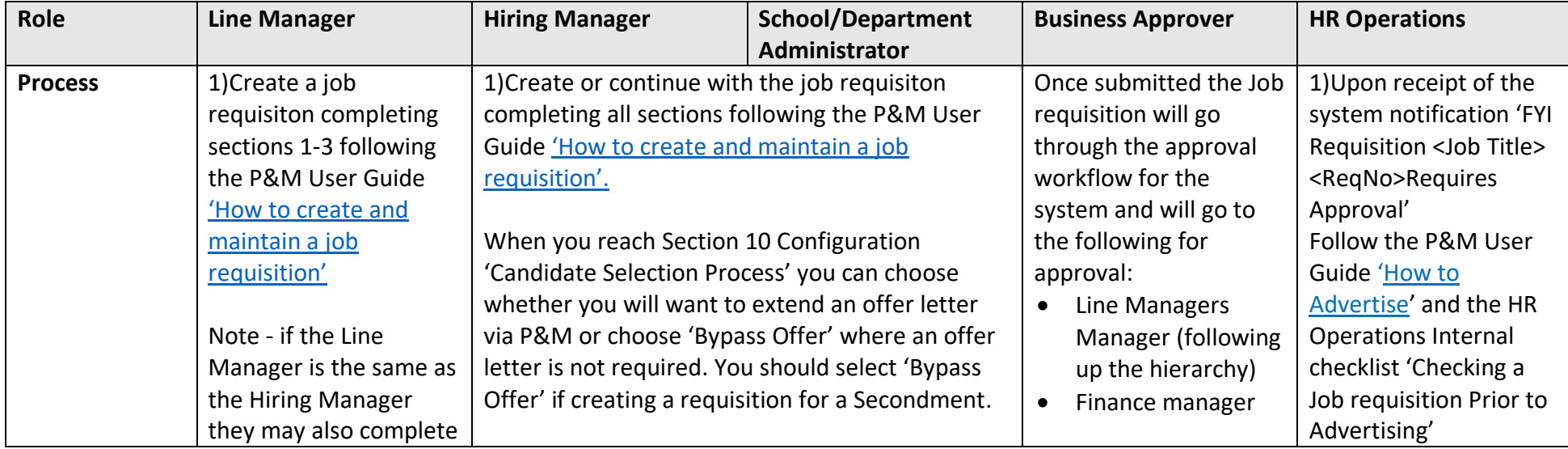

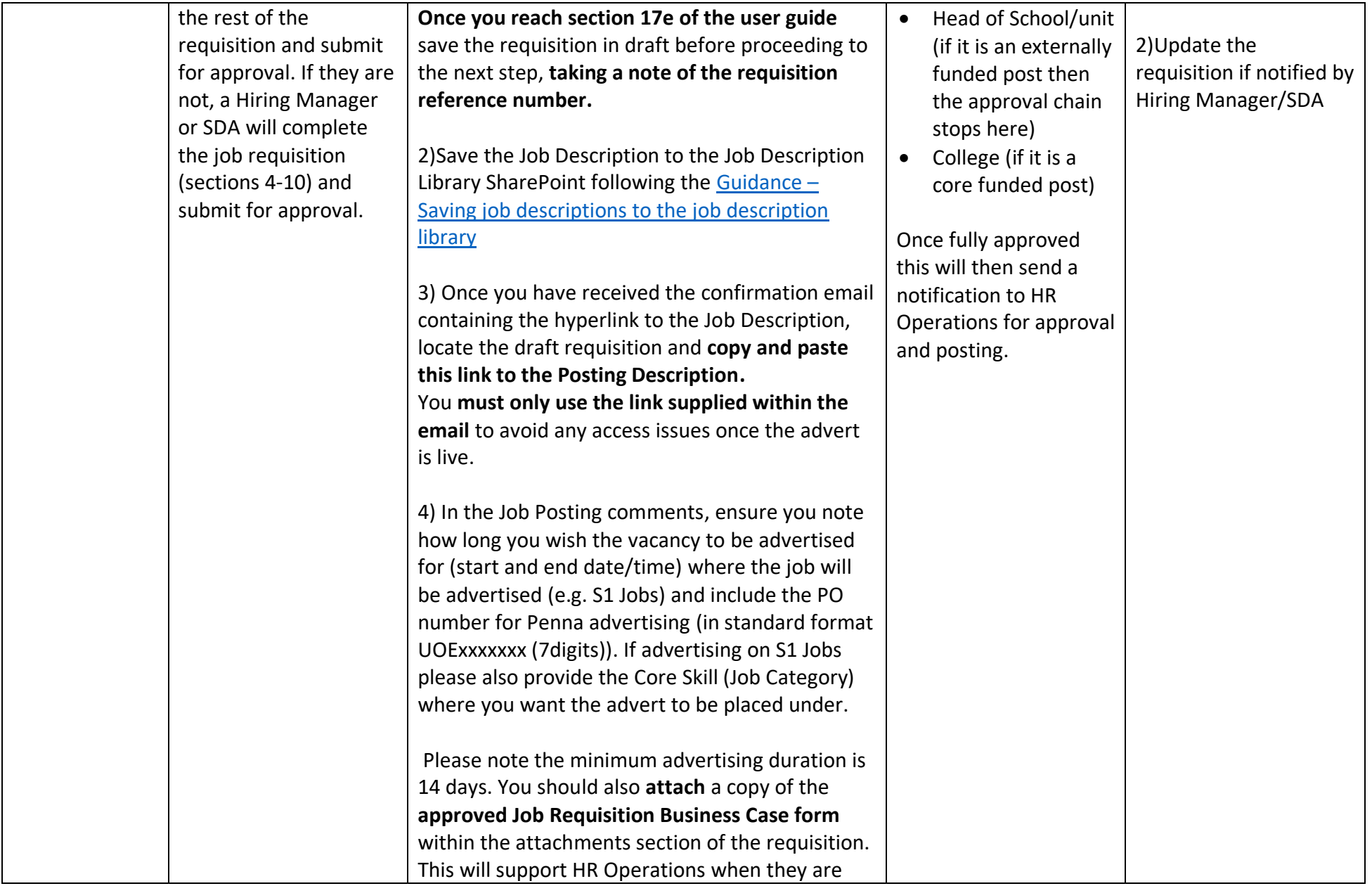

21

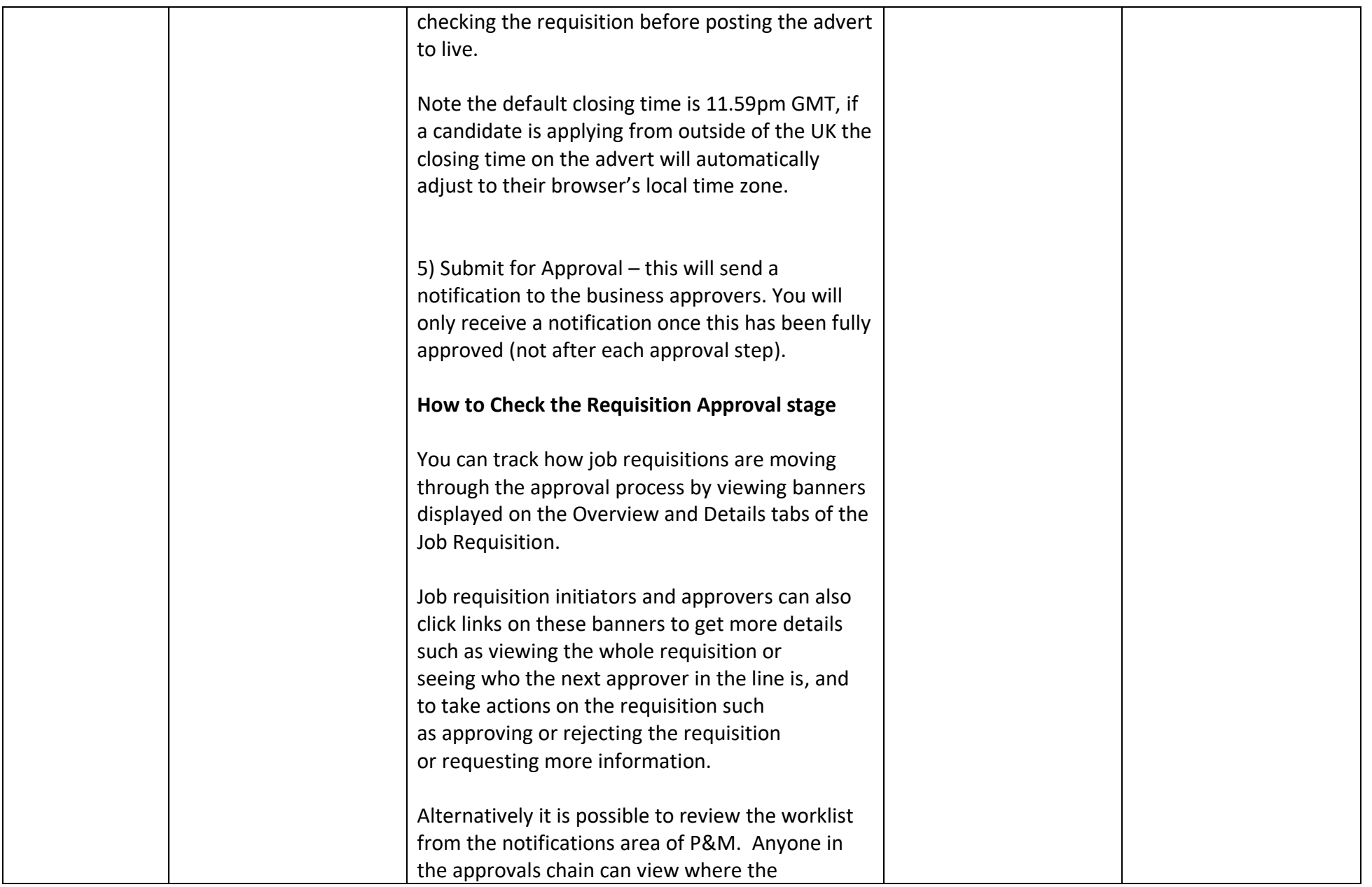

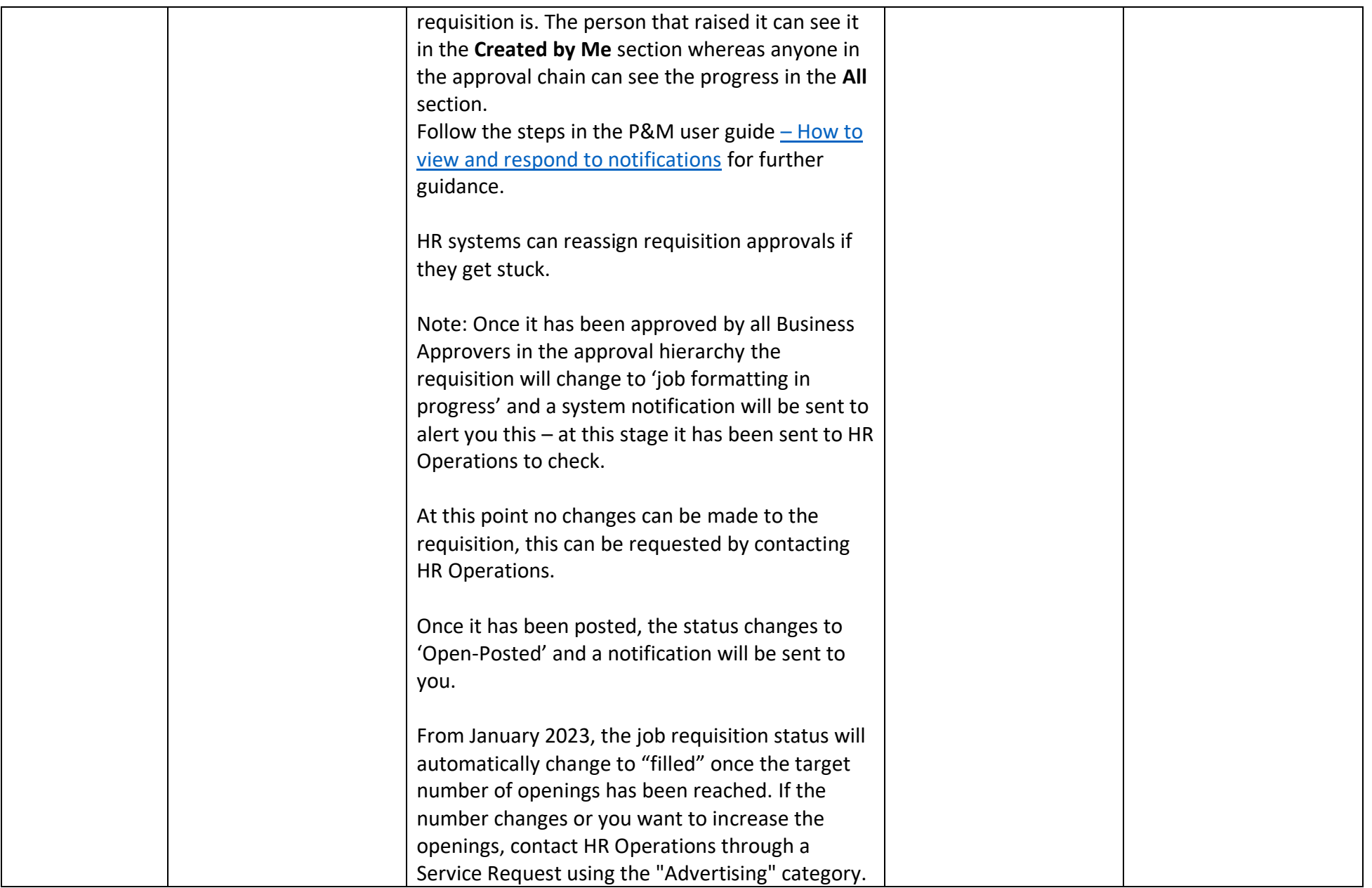

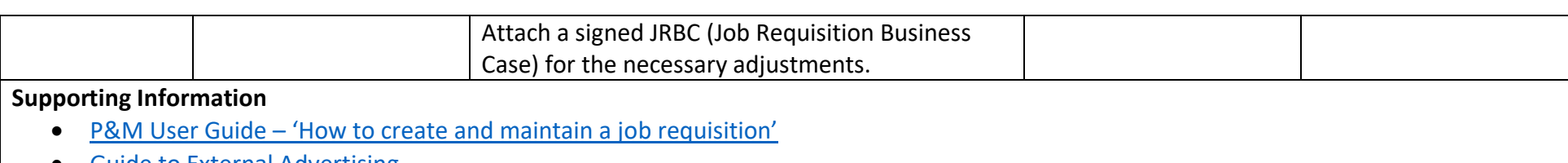

- [Guide to External Advertising](https://www.ed.ac.uk/human-resources/recruitment-guidance/defining-and-advertising-the-role/where-to-advertise)
- Guidance [Before you create a job Requisition](https://www.ed.ac.uk/staff/services-support/hr-and-finance/people-and-money-system/people-and-money-user-guides)
- [Advertising Guidelines](https://www.ed.ac.uk/human-resources/recruitment-guidance/defining-and-advertising-the-role/advertising)
- [Guidance for seeking academic references](https://www.edweb.ed.ac.uk/staff/services-support/hr-and-finance/people-and-money-system/people-and-money-user-guides) please refer to this if you are required to seek academic references as part of the recruitment and selection process.

Link to **[Job Description Library SharePoint](https://uoe.sharepoint.com/sites/jobdescriptionlibrary)**

#### **Cancellation of a Job requisition – (Not Posted)**

If the job requisition has not been submitted for approval, it can be cancelled, and it will be deleted. If the job requisition has been submitted for approval, it can be cancelled prior to being advertised.

**Cancellation of Job requisition (Job Posted)** A job requisition has been created and advertised but needs to be cancelled, whether or not applications have been made. If candidates have applied to the job, they will be notified via email (manually using the interactions facility in the system) that the job requisition is no longer active.

#### **Evaluation Criteria**

Pre-screening questions and interview feedback questionnaires can be added to the job requisition when it is created. Pre-screening questions allow Hiring Managers and School or Department Administrative users to longlist and shortlist candidates.

The **mandatory pre-screening questions** are:

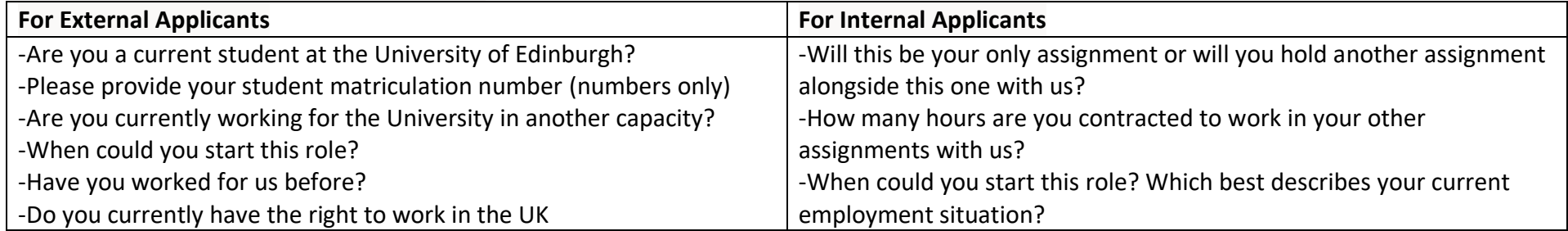

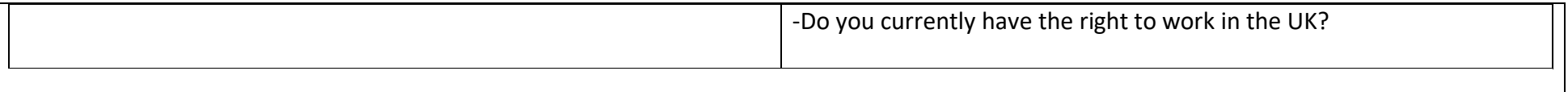

Interview feedback questionnaires contain questions that can be used to collect feedback on candidates during interviews. New pre-screening questions or interview feedback templates can be created by the HR systems team if required.

#### **Candidate Selection Process**

When creating a new job requisition, a Hiring Manager or School/Department Administrator has to select a Candidate Selection Process (CSP) or request a new CSP to be created by the HR Systems Team if required. There is currently one CSP in the system, which takes the applicant through a set of phases and stages e.g. where they are in the recruitment process. The current CSP has one stage of interview. If an area wanted to have a two stage interview process in the system this could be added by HR Systems. The hiring manager or SDA can request a new CSP via an SR.

### <span id="page-24-0"></span>Step 5 – Advertise

This step describes the process of publicising a job requisition in order to receive applications either by candidates searching for a job on a career site or by other means such as being invited to apply or being referred. Advertising includes:

- An approved job requisition on a range of career sites, including the university's internal, student and external career sites.
- Advertising Externally (using Penna to place the advert to a range of media e.g S1 Jobs)
- Inviting candidates to apply for advertised jobs.
- Referring a candidate (internal and external)
- Recruitment Marketing campaigns

As part of our broader University wide strategy, all jobs posted on the [University of Edinburgh career site](https://elxw.fa.em3.oraclecloud.com/hcmUI/CandidateExperience/en/sites/CX_1001) are automatically advertised on LinkedIn and Indeed. Adverts are also manually placed by HR Operations on the Find a Job and Jobs.ac.uk as follows:

- For grades 1 to 5 posted on Find a Job (previously Job Centre).
- For grades 6 and above posted on Find a Job and jobs.ac.uk (Warwick Web).

The minimum advertising duration is 14 days.

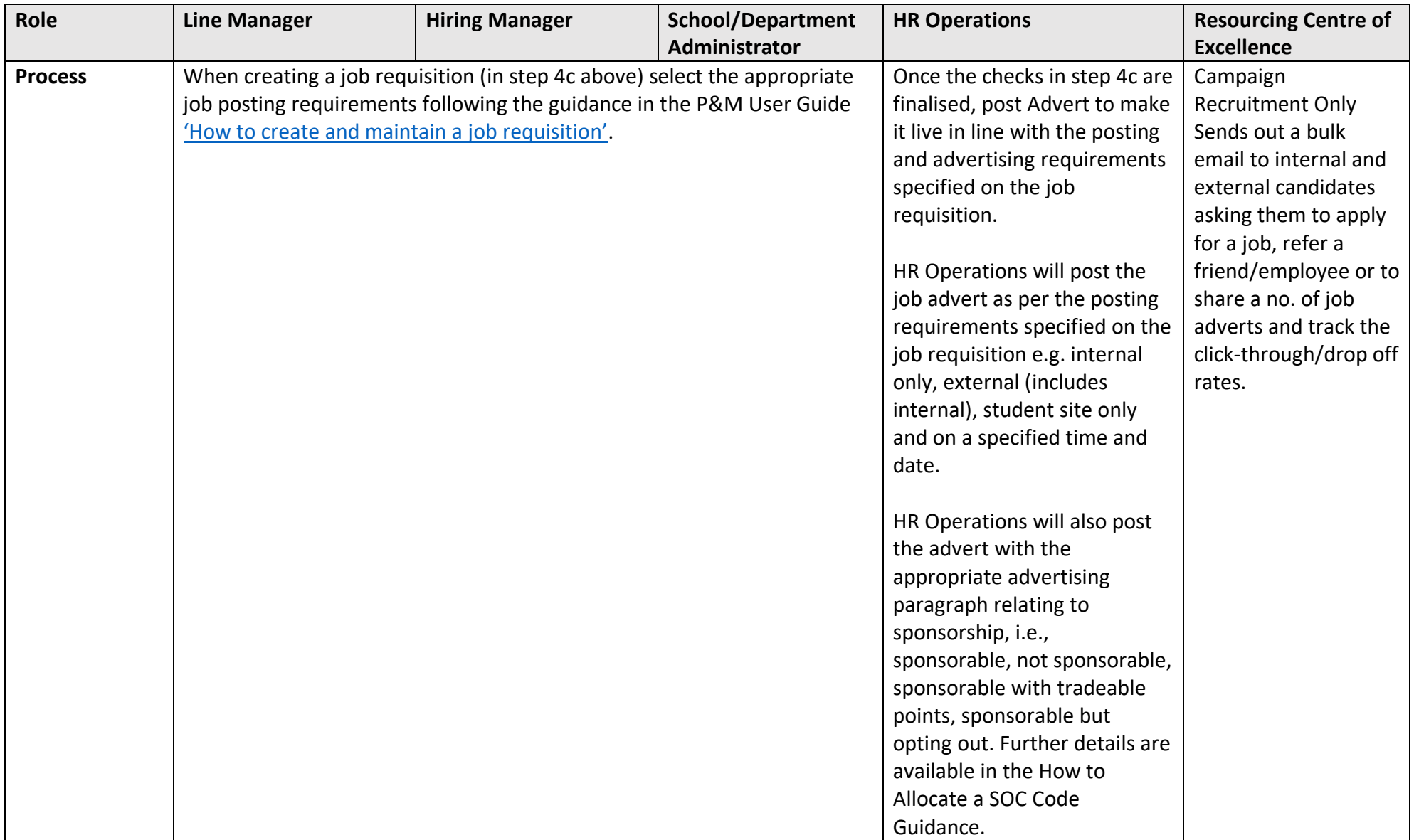

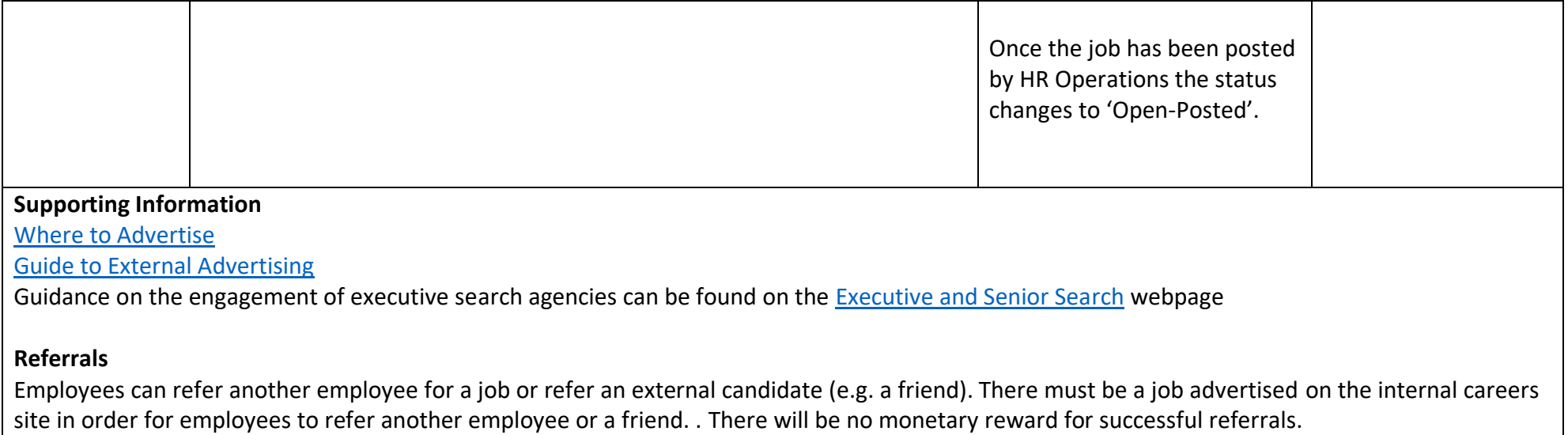

**Campaign Recruitment (Recruitment Events/Job Fairs)** This relates to all aspects of sending bulk emails to internal and external candidates to notify them of a job advert posting or encourage them to refer an employee/friend.

# <span id="page-26-0"></span>Step 6 – Apply

This step describes the process of the overall online application process for Internal and External applicants. Internal applicants apply for advertised roles via direct access to People and Money. External candidates and students apply for advertised roles via th[e external careers site.](https://elxw.fa.em3.oraclecloud.com/hcmUI/CandidateExperience/en/sites/CX_1001) In exceptional circumstances a candidate can apply offline and can be added to the requisition by the HR Helpline.

It is important that an **internal candidate applies for any jobs via the internal careers site** and by the closing date of the vacancy. This can be accessed

through their direct access within People and Money by clicking on the 'Current Jobs' tile

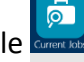

There is also access via the external careers site (clicking on  $\Box$  icon at the top right hand side of the screen titled 'I am an employee'). Or by clicking the icon Existing employee? Apply here (FASE login) . Internal candidates can also watch this short video ['How to Search and Apply for Internal Jobs'](https://www.ed.ac.uk/staff/services-support/hr-and-finance/people-and-money-system/people-and-money-user-guides/people-and-money-demo-videos) for guidance.

If a current employee submits an application via the external careers site, a message will appear at the move to HR phase stating a duplicate has been found. Their application can be merged to their internal record as part of the duplicate check, performed by HR Operations at the Hire stage. However, internal candidates should be encouraged to apply by using the Current Jobs app in People and money

After submission of their online application, candidates will receive emails and notifications (if internal) as they move through the recruitment process. A candidate may withdraw their application at any time and the Hiring Manager/school department administrator will be notified of this.

Note the **default closing time is 11.59pm GMT**, if a candidate is applying from outside of the UK the closing time on the advert will automatically adjust to their browser's local time zone.

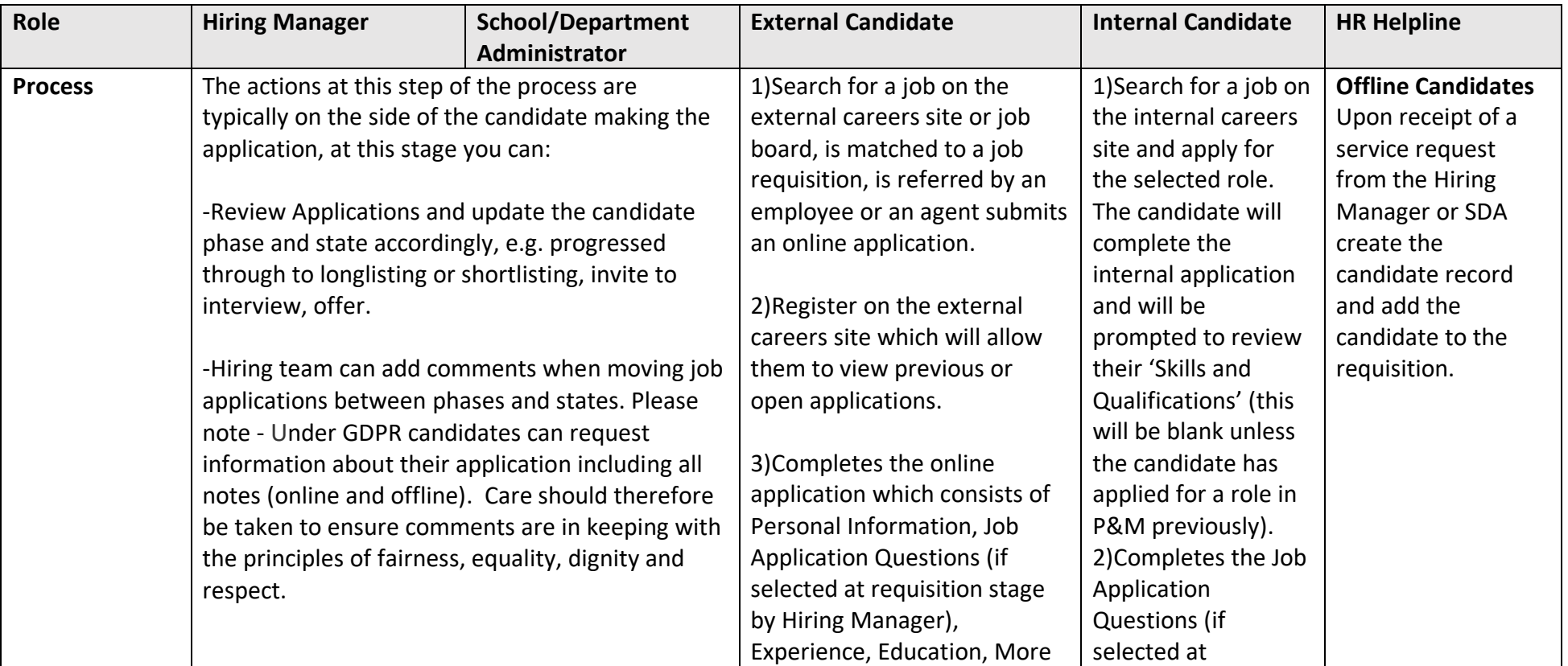

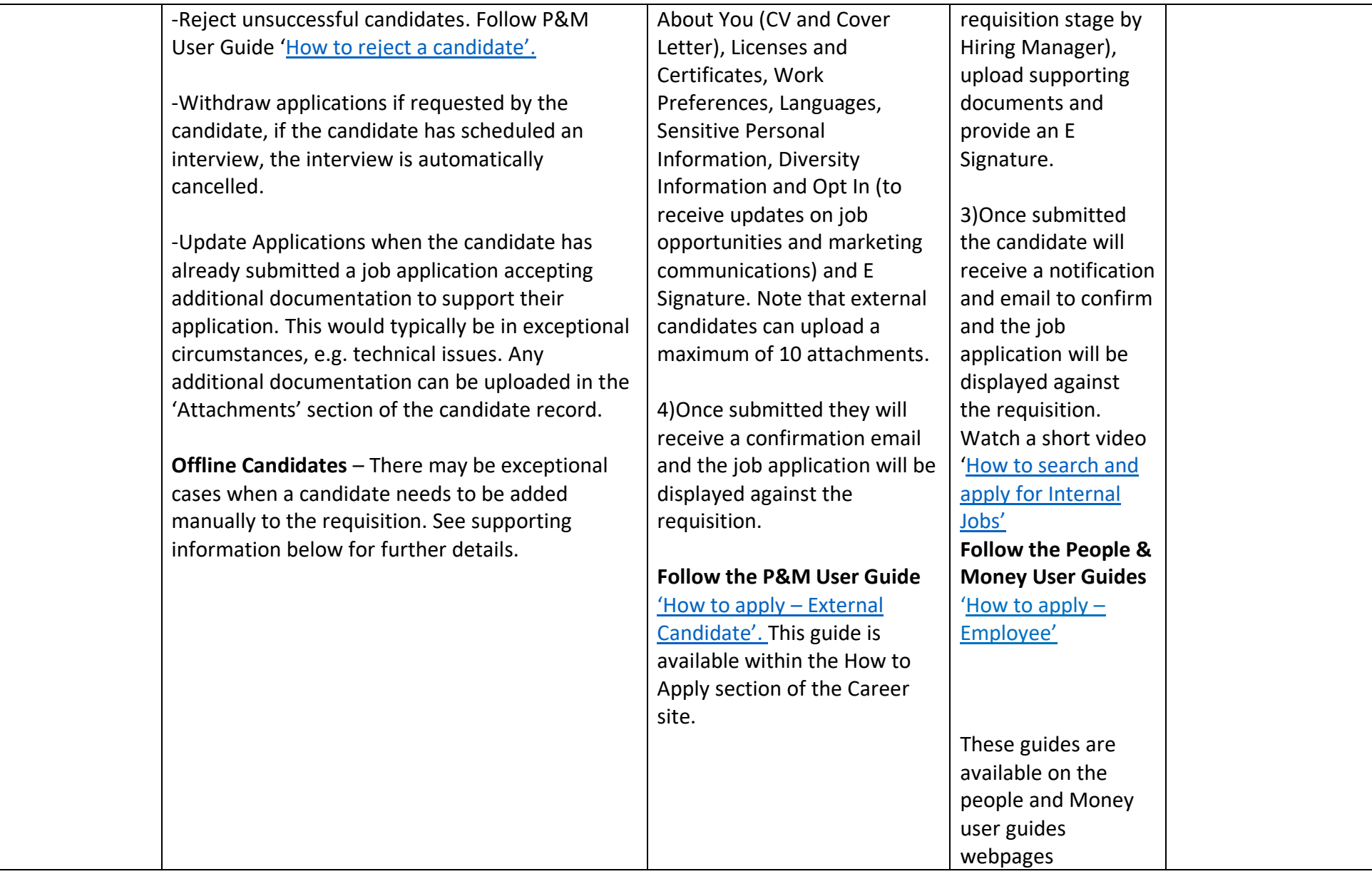

#### **Supporting Information**

**Offline Candidates** –In exceptional cases, where the online application process can't be followed, Hiring managers or SDAs need to raise a service request in order to ask HR to add a candidate to a job requisition. This may be the case where there are late external applications which the Hiring Manager wishes to consider in the shortlisting process. We expect internal candidates to apply by the closing deadline. If a Hiring Manager receives a late external application, they should consider whether the application meets the essential criteria for the role. If so the Hiring Manager/SDA should follow the process:

• In People and Money, click on 'Help desk' > 'service requests' > 'Create service request'. Choose category 'Applications'. Use 'Late application' along with the job requisition name and number in the title of your service request and include:

- o Applicant's name
- o Title
- $\circ$  Source of application, e.g.: LinkedIn, email etc Email address and phone number
- o Their CV, as an attachment.

The service request will go to the HR Helpline team who will add the candidate to the job requisition. It will take up to 48 hours for the late application to be added.

**External Candidates** can update their **personal details** through the external careers site and this will display on their candidate record in ORC. Should they wish to submit further additional attachments they must email these to the Hiring Manager or SDA.

**Internal Candidates** can update their **personal details** via the Self Service transaction 'Update Personal Details' in People and Money. Should they wish to submit further additional attachments they must email these to the Hiring Manager or SDA.

## <span id="page-29-0"></span>Moving Candidates through the Recruitment Phases and States

To enable accurate university and statutory reporting of the recruitment process please move candidates through each phase in chronological order, for example from New to Screening to Interview to Offer. Once the successful candidate(s) have accepted their offer you should check that any remaining candidates sitting in previous phases have been moved to an appropriate end status (rejected or withdrawn, highlighted in red). Candidates can be moved to the appropriate phase and state individually or in bulk through the hiring app.

The table below shows each in system recruitment phase (stage in process) and state (step within that stage).

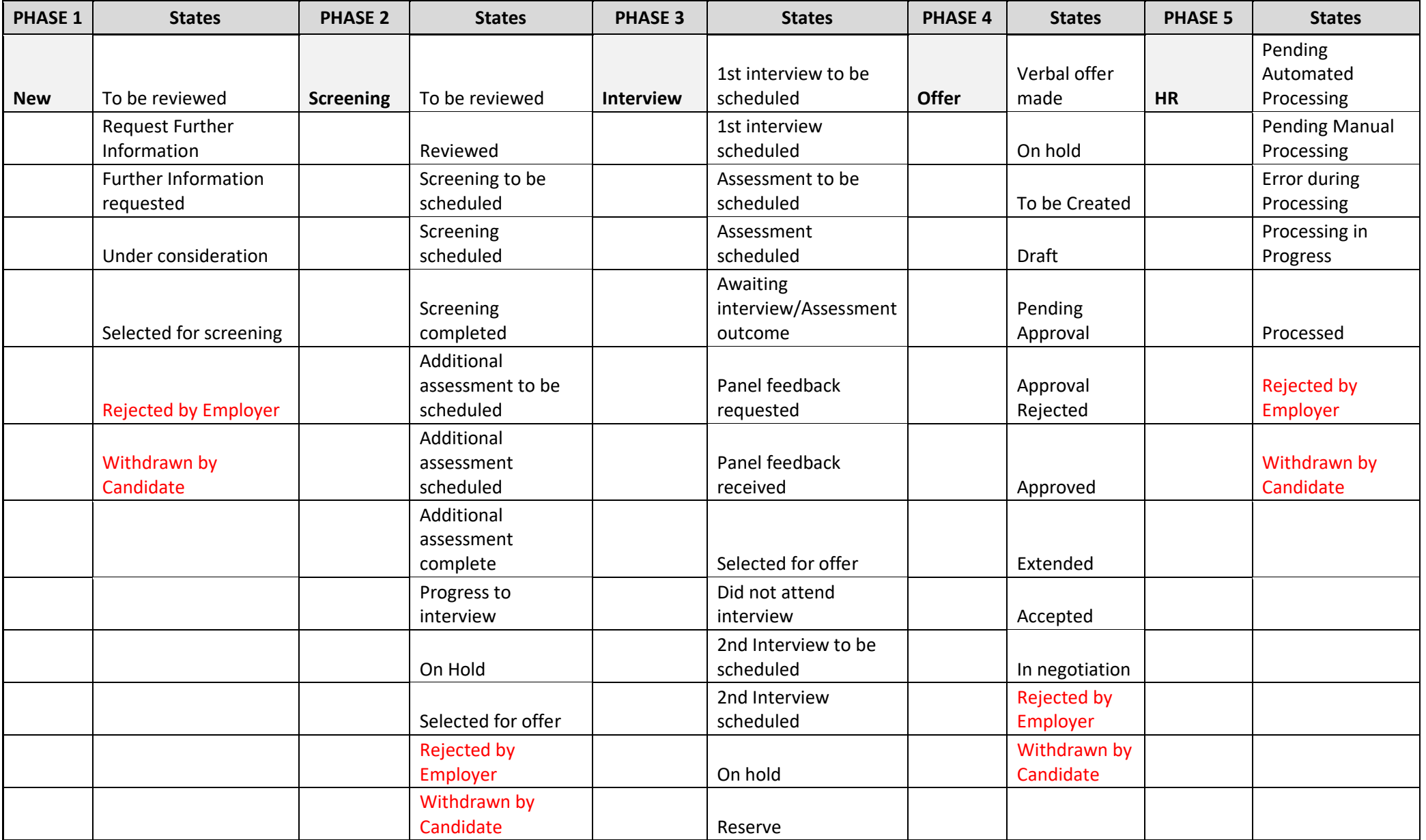

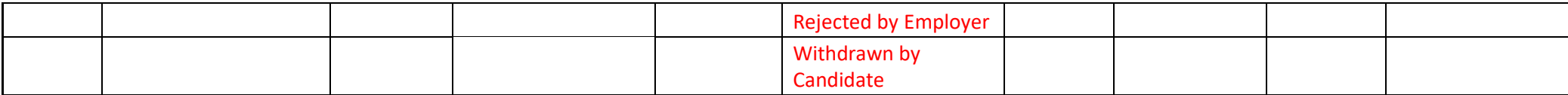

# <span id="page-31-0"></span>Step 7 – Screen Applicants (Longlisting, Shortlisting and Interviewing)

Please watch this short video ['How to Sift Applications'](https://www.ed.ac.uk/staff/services-support/hr-and-finance/people-and-money-system/people-and-money-user-guides/people-and-money-demo-videos) for further information about using all features and filters to help sift applications.

#### <span id="page-31-1"></span>Shortlisting Matrix

Once the job advert closes an **automated shortlisting matrix** will be issued by email to the named recruiter on a job requisition. This is an excel template which prepopulates the names of all candidates and their responses to the standard pre-screening questions (e.g. Right to Work, Notice Period) into a shortlisting matrix. This matrix can then be used by the hiring team to score and record their sift outputs and decisions for selection/Non selection. The matrix will not pick up any manually added pre-screening questions at this time. It should be noted that any applications added to a requisition after the advert expiration date will need to be manually added.

The matrix will be sent to the named recruiter on the requisition by the following business working day (09:30am) after the job advert closes and this should be saved to the attachments section of the requisition. If for any reason this is not received, please raise a service request.

#### <span id="page-31-2"></span>Bulk Download Applications as a PDF File

A helpful feature allows you to create PDF versions of job applications in bulk. Before you start, watch the short video ['How to download applications'](https://www.ed.ac.uk/staff/services-support/hr-and-finance/people-and-money-system/people-and-money-user-guides/people-and-money-demo-videos) for further guidance.

Select the 'Print' action to create a PDF version of job applications. On the Print Job Application page, you can select which content and attachments\* you want to print. You can generate a PDF file for one or multiple job applications (in batches of up to 100).

When you use the Print action from within a job application, the PDF file is generated in real time. A new browser tab opens and displays the job application in a PDF format.

You can also use the new Print action in the application list view and select one or multiple applications. When printing this way a PDF file is generated asynchronously as a batch. You receive a bell notification when the print is completed and will also receive a notification with a zip file containing a separate PDF for each job application.

With this feature, you can generate PDF files of job applications and share those PDFs with other users involved in the review and selection of job applications.

**NOTE: Any documents added to the "Miscellaneous Documents" section are not included in the download. Miscellaneous documents will need to be downloaded separately. There a no current plans by Oracle to include Miscellaneous documents in a future release.**

**\*For Internal Candidates only the print action will only include the most recently upload document.** When internal candidates apply, they add documents in the "Supporting documents" section of the online application. By default, any documents added to this section are categorised as "resume". If they attach separate documents for a CV, Cover Letter and other supporting information then only the most recently uploaded document is available to download within the bulk print action. However, if more than one document was added by candidates these can still be viewed and printed separately within the Hiring application by navigating to the Attachments section.

Additional instructions have been added to the internal application screens advising staff to upload their CV, Cover Letter and any other supporting documents as a single file. We have also updated the guidance to reflect this and have raised a product enhancement request with Oracle.

Please note **this does not affect external candidate applications**.

#### <span id="page-32-0"></span>7a – Longlisting

This step describes the process of assessing candidate responses to pre-screening questions that were allocated at the Create Requisition Stage (4b). It includes progression through to the next stage of the recruitment process (screening, shortlisting or interview) or rejection of the application.. It is the initial sift of applications. This step can be bypassed if not applicable and you can move straight to shortlisting.

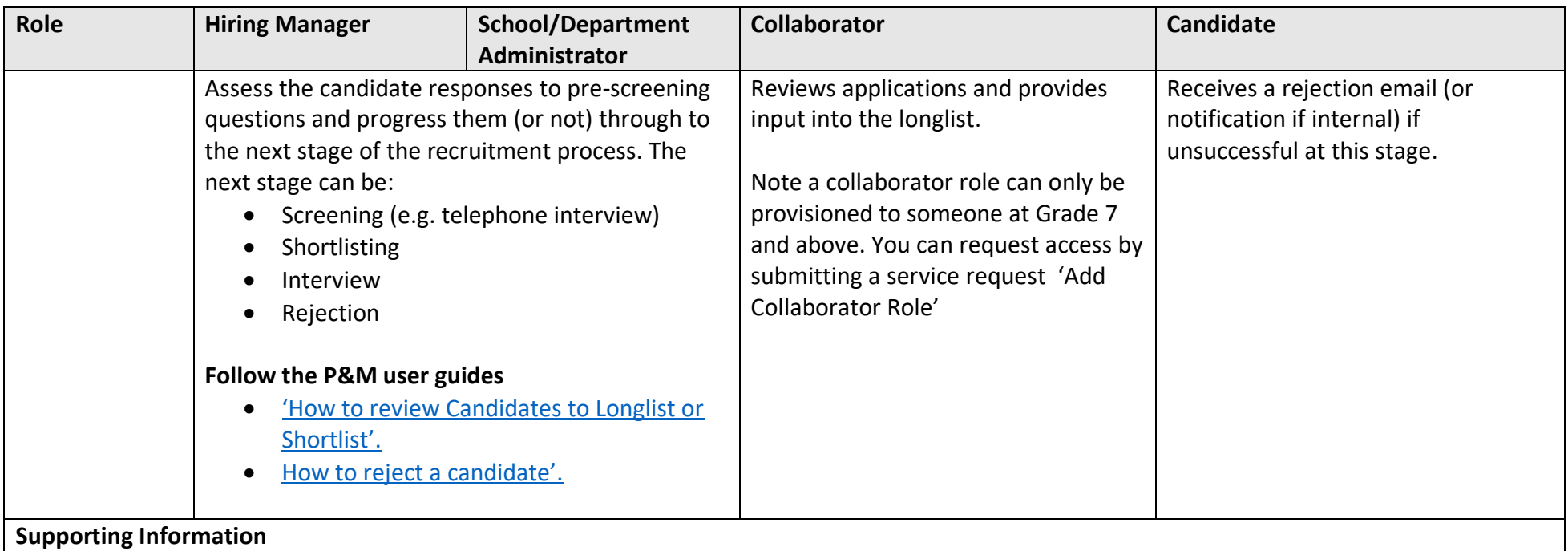

• **Collaborators** - Where a collaborator is a Grade 7 or above, they should already have the hiring app within People and Money. If an employee is a Grade 6 or below, and needs to be part of a panel, then you need to submit a service request to 'Add collaborator role'. Once you have this access, select 'Interview' as the category and add 'Add to interview panel' in the title field. Please ensure you make this request as early as possible so it can be set up in advance of your interview panel meeting.

Non Line Managers who require Hiring Manager access should also submit a service request to have their access provisioned.

#### <span id="page-33-0"></span>7b – Shortlisting

This step describes the process of reviewing candidate applications and any additional attachments to assess how well the candidate meets shortlisting criteria. Candidates who meet this criteria progress to interviewing and those who do not are rejected.

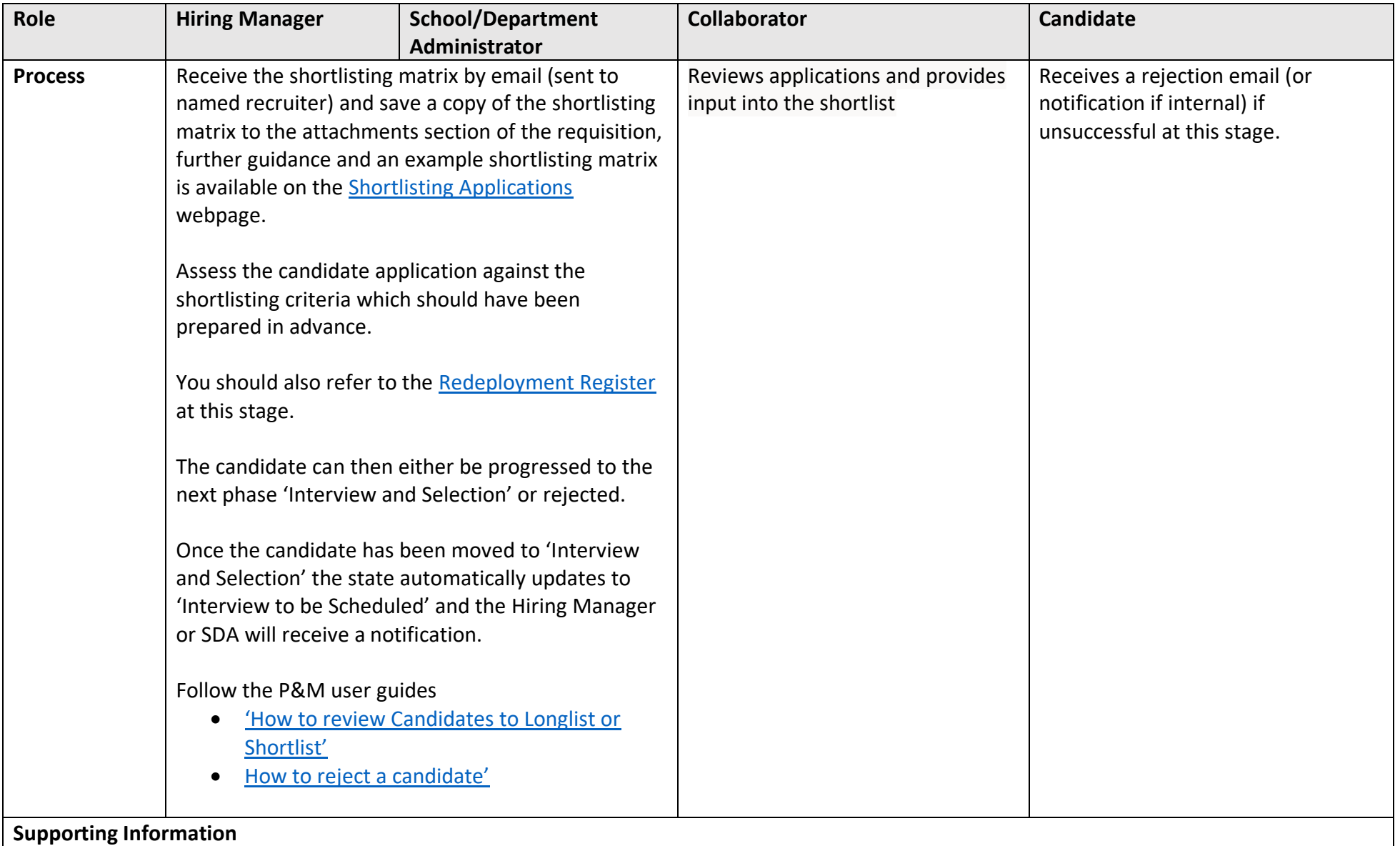

• **Collaborators** – Where a collaborator is a Grade 7 and is a line manager, they should already have the hiring app within People and Money. If an employee is below a Grade 7 and not a manager, and needs to be part of a panel, then you need to submit a service request to 'Add collaborator role'. Once you have this access, select 'Interview' as the category and add 'Add to interview panel' in the title field. Please ensure you make this request as early as possible so it can be set up in advance of your interview panel meeting.

#### <span id="page-35-0"></span>7c - Interviewing

This step describes the process of scheduling interviews for candidates successful at the shortlisting step above. It involves interview preparation and scheduling, sending email invitations, preparing documentation before the day of interview and collecting feedback from panellists after the interviews have taken place. Interviews can be face to face, via telephone or video call (using Zoom/Microsoft teams).

In People and Money, all interviews must be created from the template. The benefit of this is that standard information can be populated for all interviewees before the schedule is created or individual invites are sent.

There are two types of interviews:

- Hiring Team Managed (where a specific interview time and date is sent).
- Candidate Managed (candidates choose a time from interview slots that have been set up).

Each interview type has different templates for the following interview formats of in person, phone or web conference. Full guidance on how to schedule interviews is available in the following user guides:

- Hiring team [How to schedule and manage hiring team managed interviews](https://www.ed.ac.uk/staff/services-support/hr-and-finance/people-and-money-system/people-and-money-user-guides)
	- or
- Hiring team [How to schedule and manage candidate managed interviews](https://www.ed.ac.uk/staff/services-support/hr-and-finance/people-and-money-system/people-and-money-user-guides)

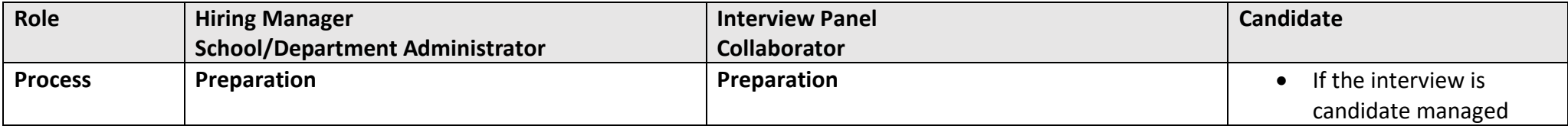
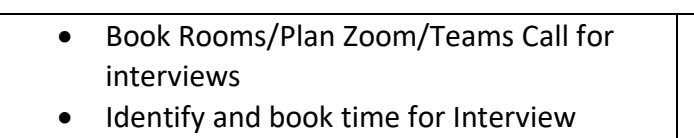

- **Panellists** • Prepare any Interview Documentation (e.g. maps of interview location, information on any asks of the candidate
- prior to or during the interview
- Seek references (if applicable)
- Prepare Candidate CV's and any relevant documentation for the interview panel
- To support Interview Panellists with the preparation of interview questions see the [Assessment Methods](https://www.ed.ac.uk/human-resources/recruitment-guidance/candidate-selection) webpage.

# **Scheduling**

## **Follow the P&M User Guides**

- Hiring team [How to schedule and](https://www.ed.ac.uk/staff/services-support/hr-and-finance/people-and-money-system/people-and-money-user-guides)  [manage hiring team managed interviews](https://www.ed.ac.uk/staff/services-support/hr-and-finance/people-and-money-system/people-and-money-user-guides) or
- Hiring team [How to schedule and](https://www.ed.ac.uk/staff/services-support/hr-and-finance/people-and-money-system/people-and-money-user-guides)  [manage candidate managed interviews](https://www.ed.ac.uk/staff/services-support/hr-and-finance/people-and-money-system/people-and-money-user-guides)

## **On the Day of Interview**

• Collect any additional documentation provided by the candidate

## **After the Interview**

Requests interview feedback from the interview panellists using P&M. They will receive a

- Prepare the Interview questions to be asked, see the [Assessment Methods](https://www.ed.ac.uk/human-resources/recruitment-guidance/candidate-selection) webpage.
- Review the Candidate CV and Additional Documentation from either the Outlook Invite or the Job Submission record in People and Money.

## **On the Day of the Interview**

- Interviews Shortlisted Candidates
- Collect any additional documentation provided by the candidate
- Completes the Interview Documentation

## **After the Interview**

• Receives a notification to complete the interview feedback request in P&M

they will pick an available timeslot

- If the interview is hiring team managed the candidate will be given a specific timeslot and should respond by email to confirm attendance.
- Attends the interview and provides relevant supporting documentation
- Receives a rejection email (or notification if internal) if unsuccessful at this stage.
- Requests Additional Feedback if unsuccessful
- Attends additional interview if required

Internal Candidates can follow the Employee [Guide 'How to](https://www.ed.ac.uk/staff/services-support/hr-and-finance/people-and-money-system/people-and-money-user-guides)  [Manage Interviews](https://www.ed.ac.uk/staff/services-support/hr-and-finance/people-and-money-system/people-and-money-user-guides)' for further information.

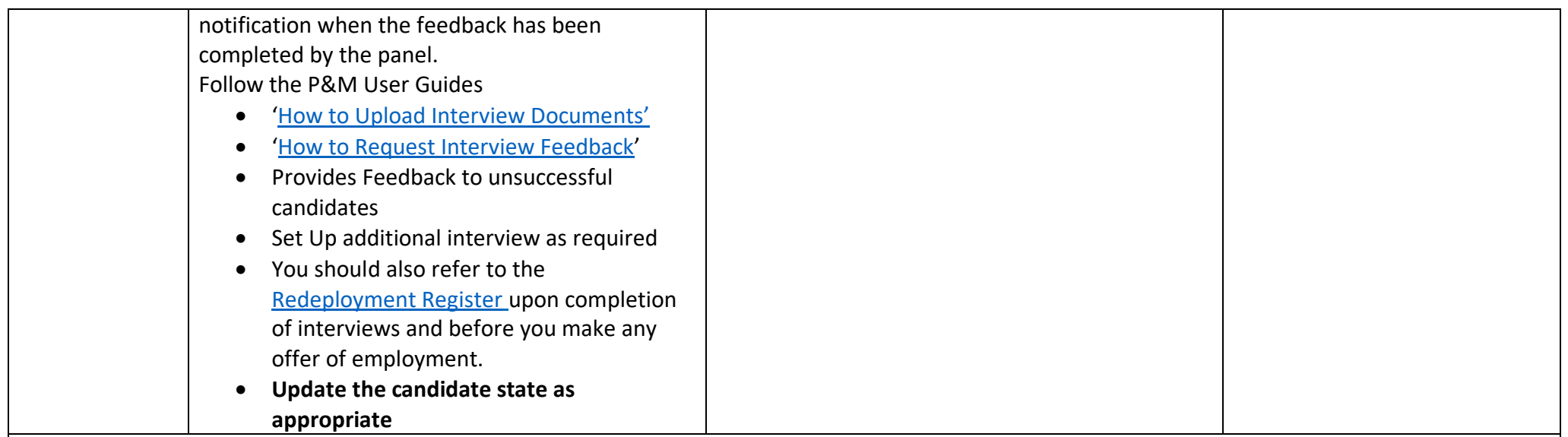

#### **Supporting Information**

- **[Academic Selection Toolkit](https://www.edweb.ed.ac.uk/human-resources/recruitment-guidance/candidate-selection/academic-selection)**
- **References** Some roles require the Hiring Manager or SDA to obtain references for the interview process. References can be requested by email, using the standard reference request template available on the [making the appointment](https://www.ed.ac.uk/human-resources/recruitment-guidance/making-the-appointment) webpage. People and Money will generate a report to provide reference details to recruiters named on a job requisition. The report is automatically generated for candidates that are set to the interview or offer phase and a fresh report is sent twice weekly at 8am. Once the references have been obtained you can add these to the candidate's record – follow the P&M user guide ['How to add references to a candidate record'](https://www.ed.ac.uk/staff/services-support/hr-and-finance/people-and-money-system/people-and-money-user-guides). If the candidate is successful you will need to upload the references to SharePoint as part of a pre-boarding task (Step 11). There are situations where individuals are named on grants so references are not requested, as approval of the person is part of the grant application. This is not an issue from a system perspective.
- **Interview panel includes external (non employee) panel members** To allow them to view any applications you should download the CV, Cover Letter and any other attachments. For other information contained within the application (e.g. answers to pre-screening questions) you will need to take a screen shot of this.
- **Collaborators**  Where a collaborator is a Grade 7, they should already have the hiring app within People and Money. If an employee is below a Grade 7, and needs to be part of a panel, then you need to submit a service request to 'Add collaborator role'. Once you have this access, select 'Interview' as the category and add 'Add to interview panel' in the title field. Please ensure you make this request as early as possible so it can be set up in advance of your interview panel meeting.
- **Interview Expenses -** Candidates may be eligible to claim Interview Expenses by completing a Non Staff/Student Expense Claim Form. Further information is available within the claim form available on the [HR A-Z Forms](https://www.ed.ac.uk/human-resources/a-to-z-of-forms) webpage (under 'I' for Interview Expenses).
- **Right to Work Documents Required –** information is available on the [Right to Work Checks](https://www.ed.ac.uk/human-resources/recruitment-guidance/right-to-work-checks) Webpage

## <span id="page-39-0"></span>Step 8 – Make an Offer

This step describes the process of making an offer of employment to the successful candidate(s) following the selection process. Offers of employment are typically made verbally in the first instance by the Line Manager or Hiring Manager, and followed up with a written offer letter, using the offline interim process. **For non advertised positions** the offer letter should also be extended offline. Please ensure that any position changes are made prior to the job offer being drafted.

With effect from 29<sup>th</sup> March 2021 an interim process for issuing an offer letter has been introduced. This has been included in the guidance below, further information is available Job Offer – [Interim Solution.](https://uoe.sharepoint.com/:p:/r/sites/ServiceExcellenceProgramme-GettingReadyforChanges/_layouts/15/Doc.aspx?sourcedoc=%7BB8F6EE95-8B61-47C0-BB2D-7BEBC6901153%7D&file=Job%20offer%20workaround.pptm&action=edit&mobileredirect=true)

#### Right to Work in the UK

The University has a legal obligation to ensure that we hold Right to Work (RTW) documentation for all new starts before their first day. Failure to do so means that there is the potential for the University to employ an illegal worker. The penalty for this is £20,000 per illegal worker. To ensure we hold the necessary RTW documentation before an individual starts work, under usual circumstances this is taken at interview. The check must be undertaken for successful candidates at the earliest opportunity after interview. This allows the documentation to be reviewed as part of the offer process and ensures that any necessary action, e.g. undertaking a UKVI employer check or resolving issues with the documentation, is carried out prior to the person starting work. If the individual you wish to make a job offer to does not have a current entitlement to work in the UK, the University may be able to apply for a certificate of sponsorship to employ the individual. Further advice is available from HR Services who will make this application for you.

**Further guidance and the Right to Work Checklist can be found on the universities [Right to Work](https://www.ed.ac.uk/human-resources/recruitment-guidance/right-to-work-checks) webpages.**

#### Offering an additional post

You must check whether the candidate is planning on continuing employment, either at the University or elsewhere, if they accept the offer you are making. This is an important check because there are regulations on how many hours employees can work per week and the rest periods they are entitled to under the Working Time Regulations. If the candidate already has an existing role at the University, consideration must also be given to whether any overtime payments are required. For example, overtime will apply if an employee is UE01 – UE05 and works in excess of 35 hours per week across multiple University posts. Hours up to 37 per week (Monday to Sunday) are paid at 'plain-time' and hours above 37 at 'time and a half' (or equivalent time off in lieu). For more information on this, please see the relevant [Conditions of Service.](https://www.ed.ac.uk/human-resources/policies-guidance/conditions-service)

## Offering a Post - Hybrid or Flexible Working

Any agreement to an **informal** regular work arrangement e.g. to work from home on set or part days every week at the point of offer do not need to be included within the offer letter or subsequent contract. Hybrid Work arrangements are informal and are not permanent nor contractual. Please refer to the Hybrid Workplace Policy and Guidance for Managers for further details.

If the candidate requests a **permanent** working arrangement, for example set days or hours working off campus to support caring responsibilities or as a reasonable adjustment, this can be agreed at the offer stage. Please refer to the [Flexible Working Policy](https://www.ed.ac.uk/human-resources/policies-guidance/a-to-z-of-policies-and-guidance) for further details. Flexible Working Arrangements are contractual and therefore the agreed working arrangements should be documented within the offer letter and contract.

#### Relocation Support

Relocation support is available for eligible new starts through our Relocation Service provider, HCR. Details of eligibility criteria and relocation packages can be found in our [Relocation Policy.](https://www.ed.ac.uk/human-resources/policies-guidance/a-to-z-of-policies-and-guidance)

Full details of how request relocation support can be found within the [Request Relocation Support](https://www.ed.ac.uk/human-resources/job/relocation/request-relocation-process) webpages

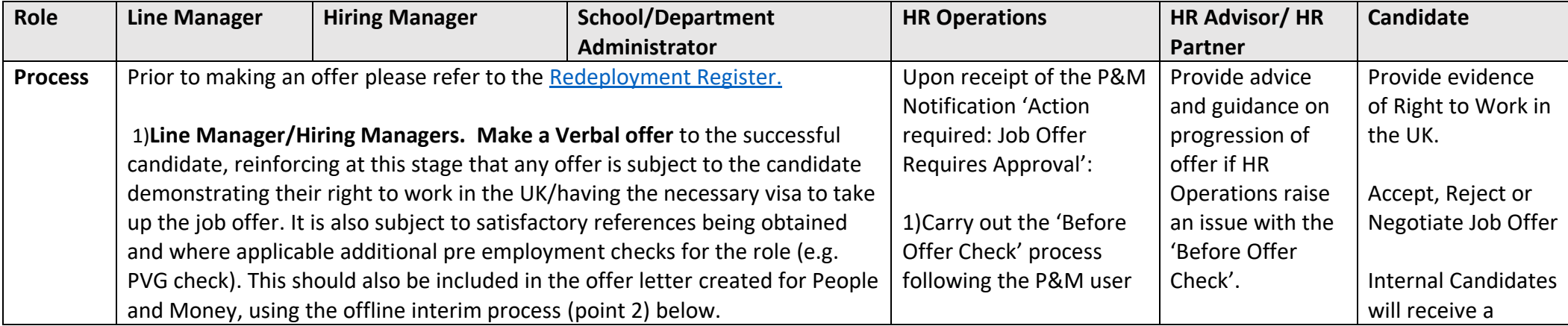

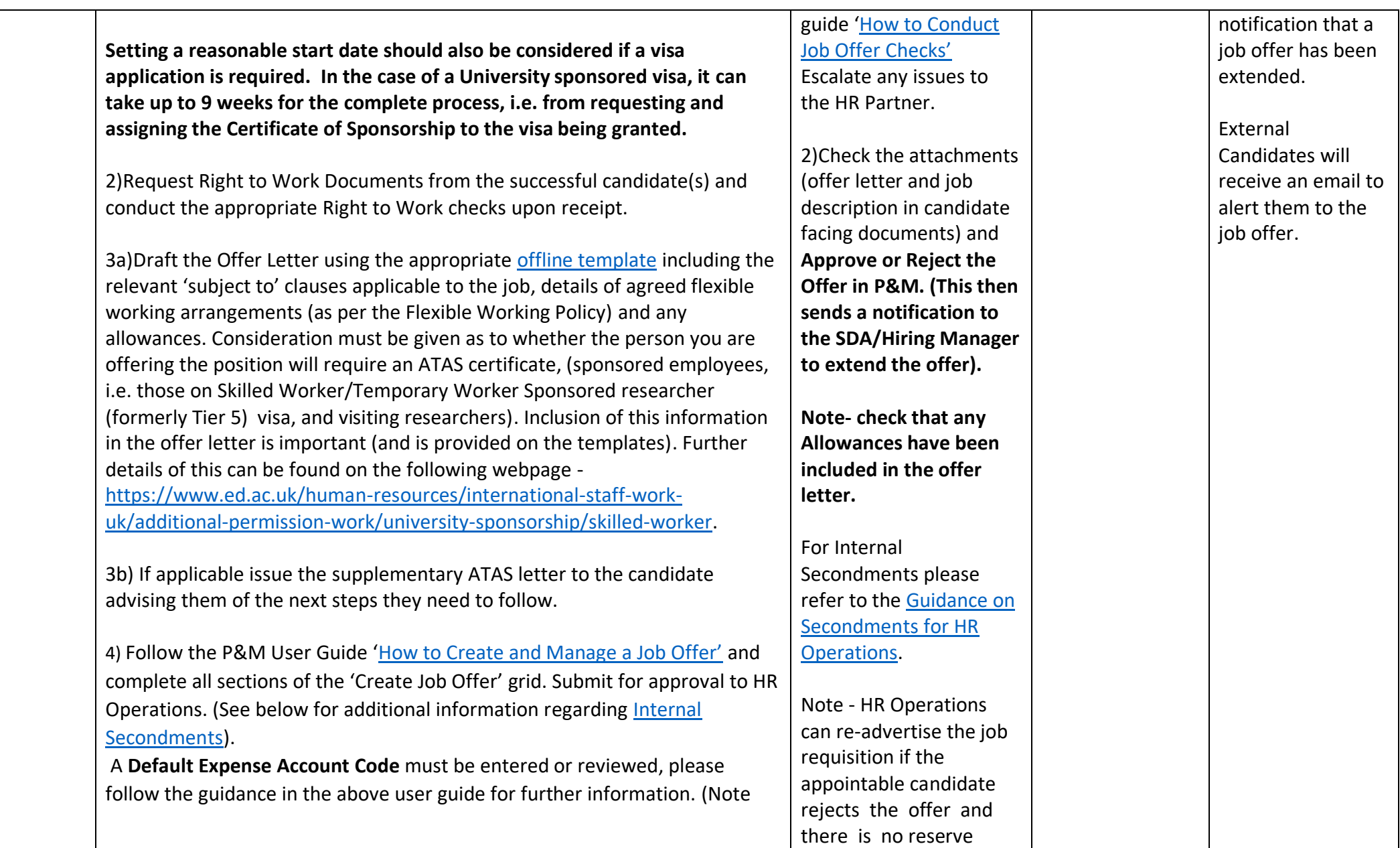

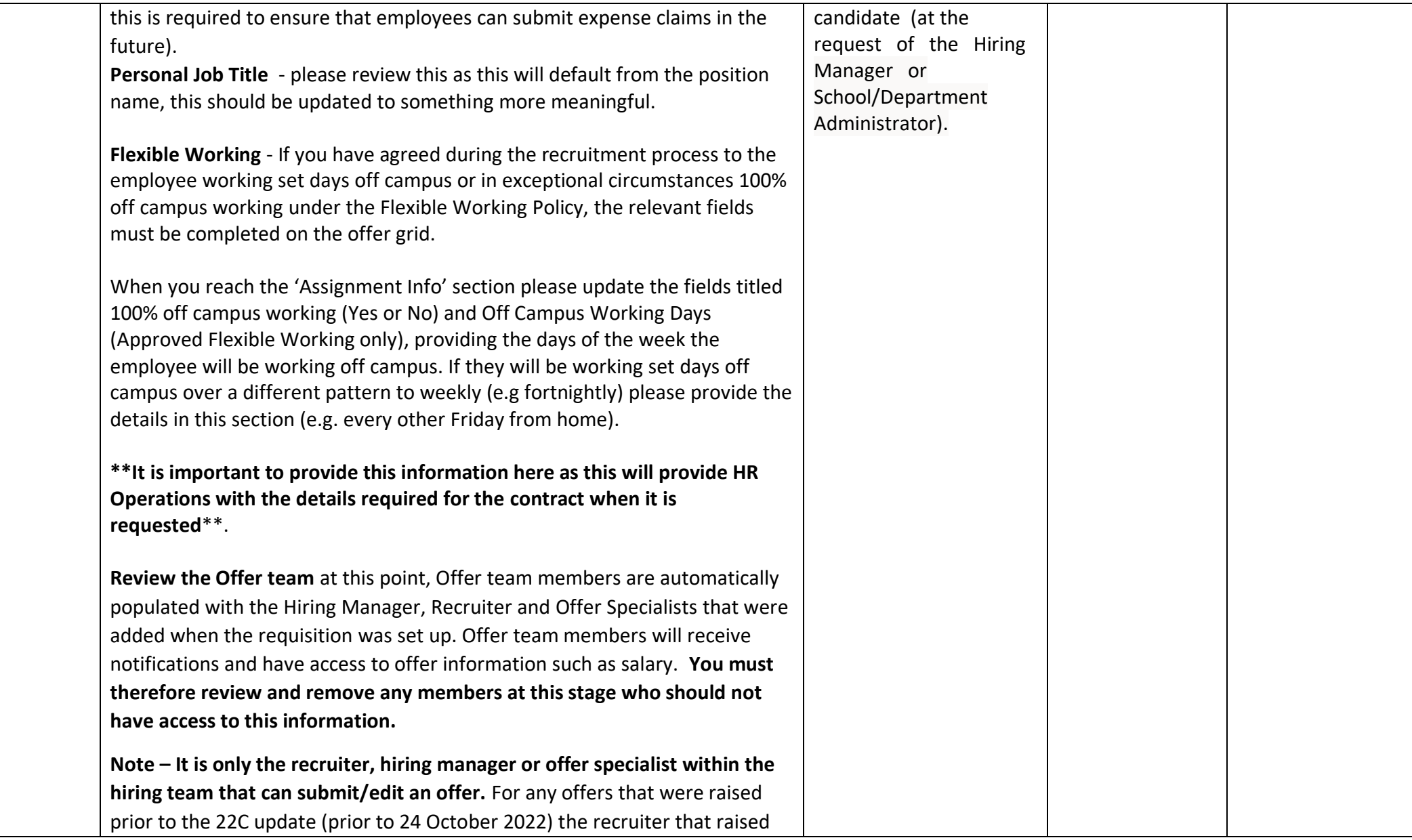

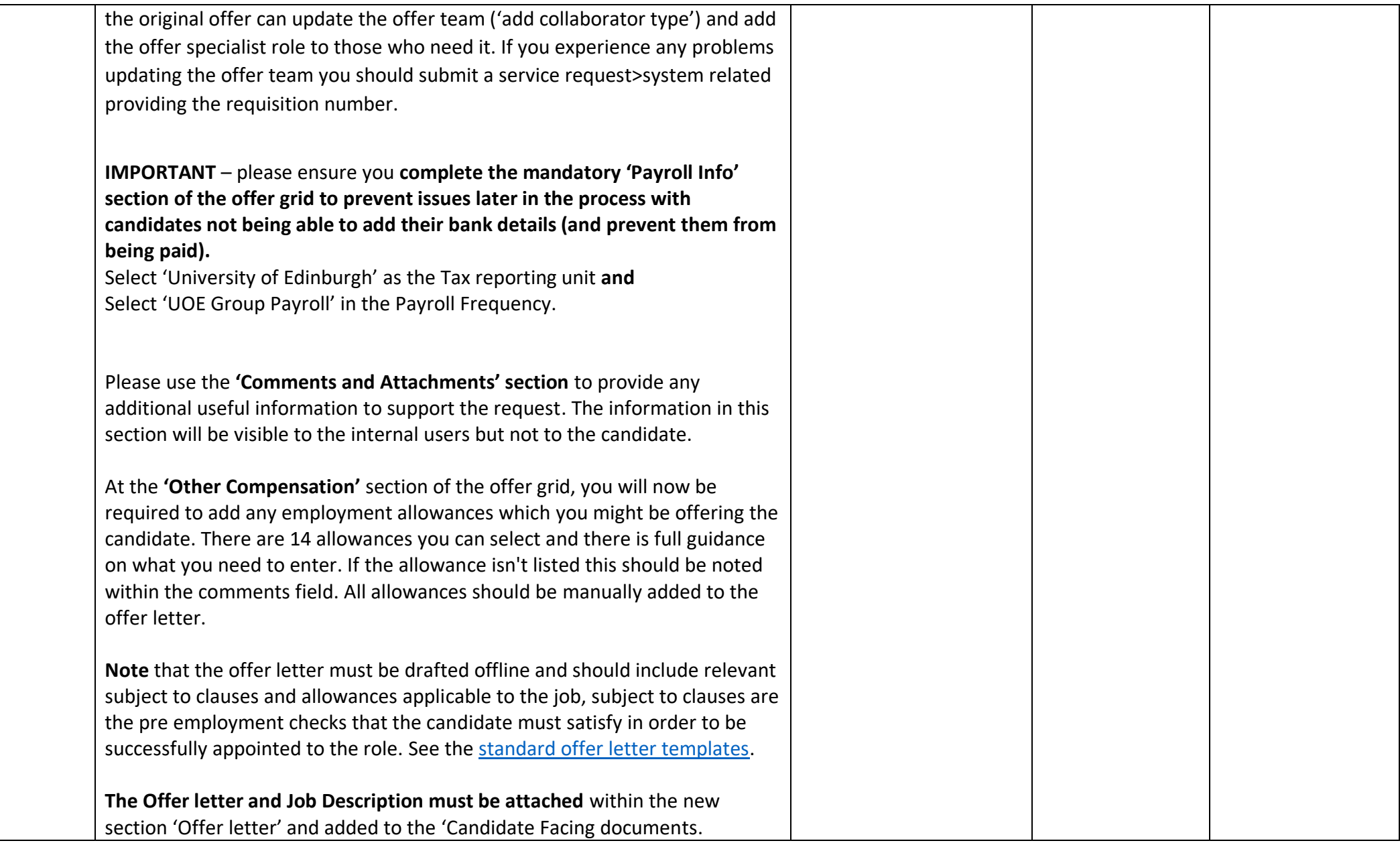

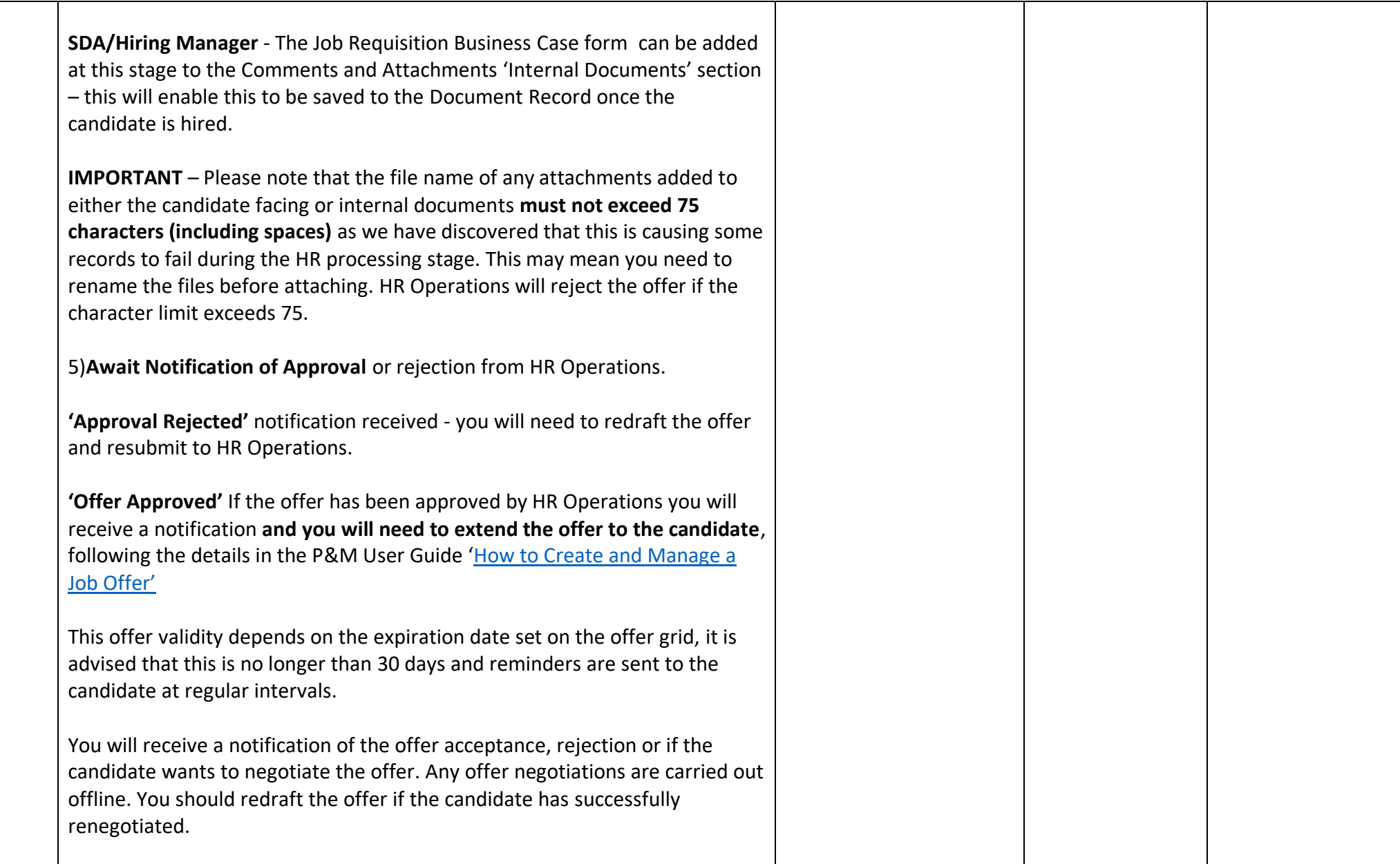

<span id="page-45-0"></span>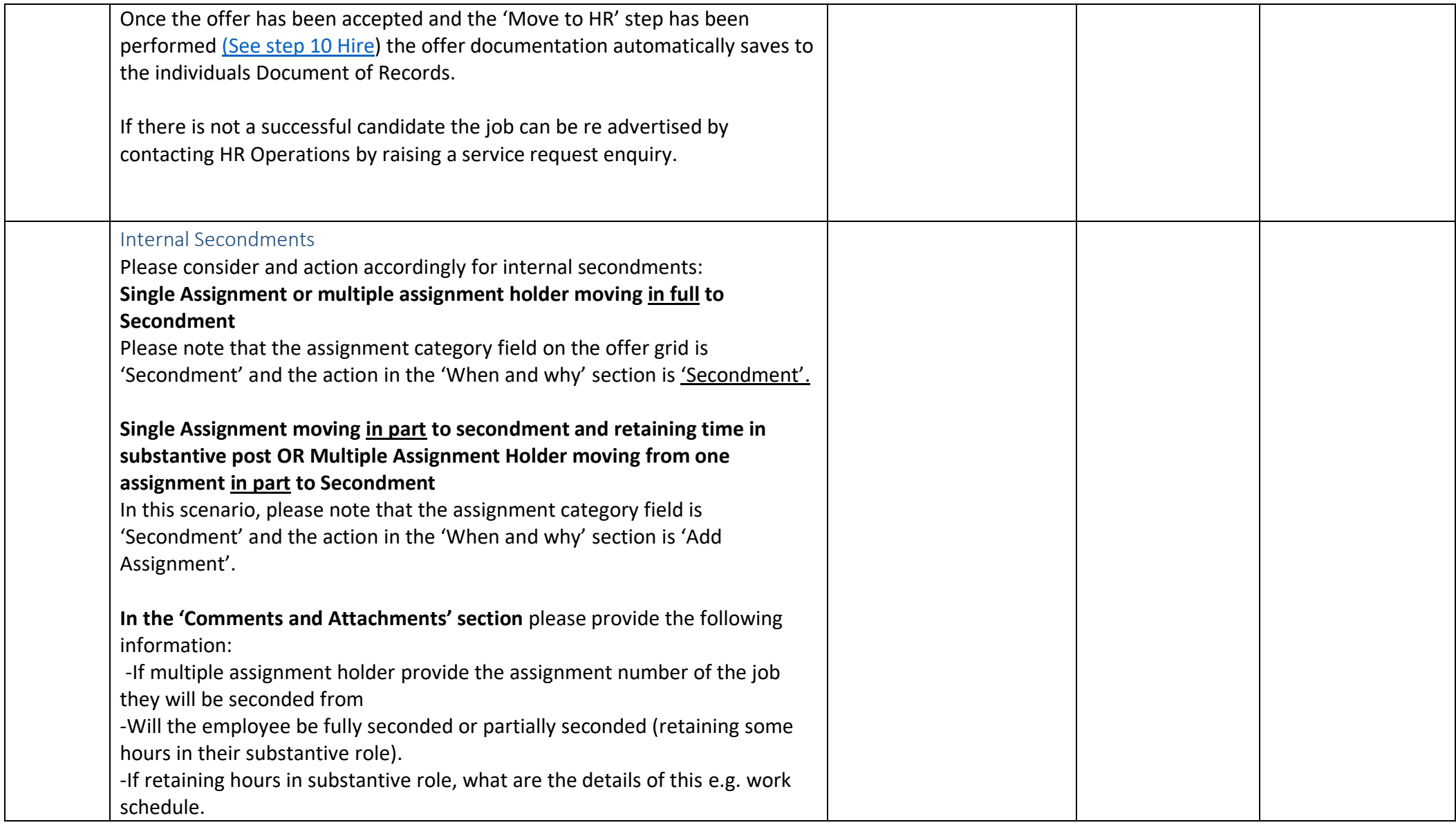

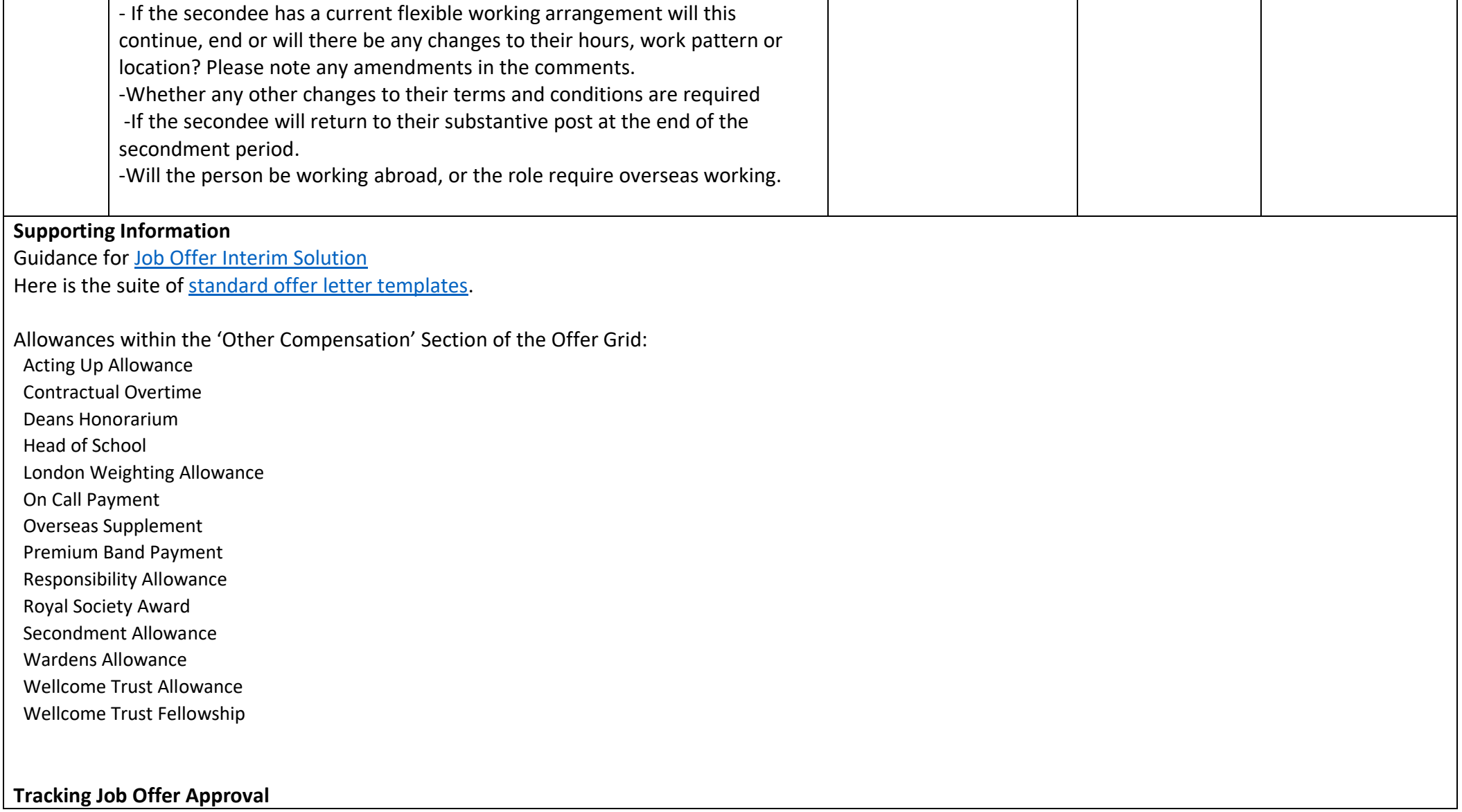

47

Job offer initiators, approvers, and observers can track how job offers are moving through the approval process by viewing banners displayed on the job application's Details and Offer tabs. Job offer initiators and approvers can also click the "see how it's going" link on these banners to get more details, such as viewing the whole offer or seeing who the next approver in line is. They can also take actions on the offer such as approving it or withdrawing it from approval. Banners are displayed when:

- An offer is submitted for approval.
- An offer approval is underway.
- An approver requested more info about the offer.
- The offer initiator needs to provide more info about the offer.

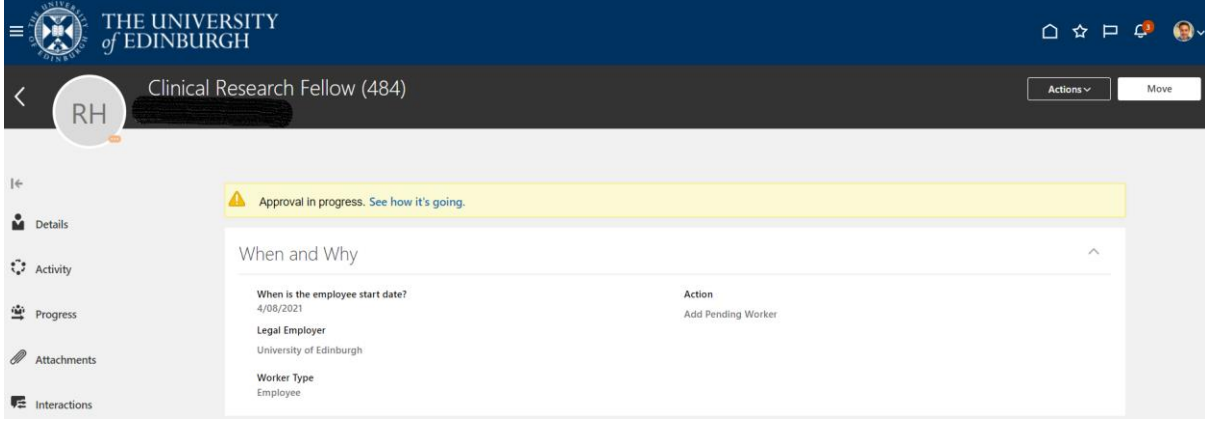

Offer Approval in Progress Banners are also displayed on the job application's Details and Offer tabs when:

- An offer is extended.
- An offer will be extended at a certain point in the future, if the selection process is configured to automatically extend job offers.
- There are any issues while trying to extend an offer.
- There are any issues while using the Move to HR action.

The job offer couldn't be extended. There was a problem with the job offer letter. (IRC-1590302)

The Before Offer Check Process covers on system steps and also a series of offline checks, namely:

- Check to confirm if the candidate has been previously employed by the University and if so are they recommended for rehire (including settlement agreements)
- Check hours of work do not exceed any visa restrictions or work hours limit for student work hours
- Check Right to Work documentation

Information for candidates regarding ATAS requirements can be found on the [University Sponsorship](https://www.ed.ac.uk/human-resources/international-staff-work-uk/securing-your-visa/university-sponsorship) webpages.

## Step 9 - Pre Employment Checks

This step describes the process for and obligation of Line Managers to carry out the appropriate pre employment checks for new hires and rehires. This must include checking the candidate's Right to work in the UK and obtaining references. There may be other specific pre employment checks that need to be carried out and this is dependent on the job the successful candidate will be doing. This should have been outlined to the candidate at the offer stage, examples are Protection of Vulnerable Groups (PVG) check, proof of a satisfactory Disclosure check or Specialist GMC registration.

Right to Work checks should be carried out as soon after interview as possible and this is covered in Step 8-Make an Offer

#### Certificate of Sponsorship

If the candidate you have offered requires a **Certificate of Sponsorship (CoS)** there are specific steps to follow, outlined in the [Guide to Sponsorship of Skilled](https://www.ed.ac.uk/human-resources/policies-guidance/user-guides)  [Workers and Temporary Worker Sponsored Researchers](https://www.ed.ac.uk/human-resources/policies-guidance/user-guides). Once the offer has been accepted and the pending worker record is fully approved the candidate must have a Skilled Worker Checklist allocated in People and Money (if an new out of country CoS is being applied for).

Other Pre Employment Checks are typically carried out off system and therefore can be carried out in parallel with the next on system steps of 'Hire' (Step [10\).](#page-49-0)

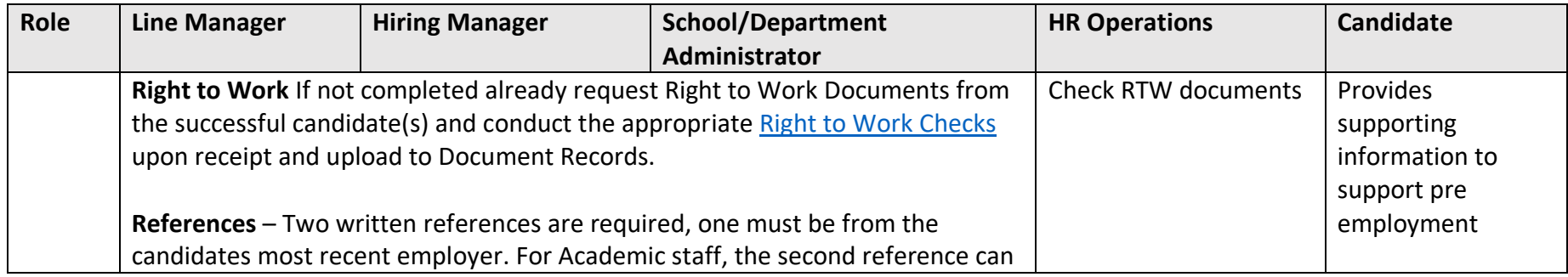

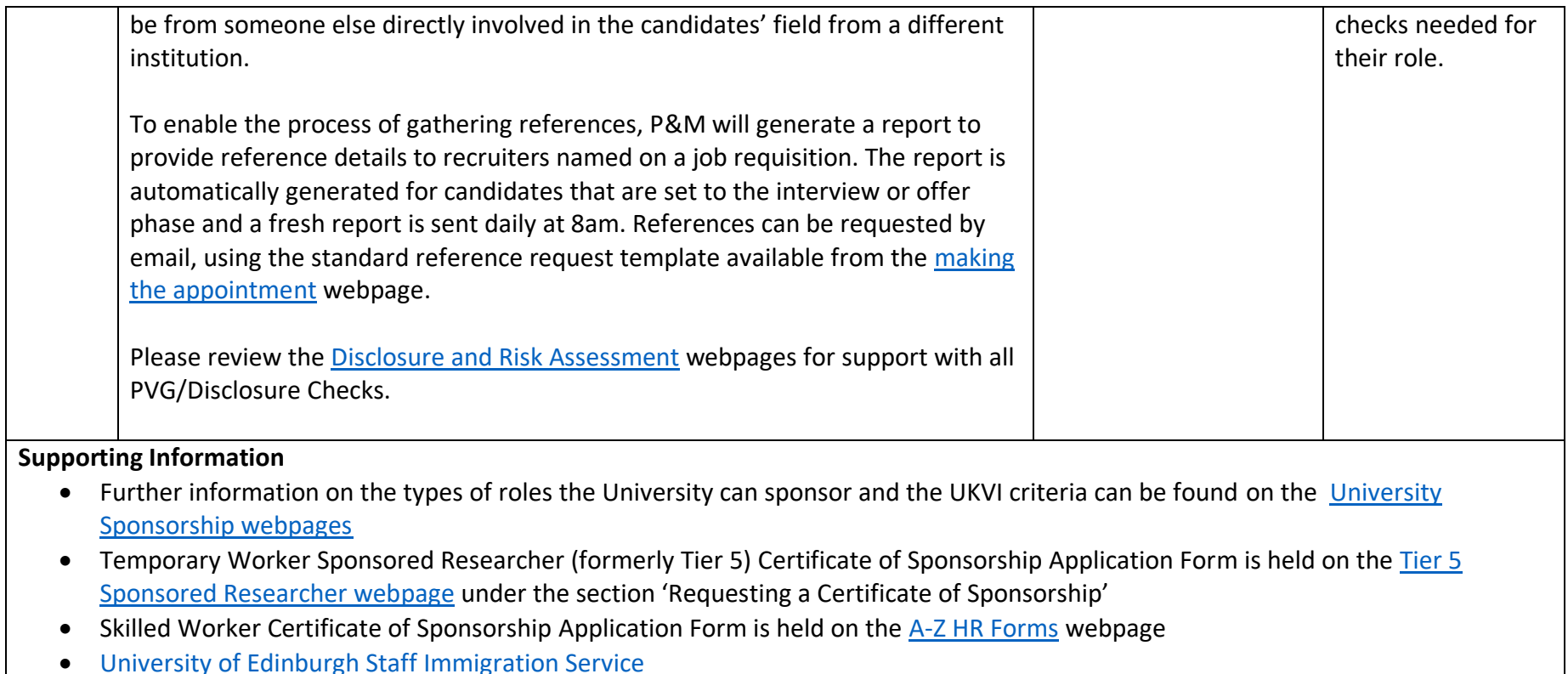

## <span id="page-49-0"></span>Step 10 – Hire

This step describes the process once the candidate has accepted the job offer and involves creating their record in P&M. This step should be completed as soon as the acceptance is received to allow for preboarding and onboarding activities to commence. This process applies to all new hires and rehires and includes internal candidates who are transferring to a new role, taking on an additional post or an internal secondment. Full details of preboarding and onboarding activities are detailed in [step 11](#page-60-0) onwards.

The type of hire will determine the process steps to follow, and these have been split between Advertised Posts and Non-Advertised Posts and whether the hire is new to the university, a rehire or is an existing employee (transfer, additional post or internal secondment). This process applies to all types of hire including those taking up a Guaranteed Hours, Annualised or Fractional Contract.

Incoming secondments (from an external organisation) will largely be handled in the same way as any other recruitment. In most cases they will apply to a job and are appointed but issued with a secondment agreement instead of an employment contract. An HR Advisor/ HR Partner should be involved at an early stage for this scenario. Further information is available within the [Secondment Policy.](https://www.ed.ac.uk/human-resources/policies-guidance/a-to-z-of-policies-and-guidance) Any external incoming secondments that are not being paid by the university but require access to People and Money for their role should be set up as a contingent worker in the system.

Casual Workers, External Examiners, Intermediary Workers and Taxable Scholarships have a record in People and Money with a worker type of Employee Casual.

**Please read the** [Guide to Casual Workers](https://www.ed.ac.uk/staff/services-support/hr-and-finance/people-and-money-system/people-and-money-user-guides) to help you understand how to manage casual workers, external examiners, taxable scholarships and intermediary workers **who are offered a job within the University as an employee** and employees who may complete some casual work.

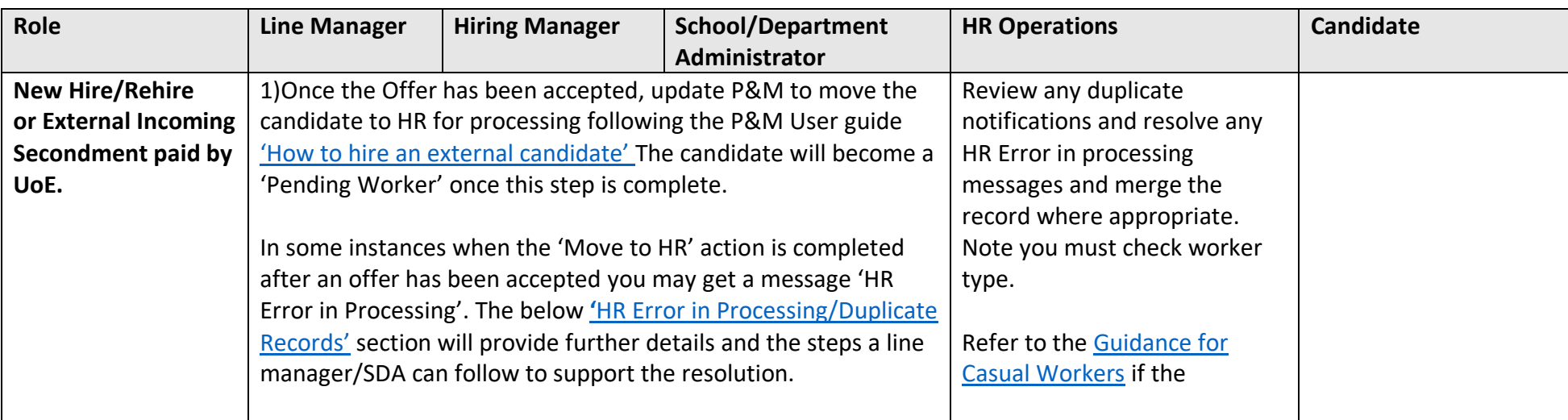

## 10a - Advertised Posts through People and Money

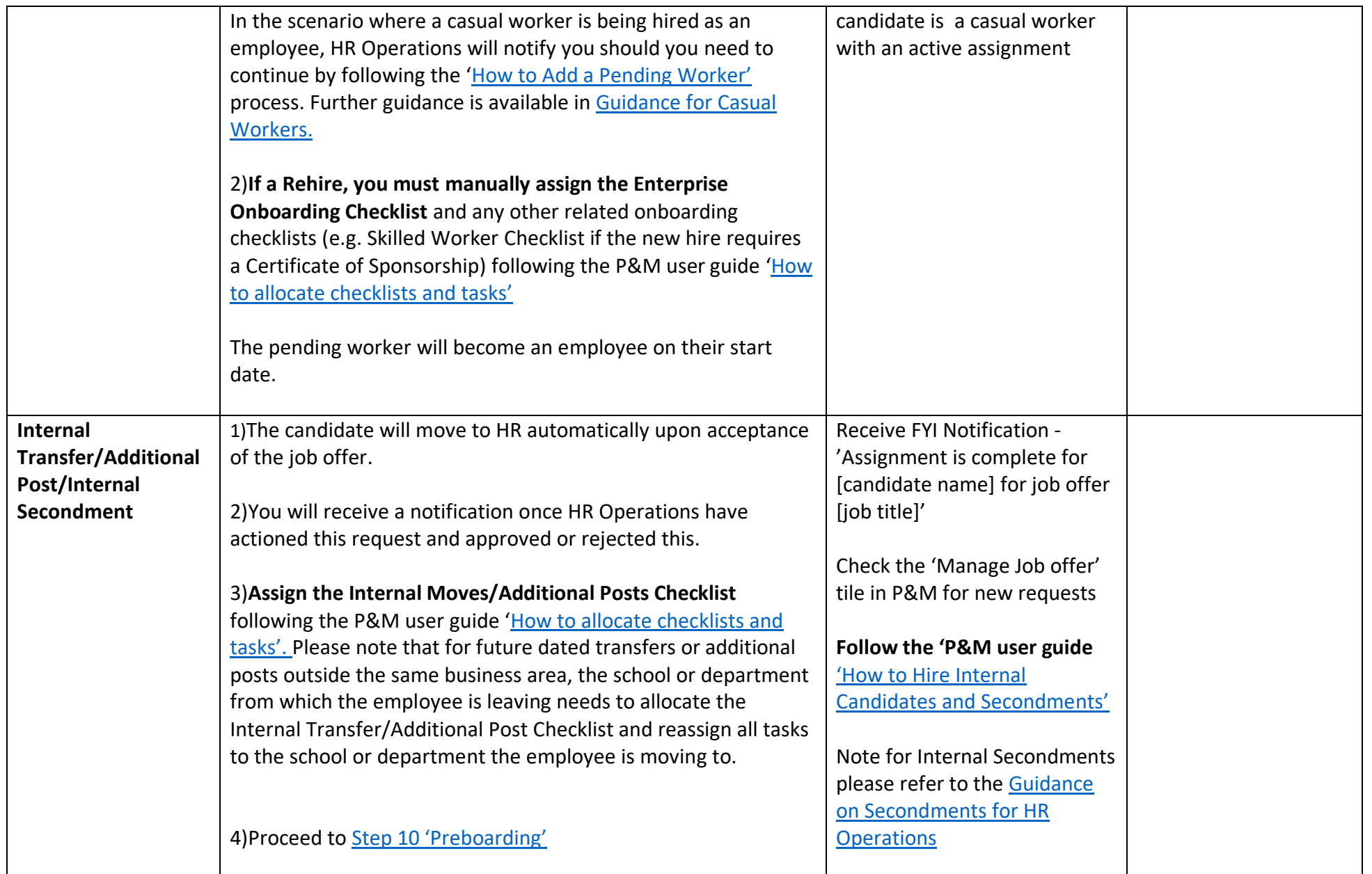

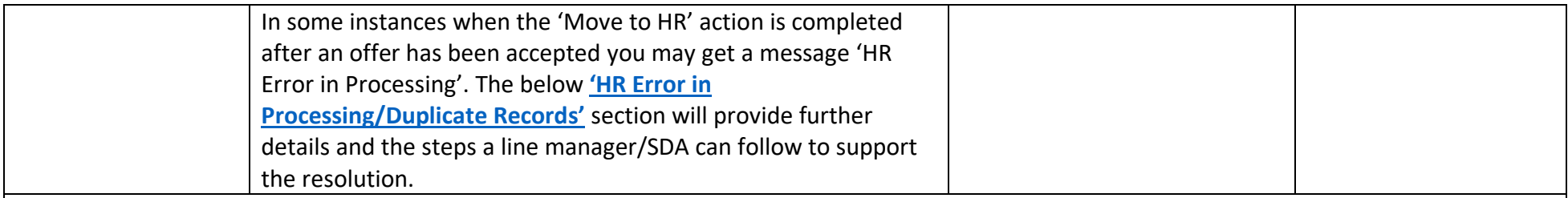

#### **Supporting Information**

#### **Duplicate Checks**

A duplicate check is completed for every hire and is based upon a number of personal identifiers, for example name, date of birth, national insurance number, email address.

Other HR Operations [P&M User Guides](https://www.edweb.ed.ac.uk/staff/services-support/other-guides)

- How to rehire an employee

- How to key an employee direct into People & Money

#### **Preboarding Checklist Provision**

A generic preboarding checklist is only automatically assigned to incoming employees (pending workers) that have not worked for the University before (New Hires). For rehires, internal transfers, additional posts and secondments the relevant checklist will need to be manually assigned. If the new hire requires a Certificate of Sponsorship (CoS) for a new out of country application, you must manually allocate the Skilled Worker Checklist. Further information regarding this is available in the section below 'Checklists and Tasks'

A copy of the JRBC can be attached the candidates Document Record, this can be added manually following the P&M User Guide How to search, [view and upload employee data'](https://www.ed.ac.uk/staff/services-support/hr-and-finance/people-and-money-system/people-and-money-user-guides)

#### <span id="page-52-0"></span>HR Error in Processing / Duplicate records

In some instances when the 'Move to HR' action is completed after an offer has been accepted you may get a message 'HR Error in Processing'. The message is typically displayed when a job offer encounters a mismatch or problem when processing hire. Errors typically occur due to one or a combination of the following:

1. The character limit of the files added to the offer grid exceeds 75 characters

2. A current employee applied for the vacancy via the external careers site using their personal email address. This results in a duplicate warning message once the Move to HR action is completed.

3. A previous employee has been successful (rehire). This results in a duplicate warning message once the Move to HR action is completed.

4. Information has been changed between the time the offer was extended and now, for instance the work location became inactivated, or the relevant position became filled or frozen.

5. The person you want to offer/hire has an active casual worker assignment – please read the [Guidance for Casual Workers.](https://www.ed.ac.uk/staff/services-support/hr-and-finance/people-and-money-system/people-and-money-user-guides)

The person that executes the 'Move to HR' action will be informed of errors during processing and that HR Operations will need to resolve it. Any errors are shown in a section named 'Errors' on the candidate's Job Offer page, visible to both the recruiter in the Hiring app and HR Operations from 'manage job offers'.

If the corrective action taken by HR Operations is successful for an external candidate, then a pending worker will be created and the state will become Processing in Progress until the new pending worker is converted. If the corrective action is successful for an internal worker, the state will become Processing in Progress until the internal workflow (e.g. Add Assignment) is completed by HR Operations. [Appendix 2](#page-75-0) provides further details of the HR Phases.

#### **Candidates that have applied for a job via an advertised post**

HR Operations will investigate errors on an individual basis, and may need to work with the school or department to remedy any gaps/issues. In certain circumstances HR Operations may need to withdraw the offer which will send a notification to candidate, Line Manager and SDA. Candidates must be advised of this first and the reasons for it.

Once HR Operations have reviewed and merged the duplicate records they will notify the SDA/Line Manager the offer will move back to the 'draft in progress' state. This is so that another offer can be selected if needed e.g. internal offer.

The SDA/Line Manager should then review the previously entered offer details by selecting 'Edit Offer'. Please select the appropriate internal action (e.g. Add assignment;  transfer) and resubmit. You will receive a message 'The offer for the candidate not retained in the merge was already moved to HR'. You can bypass this process now for the candidate and move directly to HR.  

Click 'Yes' and this will avoid another offer being sent or approvals being required.

This will then move the candidate to HR Operations once more. HR Operations will process the appointment and the state will become 'Pending Manual Processing'.

**If any action other than 'Add Pending Worker' is selected, you must assign the appropriate Preboarding checklist.** Please note that for future dated transfers or additional posts outside the same business area, the school or department from which the employee is leaving needs to allocate the Internal Transfer/Additional Post Checklist and reassign all tasks to the school or department the employee is moving to.

## 10b - Non-Advertised Posts

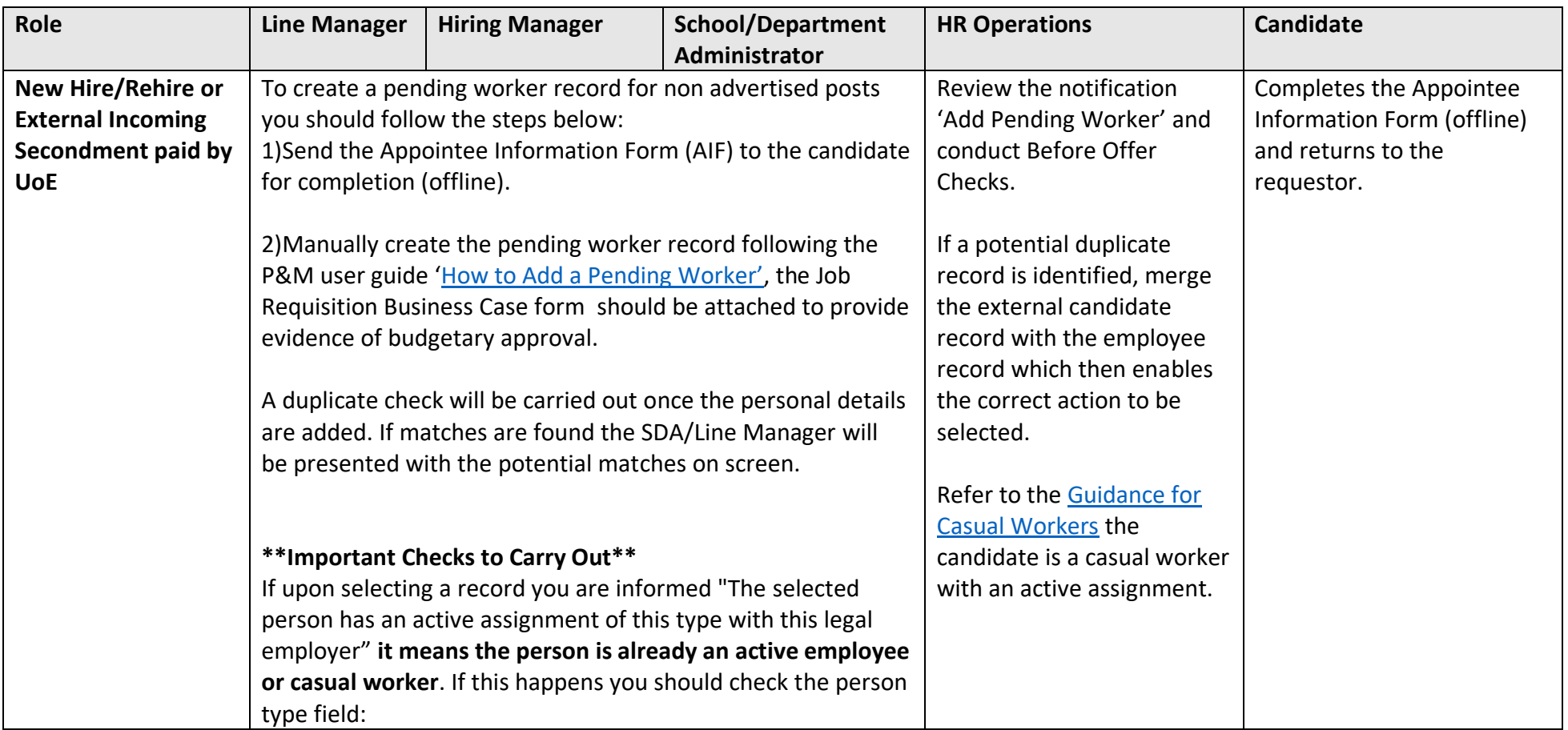

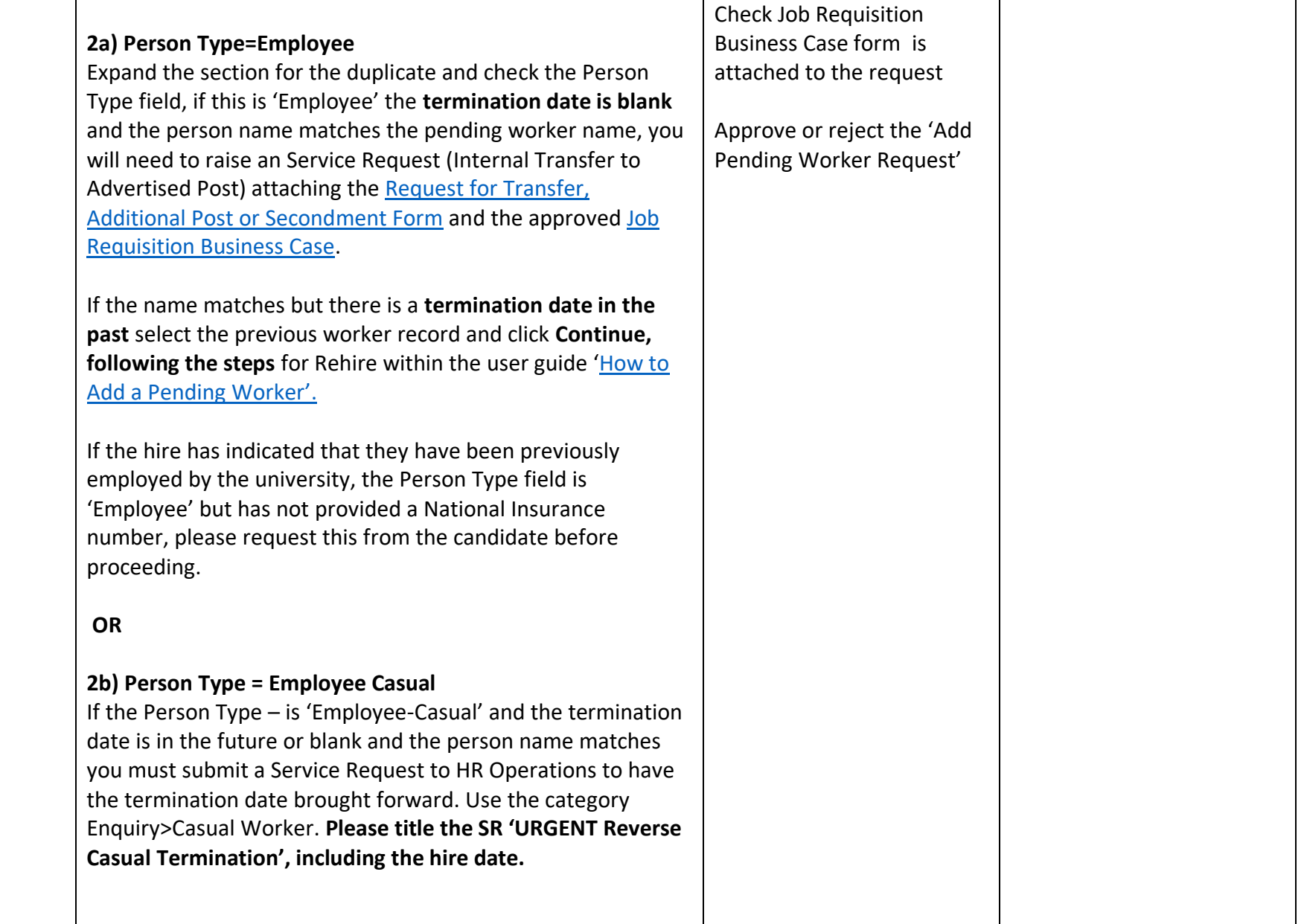

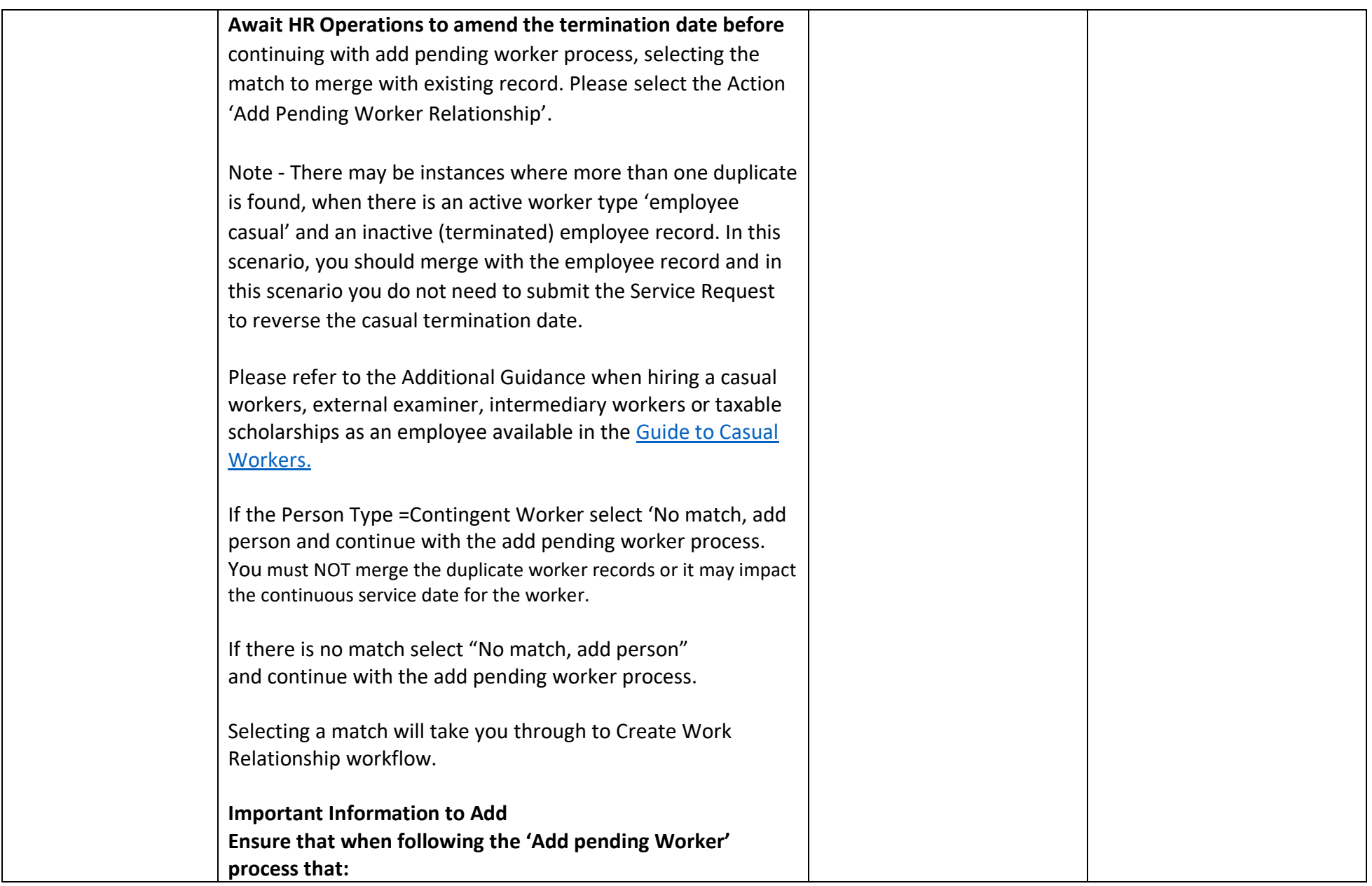

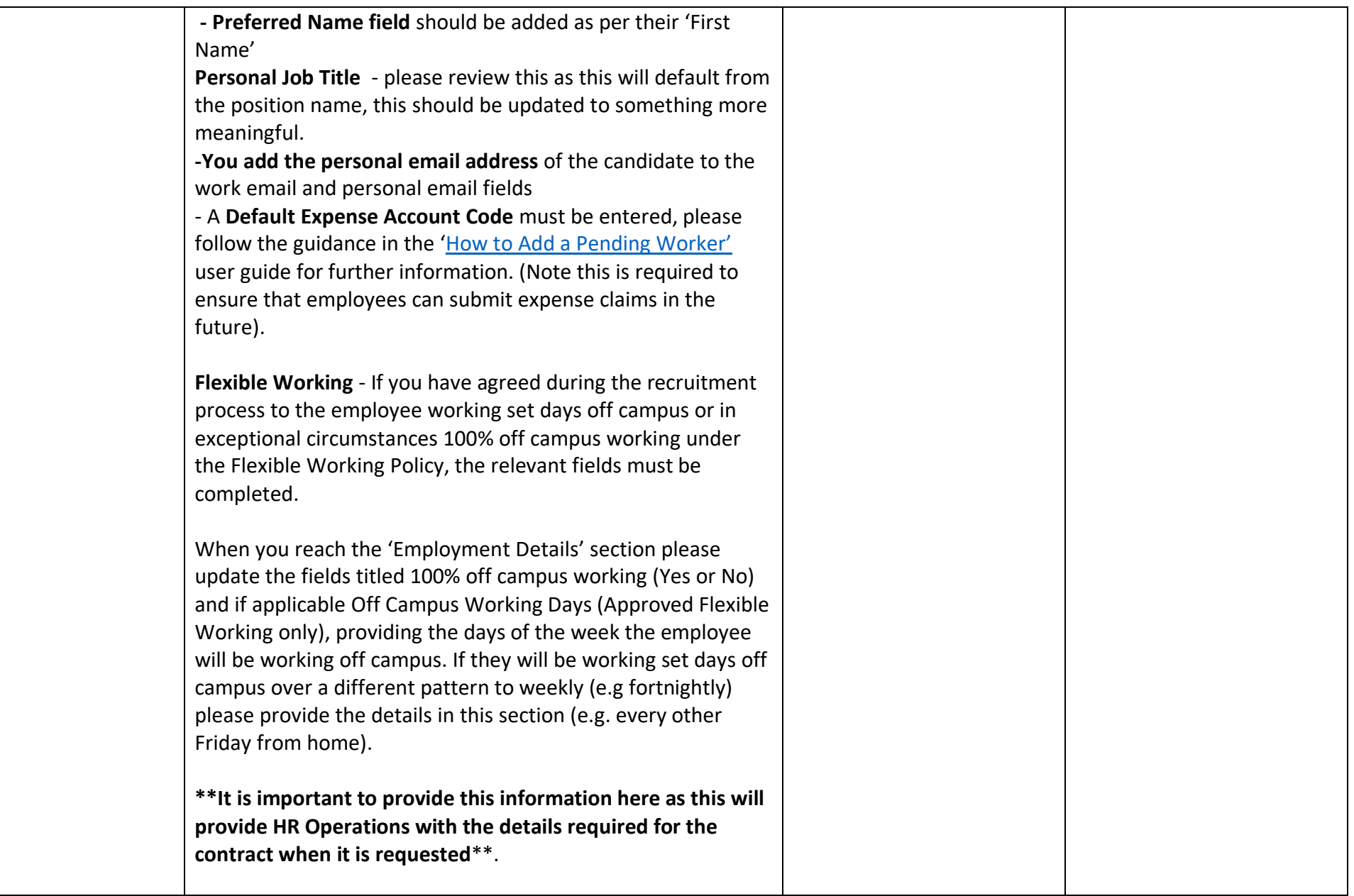

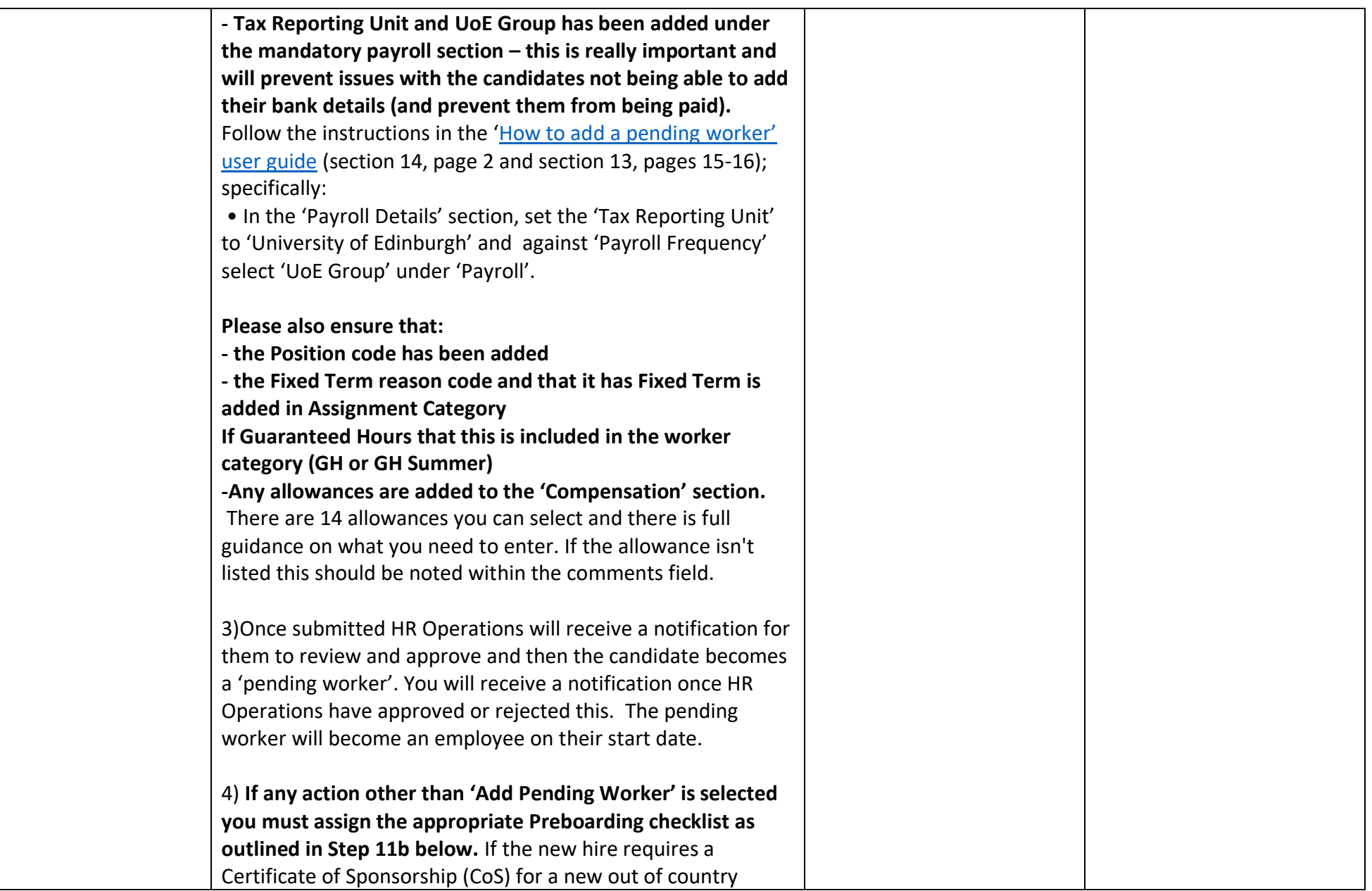

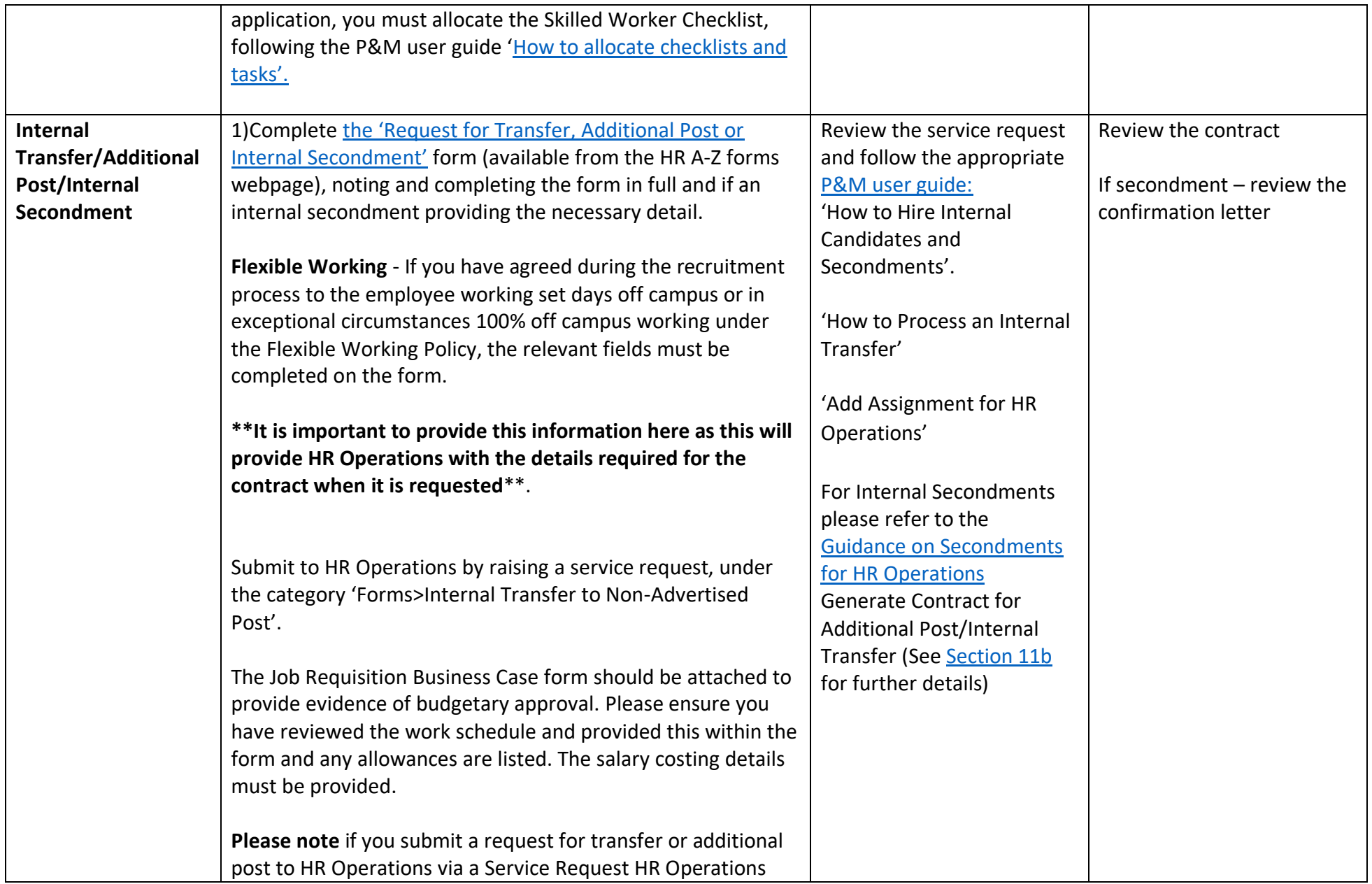

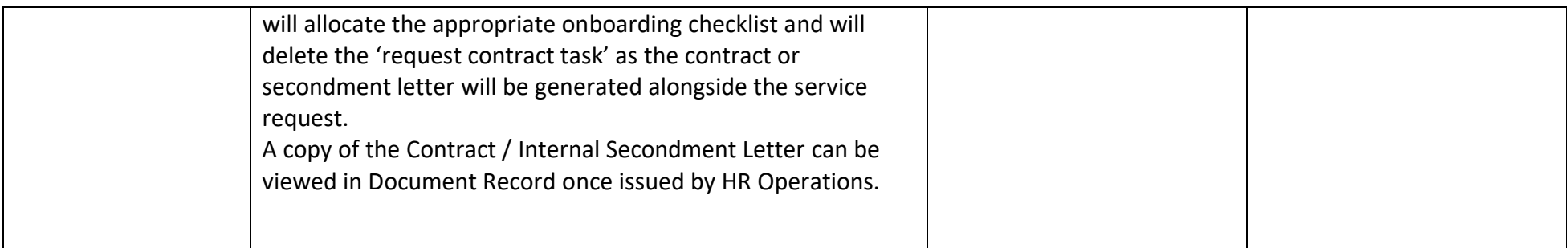

## **Supporting Information**

#### **Duplicate Checks**

A duplicate check is completed for every hire and is based upon a number of personal identifiers, for example name, date of birth, national insurance number, email address.

Other HR Operations [P&M User Guides](https://www.edweb.ed.ac.uk/staff/services-support/other-guides)

- How to rehire an employee

- How to key an employee direct into People & Money

#### **Preboarding Checklist Provision**

A generic preboarding checklist is only automatically assigned to incoming employees (pending workers) that have not worked for the University before (New Hires). For rehires, internal transfers, additional posts and secondments the relevant checklist will need to be manually assigned, see table below in Allocation of Checklists and Tasks.

If the new hire requires a Certificate of Sponsorship (CoS), you must manually allocate the Skilled Worker Checklist (for a new out of country application). Further information regarding this is available in the section below 'Checklists and Tasks'.

# <span id="page-60-0"></span>Step 11 – Preboarding including Access to P&M and Request for Contract

This step describes the preboarding activities you need to do from the point the successful candidates record is created in P&M and up until the start date of the post. Along this timeline there are important milestones, they are:

• Allocating appropriate pre boarding checklists and tasks to the candidate and those within the university involved in the preboarding process.

- Issue of login details to P&M in to allow the new hire to view and complete preboarding tasks (see Access to People and Money section below for further details).
- Requesting, generation and acceptance of an employment contract without the allocation of the appropriate checklist this cannot be requested.
- First Day Arrangements.

#### Step 11a - Access to People and Money

- 1. Once a pending worker record is created, P&M automatically sends an email to the pending workers email address stating that their user account has been created. The email will prompt them to set a memorable password and provides details how to access preboarding tasks within P&M.
- 2. To log in to P&M and view their preboarding tasks the new hire should use their email address and password as set up in step 1. Please note that this is a temporary login and is **only accessible until the pending worker reaches their start date** and becomes an employee. From this point, access to P&M will be via single sign on using their UUN login (see table below). All outstanding preboarding tasks will be carried forward.
- 3. HR Systems receive a daily report with all newly added pending workers. They use this report to send a "welcome email" advising the new hire of their joining instructions and steps they need to take.
- 4. **Once a pending worker becomes an employee (on their start date) they will need to access P&M via single sign on using their UUN. It is the Line Manager/SDA responsibility to provide their new employee's initial password to the new start on day 1 of employment. The initial password**  for day 1 is provided by ISG or the local computer rep. The IS Helpline can provide advice on how to obtain a UUN if this is unknown. The Your [University Login](https://www.ed.ac.uk/information-services/computing/computing-infrastructure/authentication-authorisation/your-university-login/faqs) webpage provides responses to frequently asked questions regarding logins. The P&M user guide '[How to log in and out of](https://www.ed.ac.uk/staff/services-support/hr-and-finance/people-and-money-system/people-and-money-user-guides)  [People and Money'](https://www.ed.ac.uk/staff/services-support/hr-and-finance/people-and-money-system/people-and-money-user-guides) provides further details. Any additional access to UoE systems specific to role should be requested by SDA's/Line Managers as per local arrangements ahead of their start date.
- 5. **Existing employees** (transfers and additional posts) will receive a system notification and email to their UoE email address once a preboarding/onboarding checklist is allocated to their record.
- 6. **Students** who have been offered employment with the university (e.g. as a Tutor or Demonstrator) will receive a separate staff login, which can be used for the People and Money system once their position is confirmed. This is issued by their local ISG contact in line with normal University practice and will be confirmed by their line manager or the local SDA. Student Tutors should be reminded to use this login and not their student login, otherwise People and Money single sign-on will not work. This will require them to sign out of their University login if they are logged in with their student credentials. They can continue to use their student login for any other University of Edinburgh resources they need to access.

7. Upon the start date there is an automated process which replaces the individual's personal email with their ed.ac.uk work email.

The table below summarises the log in process.

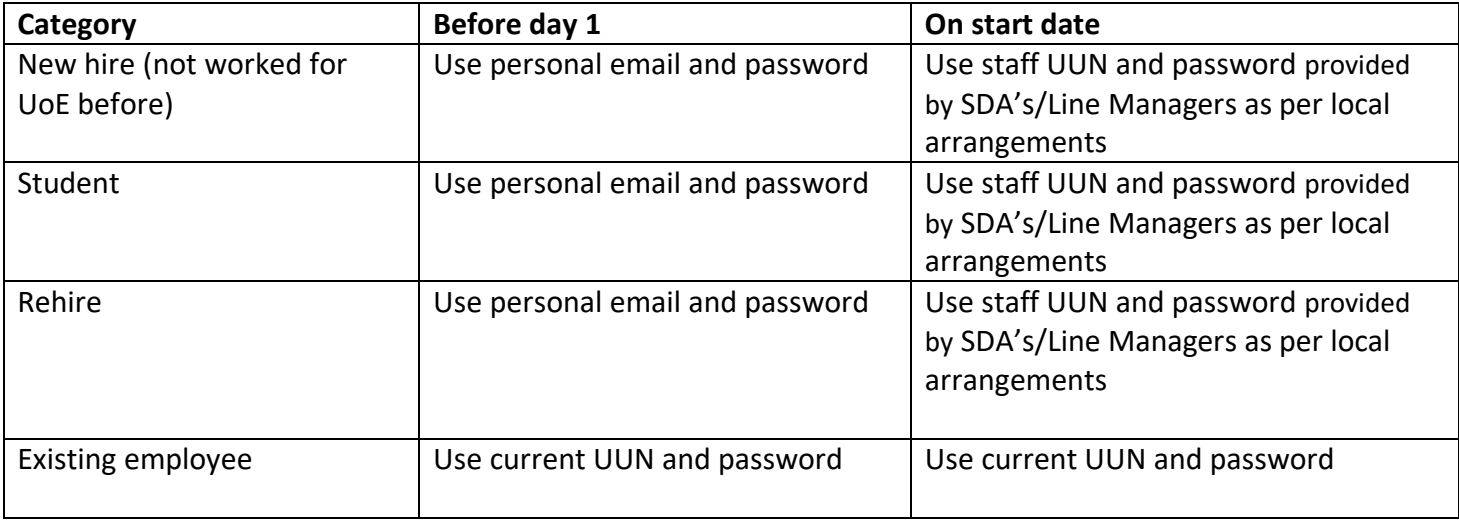

Note - If the employee is required to use People and Money as part of their role, (e.g. School/Department Administrator, Timekeeper or Finance Manager) please request the appropriate access by completing the [People and Money Access Form.](https://www.ed.ac.uk/human-resources/a-to-z-of-forms)

#### Step 11b – Allocation of Checklists and Tasks

P&M holds a number of pre defined checklists. A checklist is a group of tasks that need to be worked through, either at the preboarding stage (between offer acceptance and start date) or onboarding stage (in first 90 days of employment).

Checklist templates have been created to group the most frequently used tasks together. The content of the checklists can be viewed in the Appendix of the P&M user guide ['How to allocate checklists and tasks'](https://www.ed.ac.uk/staff/services-support/hr-and-finance/people-and-money-system/people-and-money-user-guides). Please note that some checklists will need to be manually assigned (see table on next page).

• **New Hires** will have the Generic Pre Boarding Checklist allocated to them automatically as soon as they become a pending worker in P&M.

- **Rehires - SDA or Hiring Manager must manually assign the Enterprise Onboarding Checklist** following the P&M user guide '[How to allocate](https://www.ed.ac.uk/staff/services-support/hr-and-finance/people-and-money-system/people-and-money-user-guides)  [checklists and tasks'](https://www.ed.ac.uk/staff/services-support/hr-and-finance/people-and-money-system/people-and-money-user-guides).
- **Transfers or Additional Posts must have the Transfer checklist manually assigned to them.** It should be noted that when a checklist is assigned to a current employee the checklist tasks will only become available to the employee on upon the date of transfer. For future dated transfers the checklist will always be assigned to the individual's primary assignment contacts (Line Manager/SDA). It is for this reason it is recommended that you do not assign the checklist until the individual has confirmed that they have made their substantive line manager aware of their new assignment. Tasks can be reassigned accordingly to the appropriate performer. Note if you submit a request for transfer or additional post to HR Operations via a Service Request HR Operations will allocate the appropriate onboarding checklist and will delete the 'request contract task' as the contract or secondment letter will be generated alongside the service request.
- **Internal Secondments** there is not a specific checklist currently for internal secondments, the Internal Moves/Additional Posts Checklist can be allocated. Please note for Internal Secondments for non advertised posts there is no need to complete the 'request contract' task. Note if you submit a request for a secondment post to HR Operations via a Service Request HR Operations will allocate the appropriate onboarding checklist and will delete the 'request contract task' as the contract or secondment letter will be generated alongside the service request.
- The trigger for manually allocating checklists would be when the job offer team receive the notification 'Assignment is complete for [candidate name] for job offer [job title]. **Failure to manually allocate a preboarding checklist will result in no contract request being completed and no contract created. This could lead to payment issues for new staff.** SDAs can now allocate checklists to employees who are transferring from another school/department.
- **For Sponsored workers the Skilled Worker checklist must be manually assigned (for new out of country applications).** This checklist will guide managers, school/department administrators, HR Operations and the worker through the tasks that must be completed to successfully onboard the new employee. Further information is available in the 'Guidance - [Use of the Skilled Worker Checklist](https://www.ed.ac.uk/staff/services-support/hr-and-finance/people-and-money-system/people-and-money-user-guides) (under the recruitment and onboarding heading, offer and hire section).

The table below describes the checklists available for use in P&M. Further information is available in the user guide ['How to allocate checklists and tasks'](https://www.ed.ac.uk/staff/services-support/hr-and-finance/people-and-money-system/people-and-money-user-guides)

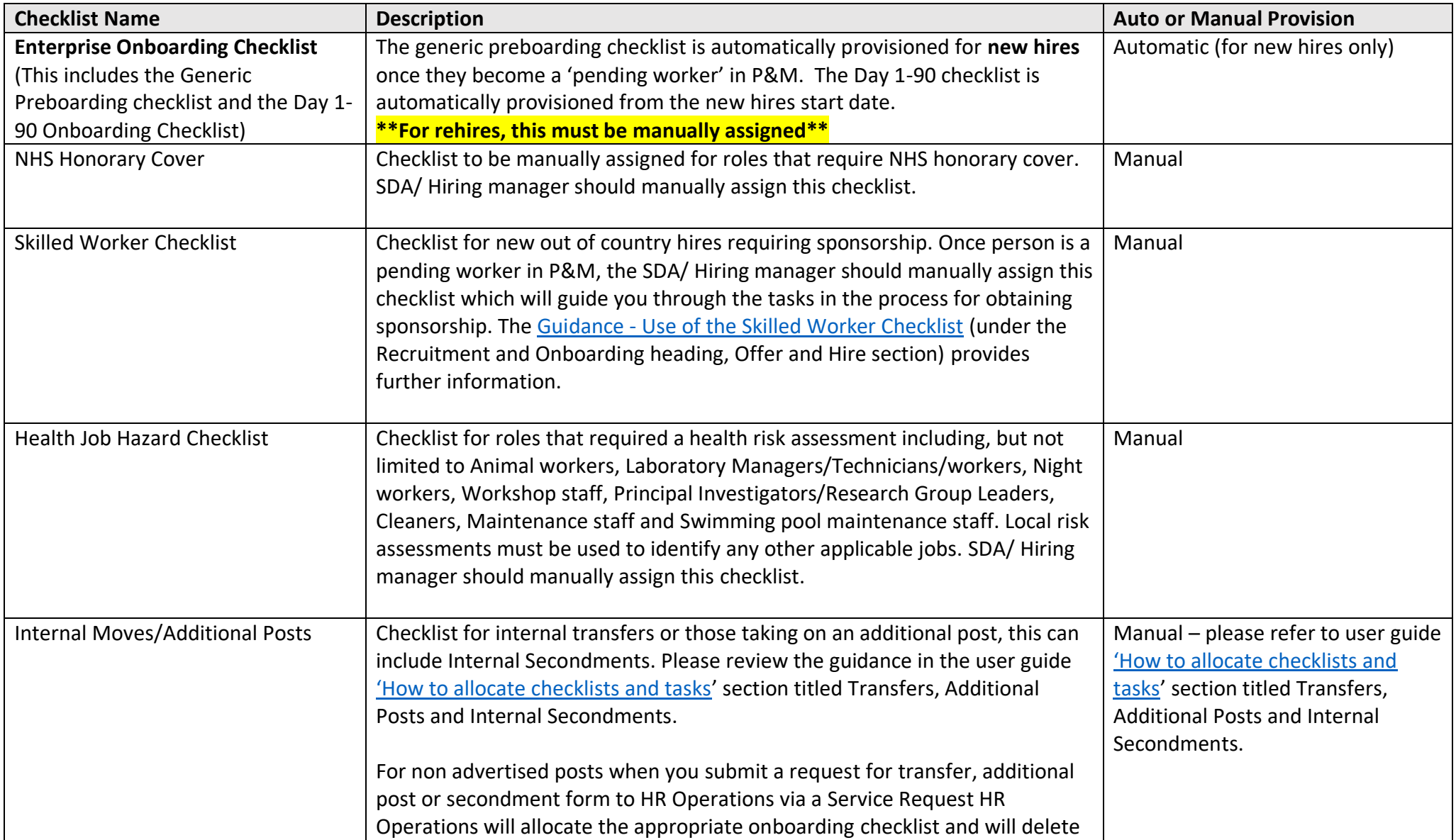

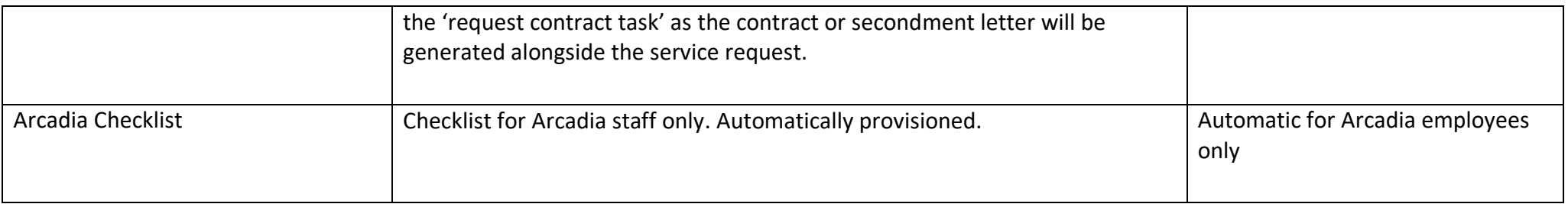

### **Process Steps**

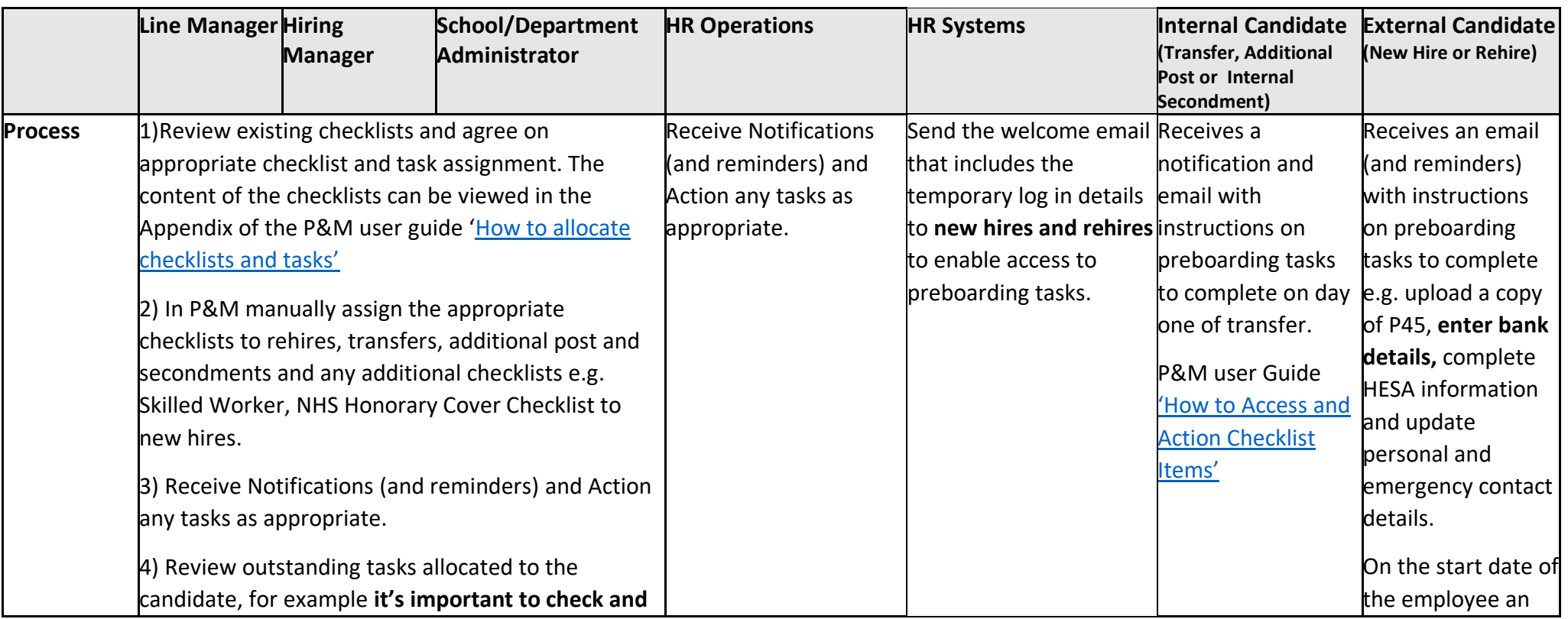

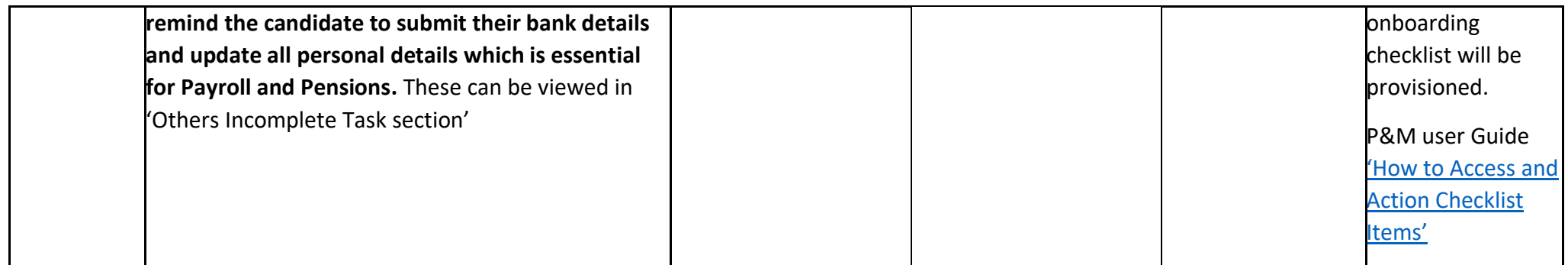

#### **Supporting Information**

- There may be individual tasks that need to be assigned in addition to these checklists. Tasks can be added which are not covered by those in the task library and this process is outlined in the P&M user guide ['How to allocate checklists and tasks'](https://www.ed.ac.uk/staff/services-support/hr-and-finance/people-and-money-system/people-and-money-user-guides).
- Reassignment of Tasks There may be a requirement to reassign certain tasks within the checklist, details are available in the P&M user guide.
- New checklists and tasks which are frequently required but not covered by an existing checklist template or task (as outlined in the appendix) can be requested by raising a service request to HR Systems.
- <span id="page-66-0"></span>• Reminders to complete tasks are sent regularly (see appendix within the user guide) and notifications are sent to the appropriate people to confirm that these have been completed. Incomplete tasks get reminders but we also have a day 1 task to remind employee to add bank details.

#### Step 11c – Request Contract

The university has a legal obligation to ensure a contract is received by the appointed candidate by day one of employment. This is equally applicable to staff employed on a Guaranteed hours contract.

A contract of employment must be issued for all new hires, rehires, transfers and additional post appointments. Contracts will be issued once Right to Work checks have been satisfied and evidence uploaded to documents of record. Contracts can be generated with subject to clauses where other pre-employment checks have not been fully completed.

The Request for Contract is a task within the Generic Preboarding and Internal Transfer/Additional Post Checklists. **This task must be completed as this alerts HR Operations that a contract of employment should be issued to the successful candidate**. Note - the onboarding checklists must be manually assigned for rehires and for transfers and additional posts in order to access the task.

As a guide you should aim to submit the request at the earliest opportunity and no later than 2 weeks before the start date, this will allow time for HR Operations to generate and issue the contract and for the candidate to review. This task is also a prompt for HR Operations to add the work schedule and salary costing information to the record of the new start.

There is no need to complete this task for Internal Secondments as HR Operations will issue a letter to confirm the secondment arrangements (similar to a job change letter) upon receipt of the service request or notification at offer stage. This task can be marked as not applicable in this scenario.

**Before the Request for Contract task can be completed, the SDA/Line Manager must ensure that verified copies of Right to Work documentation is uploaded to Document of Record (DoR) for the worker. Without this the contract cannot be processed.** Please note repeat right to work checks are not required when current employees are transferring or taking additional roles within the University.

For **sponsored workers,** the following must be uploaded:

- PDF resulting from an on-line employer check or copy of visa/vignette in passport
- Evidence that the individual's date of entry to UK was after the start date of the visa (e.g. entry stamp on vignette, boarding card, travel tickets)
- The completed University [Right to Work Checklist](https://www.ed.ac.uk/human-resources/a-to-z-of-forms)

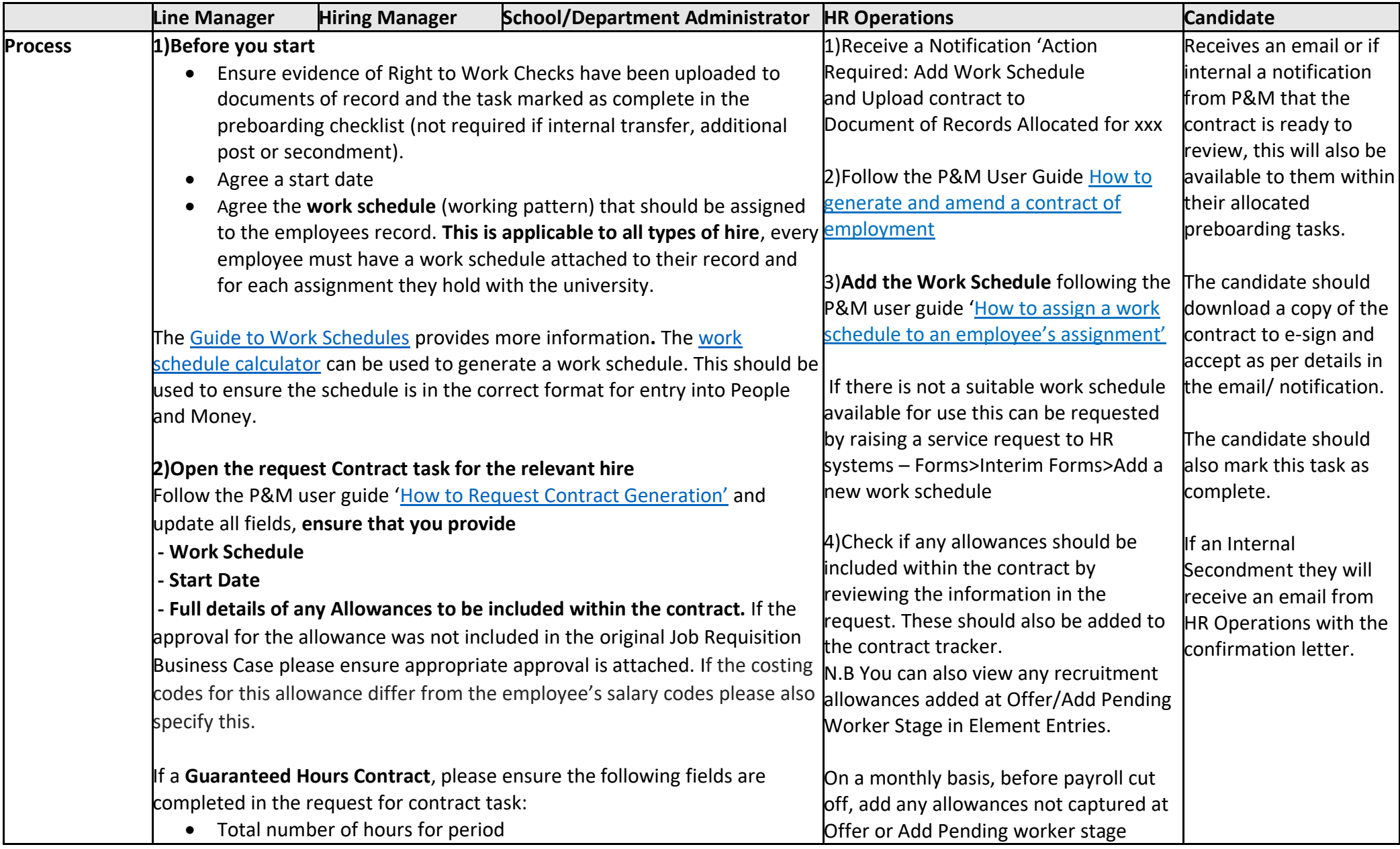

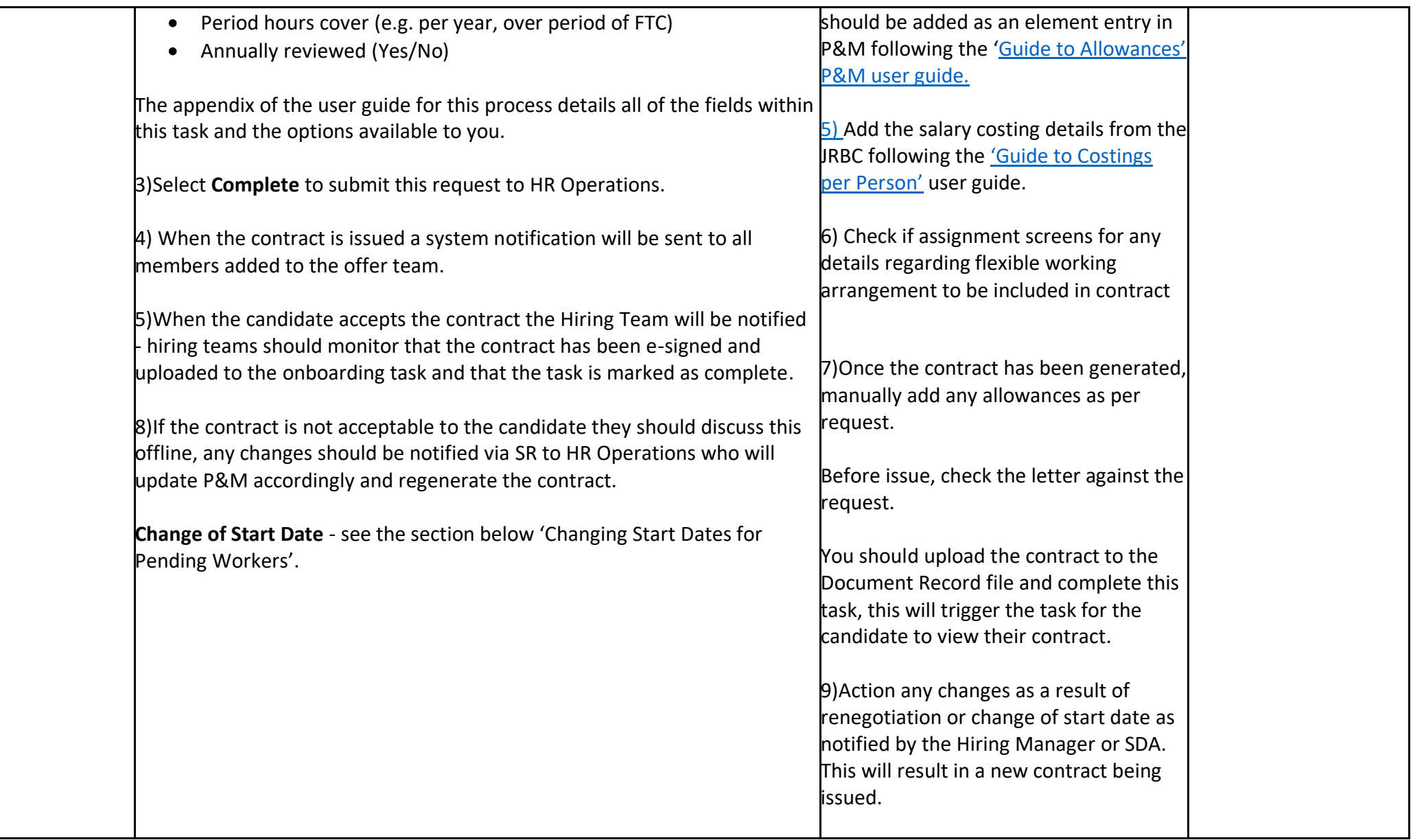

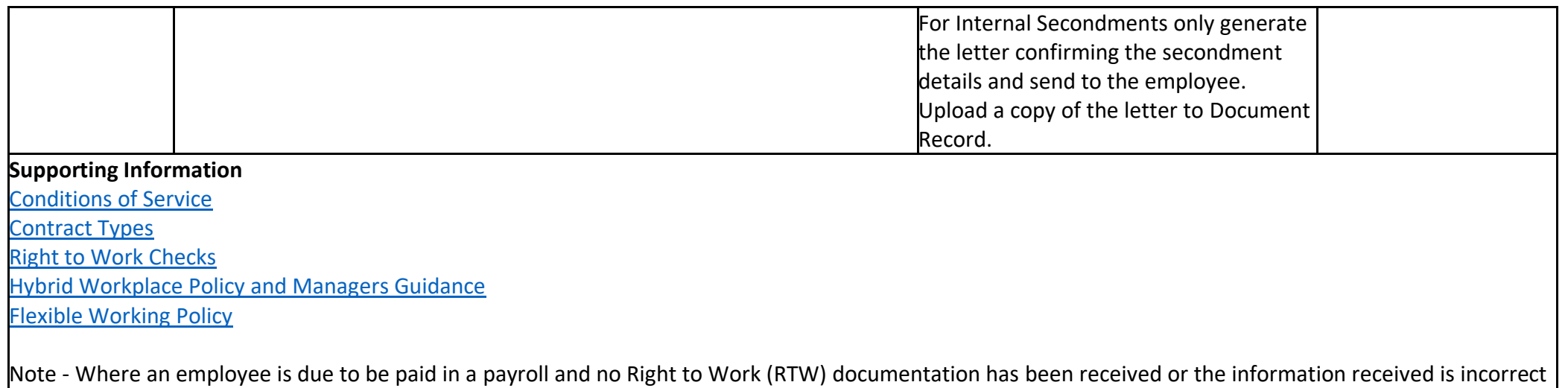

or incomplete the individual's pay will be suspended and they will not be paid. As soon as RTW is received, HR Operations will un-suspend the record and will be picked up by payroll at the next pay run.

#### Step 12 - Onboarding

Once a new hire's start date is reached their record on P&M converts from a pending worker to an employee (for new hires and rehires).

The Onboarding period is between day one and day ninety of employment. The onboarding checklist will be provisioned on day one of employment and contains tasks to signpost the new employee to information to support a successful induction. It is also a prompt to the new employee to check their bank details and update personal and emergency contact details.

**Line Managers and SDA's - It is important that on day 1 of employment the employee checks their bank details and adds/amend these if missing or incorrect. This also applies to anyone who is a rehire. Guaranteed Hours employees must also check this information on day one to prevent any delays in payments when their hours worked are submitted via the timecard process.** 

**New employees (and rehires) must also upload a copy of their P45 if they have one, if they don't they must complete the new starter declaration on day one.**

**To review and action these tasks the new employee should:**

# 尬 Click the Me Me link and select the Onboarding Chaparating App.

Note – if these tasks do not appear check that the onboarding checklist has been allocated to the new employee – for rehires this must be done manually.

The Line Manager will be asked to notify HR if the employee does not start or take up the post [\(see Step 13 Cancel of Hire\)](#page-74-0).

Any incomplete tasks that were allocated in the preboarding step will carry over and remain incomplete until action is taken.

During the onboarding stage it may be necessary to complete some final document checks where a contract has been issued with a subject to clause (e.g. Disclosure/PVG/References).

There are three onboarding tasks in people and money which support the use of the Learning, Skills and Qualifications apps. Managers will be prompted to review and assign learning to a new team member and employees will be prompted to complete suggested learning and review and update their Skills and Qualifications. Further information for employees and Line managers is available in the Learning guidance documents on the [People and Money user guide](https://www.ed.ac.uk/staff/services-support/hr-and-finance/people-and-money-system/people-and-money-user-guides) webpage.

Further guidance for managers and employees to support onboarding and induction is available on the [Onboarding and Induction](https://www.ed.ac.uk/human-resources/learning-development/on-boarding) webpage.

#### Probation

The People and Money Onboarding checklist task 'Probation Review Required' will prompt managers to hold a probation review meeting, the task is triggered after 5 months (for new staff on a 6-month probation period) or 11 months (for new staff with a 12-month probation period). The task contains some guidance, a copy of the probation form for completion and email templates to be used when confirming the probation outcome to the employee. Further information is available on the [Staff on Probation](https://www.ed.ac.uk/human-resources/learning-development/on-boarding/guidance-managers/staff-on-probation) webpage and within the [Interim Guidance for Managing Probation.](https://www.ed.ac.uk/human-resources/policies-guidance/a-to-z-of-policies-and-guidance)
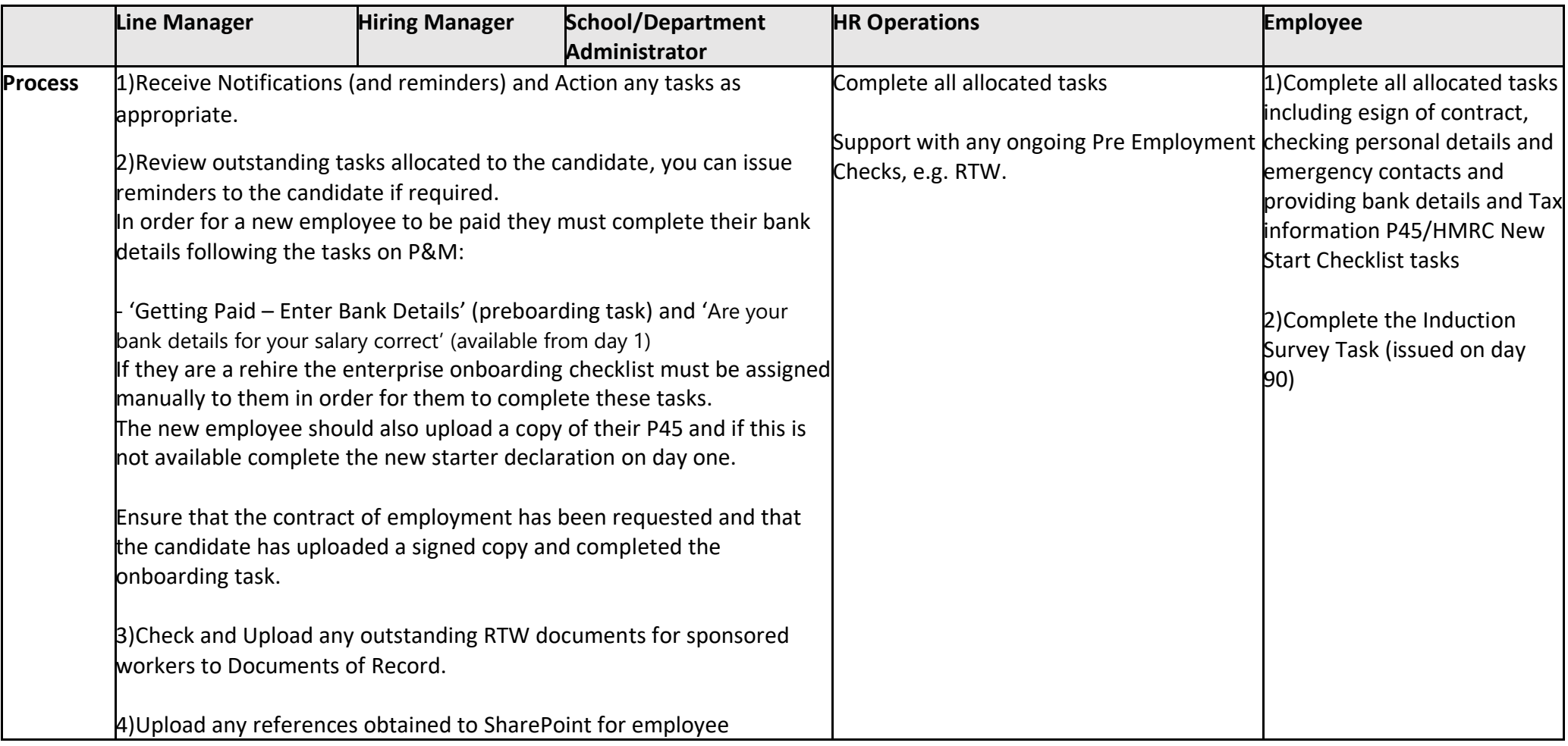

### Payment of New Hires

Individuals who begin work at the University after the Payroll has run will not be paid until the following month's pay day. When new employees are added to People and Money, they are classified as Pending Workers until their start date, at which point they will be converted to employees. If a pending worker does not convert to an employee by the time the Payroll is run they will not be paid for that month.

The new employee's record must have all the pay-impacting information in the system by the time the Payroll is run. The payroll is usually run a day or two after the Payroll cut-off date each month.

## Changing start dates for Pending Workers

It is important that new starts have the correct start date held in People and Money as this has an impact on pay and pensions. To avoid any impact on the individual, changes in start date must be recorded as soon as possible.

It can often be the case that new starters need to amend their start date, the following details the action to take in the following scenarios:

#### **If the pending worker needs to start at a later date**

Line Managers and School/Department Administrators can amend this directly in the system without raising a Service Request.

- 1. Go to My Client Groups
- 2. Pending Worker
- 3. Edit Pending Worker
- 4. Update the date and any other information that may have changed

5. Add a comment in the comments and attachments section so that HR know this is a start date change. There is no need to add a Job Requisition Business Case (JRBC).

#### 6. Submit.

HR Operations will then receive a notification to approve this. Once approved the change will be visible.

#### **If the pending worker needs an earlier start date OR the pending worker record has already converted to an employee by the time you are notified**

These kinds of changes will require more complex changes to the individual's record and will need impact assessed from a payroll perspective. In these instances, raise a Service Request using the category Enquiry >Contract Changes> Amendments to employee record.

# Step 13 – Cancel of Hire

There are certain scenarios when the process for cancel the hire should be followed, namely:

- Employee is a no show or has advised the university they do not wish to start
- The decision is taken to withdraw the offer of employment due to pre employment check failure or failure of Right to Work checks

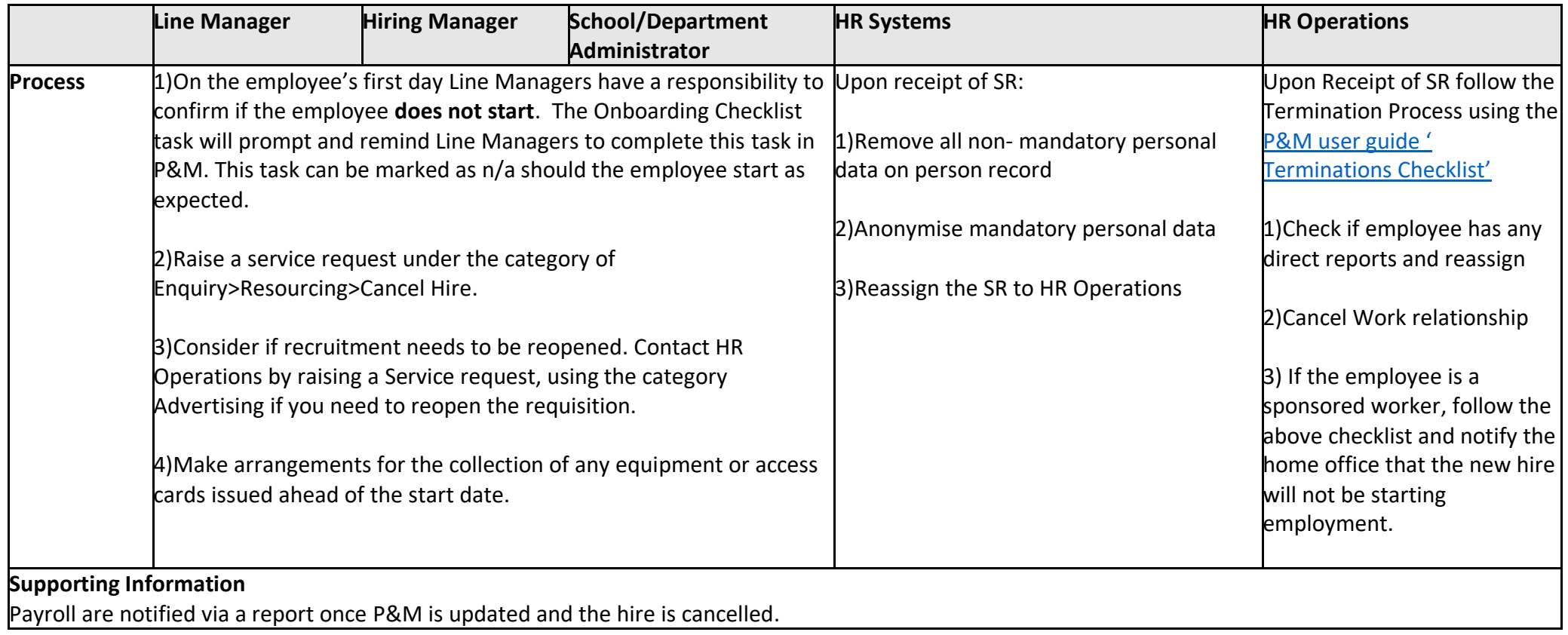

# Appendices

# Appendix 1 - Subsidiaries

There are three subsidiary companies, Edinburgh University Press, Edinburgh Innovations and UoE Accommodation Ltd. Below outlines the scope processes available for recruitment and onboarding and a breakdown of current levels of adoption of the system across the 3 areas.

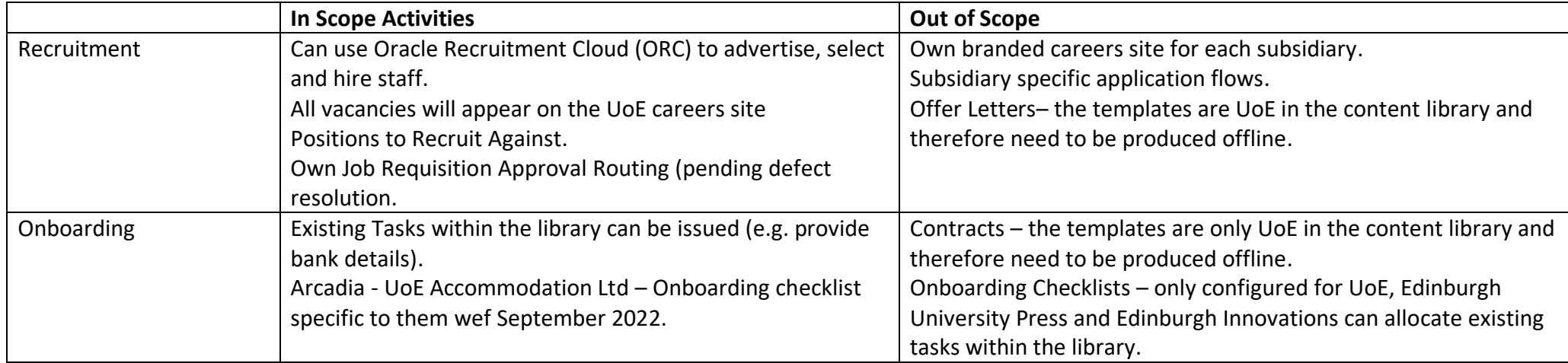

## Appendix 2 – HR Phase and State

When a candidate has been moved to HR after offer accepted they are sitting in the 'HR Phase' of the process there are a number of states, below highlights these and a short description.

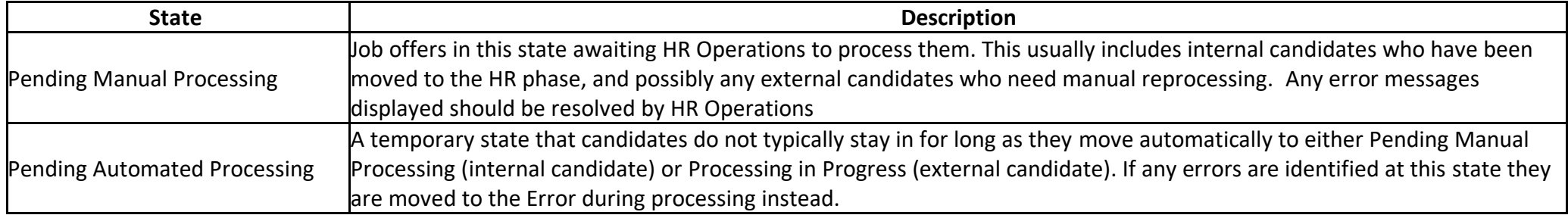

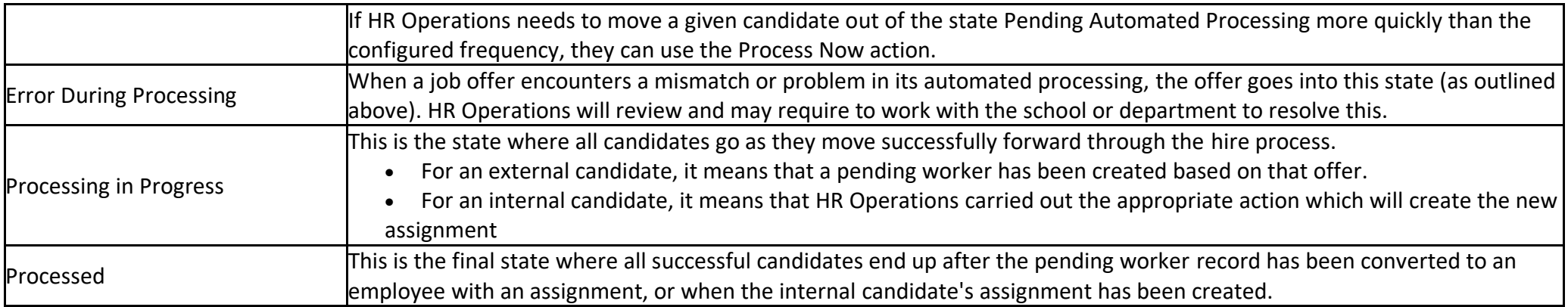